## 用户指南

© Copyright 2013 Hewlett-Packard Development Company, L.P.

Bluetooth 是其所有者的商标, Hewlett-Packard Company 经授权得以使用。Intel 是 Intel Corporation 在美国和其他国家/地 区的商标。Windows 是 Microsoft Corporation 在美国的注册商标。SD 徽标 是其所有者的商标。

本文档中包含的信息如有更改,恕不另行通 知。随 HP 产品和服务附带的明确有限保修 声明中阐明了此类产品和服务的全部保修服 务。本文档中的任何内容均不应理解为构成 任何额外保证。HP 对本文档中出现的技术 错误、编辑错误或遗漏之处不承担责任。

第一版:2013 年 9 月

文档部件号:731205-AA1

#### 产品通告

本指南介绍大多数机型的常用功能。您的笔 记本计算机上可能未提供某些功能。

并非所有功能都可在 Windows 8 所有版本 中使用。笔记本计算机可能需要升级和/或单 独购买硬件、驱动程序和/或软件,以充分利用 Windows 8 的功能。请访问 <http://www.microsoft.com> 以了解详细信息。

#### 软件条款

一经安装、复制、下载或以其它方式使用此 笔记本计算机上预装的任何软件产品,即表 明您同意受 HP 最终用户许可协议 (EULA) 条款的约束。如果您不接受这些许可条款, 唯一的补救办法是在 14 天内将全部产品 (硬件和软件)原封不动地退回购买处,并依 据购买处的退款政策获得退款。

有关任何进一步的信息或要求笔记本计算机 的全额退款,请联系您当地的销售点(经销 商)。

### 安全警告声明

1 查告! 为了尽可能避免灼伤或笔记本计算机过热,请不要将笔记本计算机直接放在膝盖上,也不要阻 塞笔记本计算机的通风孔。使用时,应将笔记本计算机放置在坚固的平面上。不要让坚硬物体(例如旁 边的打印机选件)或柔软物体(例如枕头、毛毯或衣物)阻挡空气流通。另外,在使用时避免交流电源 适配器接触到皮肤或者柔软物体,例如枕头、毛毯或衣物。此款笔记本计算机和交流电源适配器符合信 息技术设备安全性国际标准 (IEC 60950) 中规定的用户可接触的表面温度限制。

# 目录

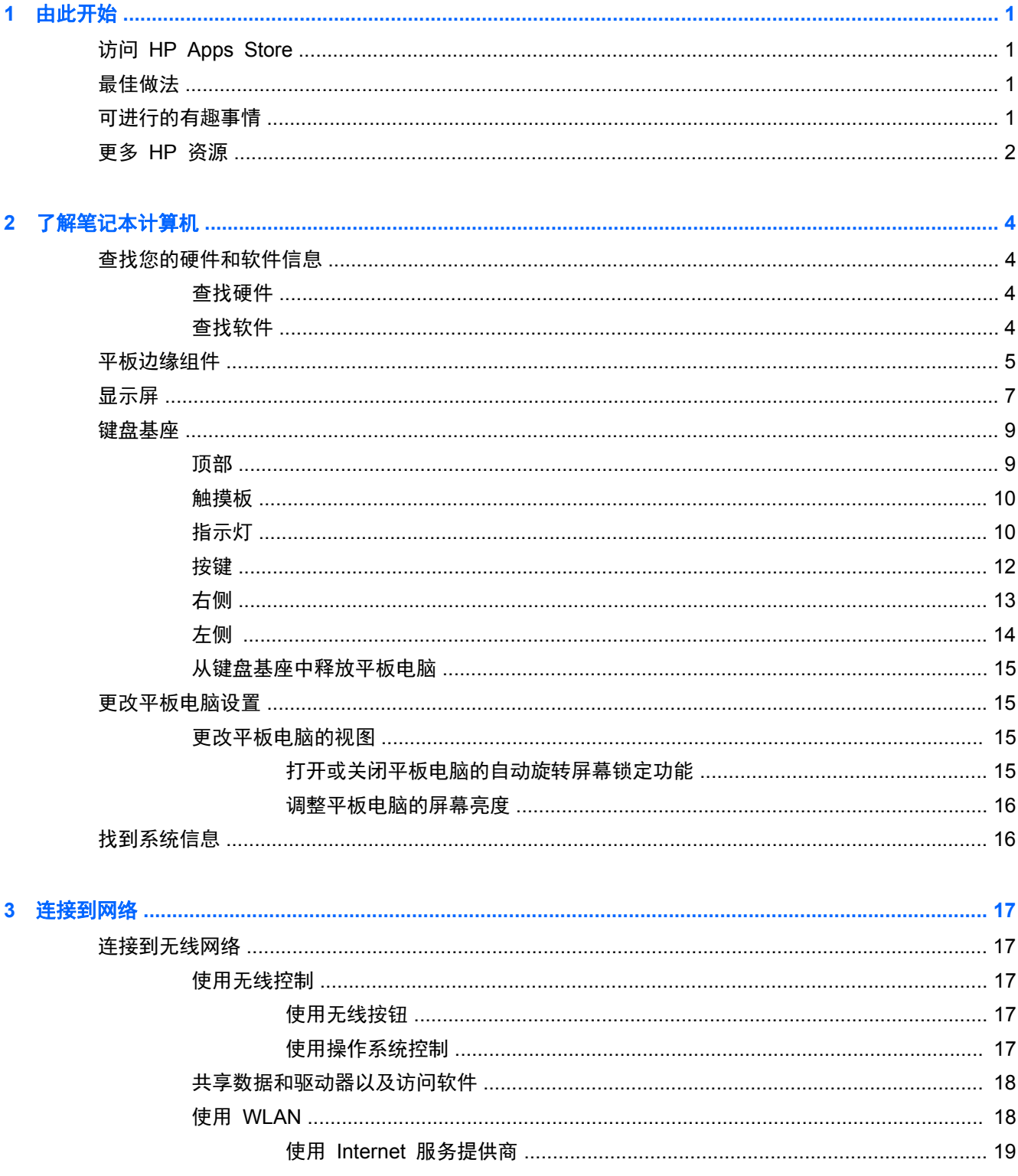

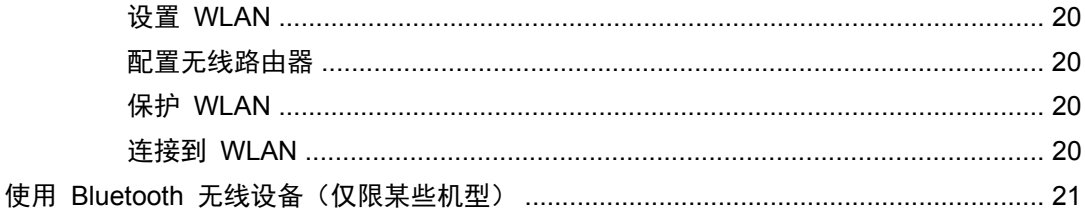

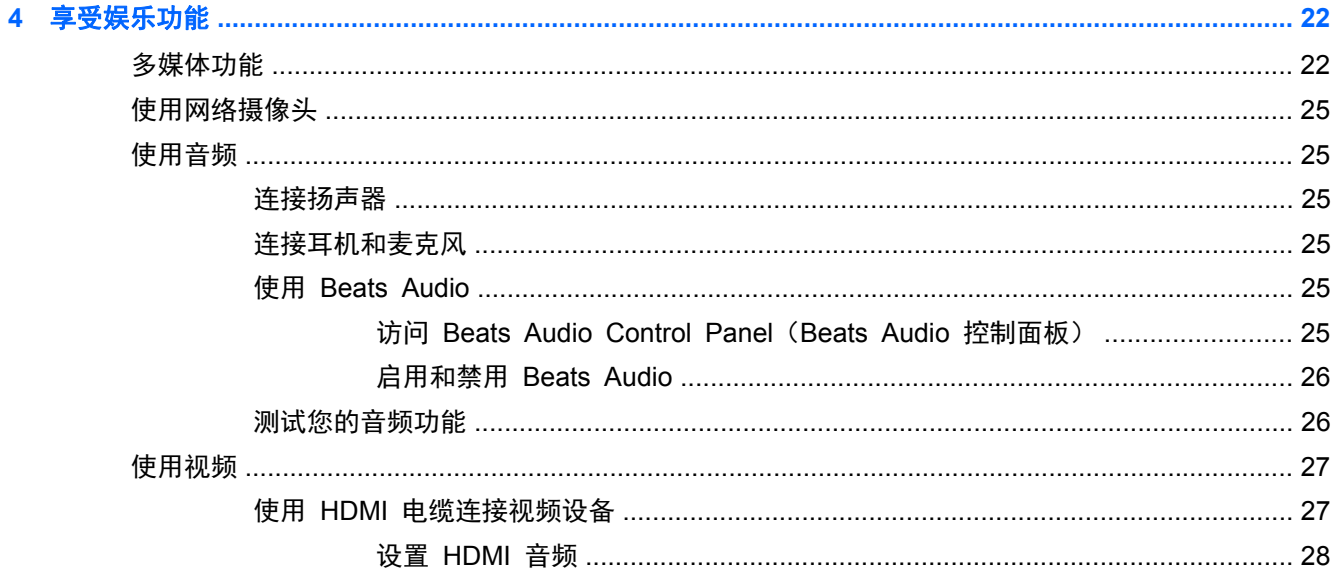

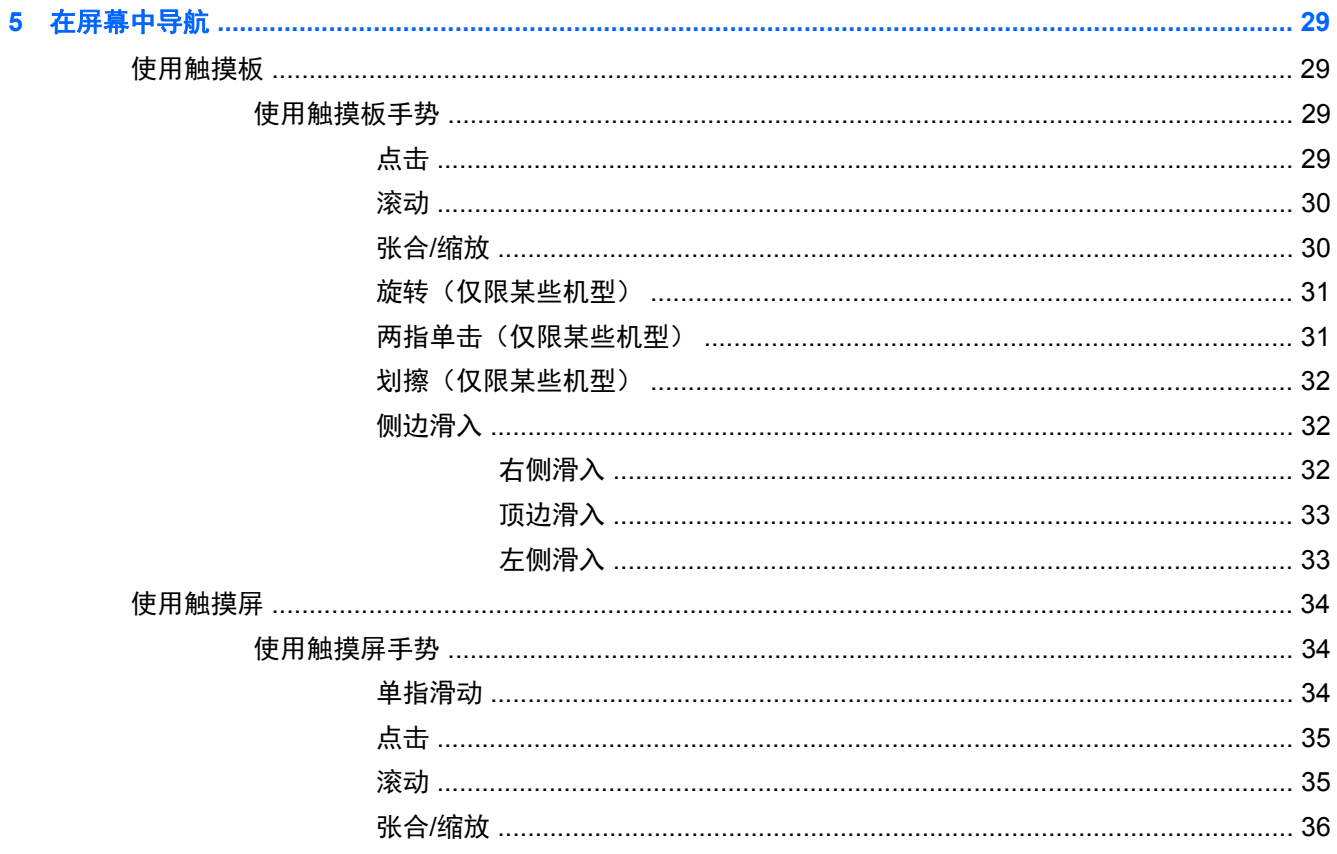

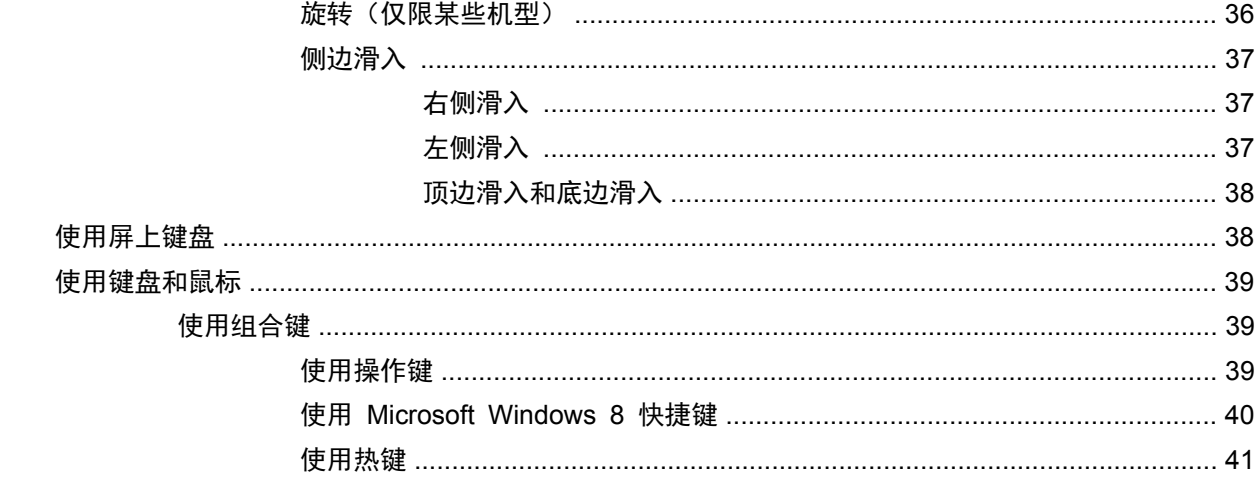

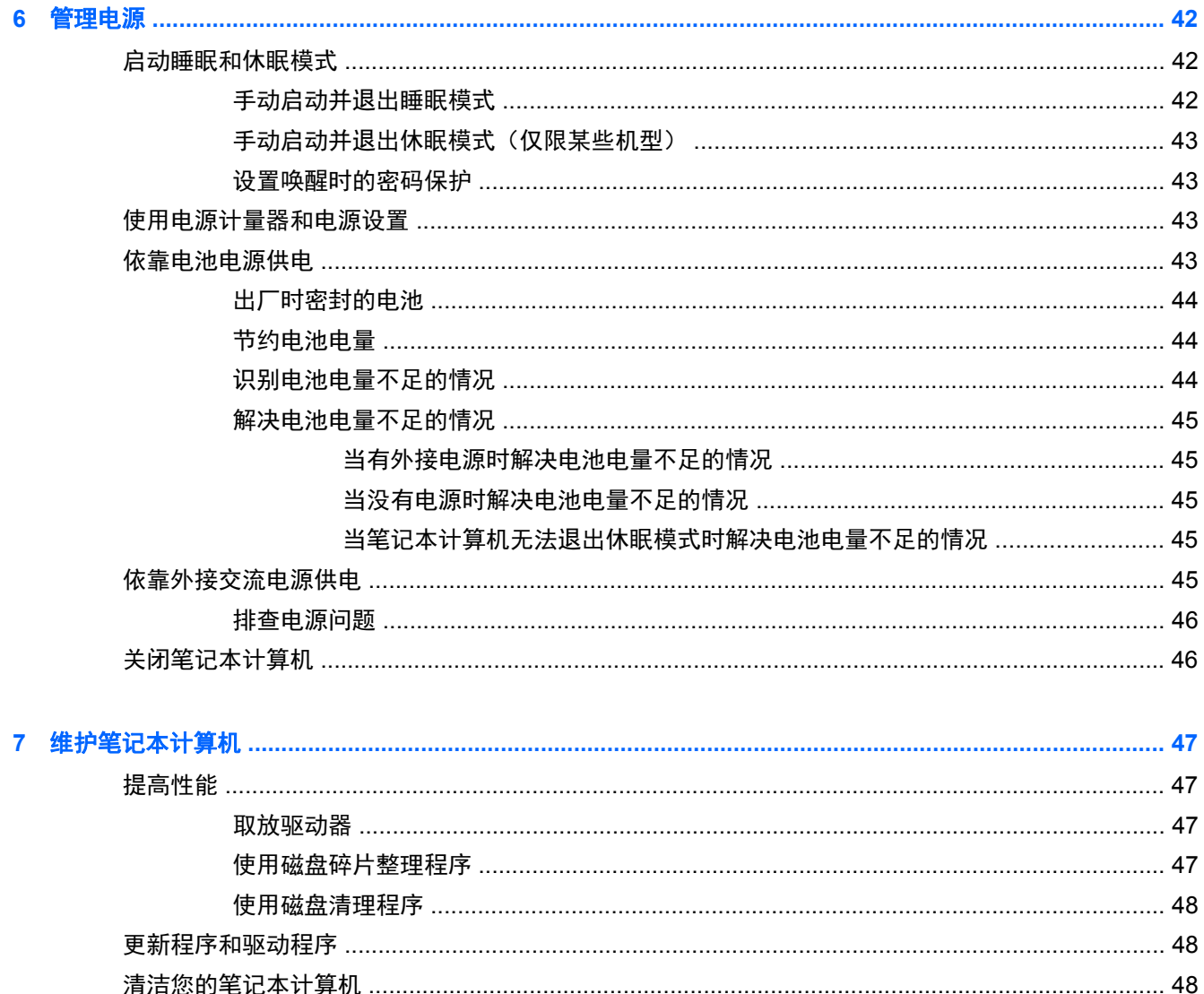

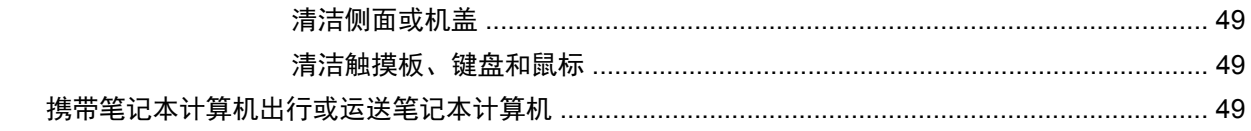

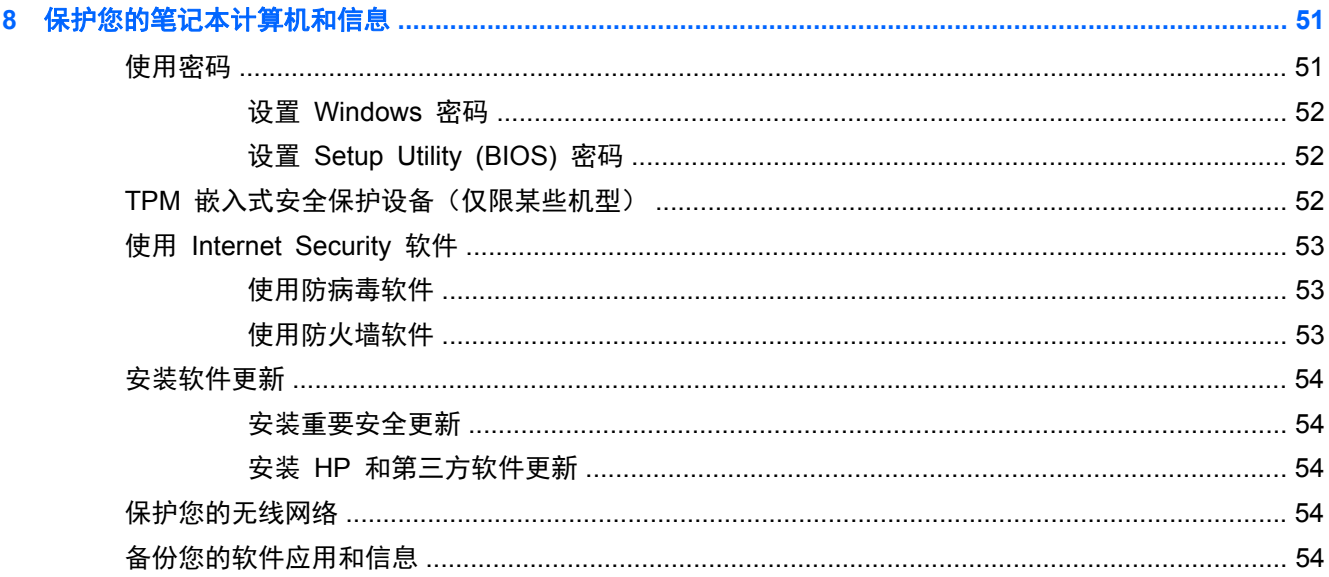

#### 启动 Setup Utility (BIOS) 55

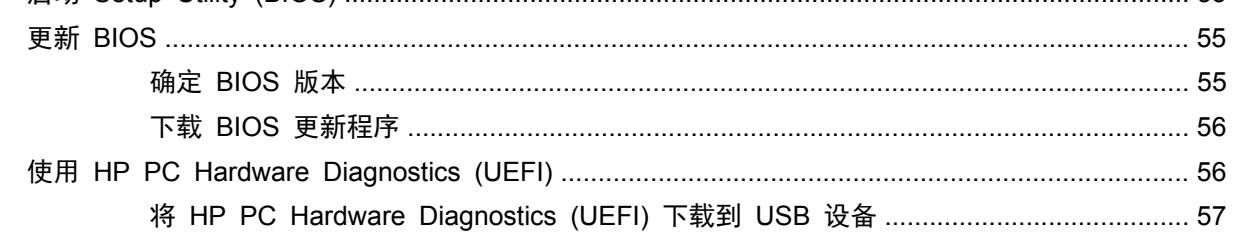

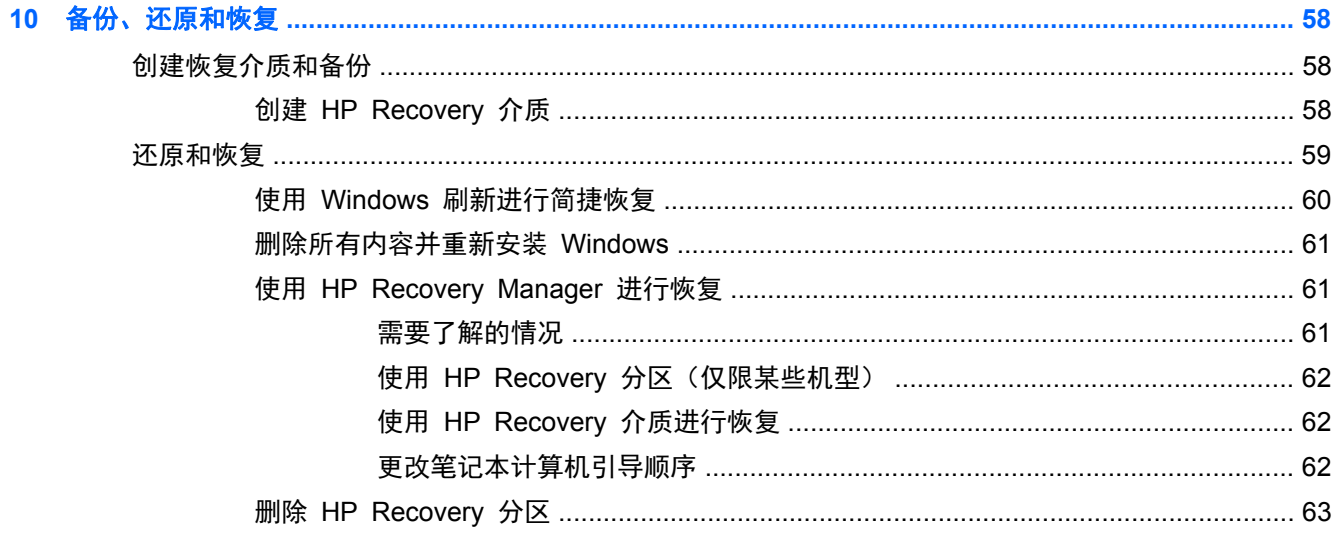

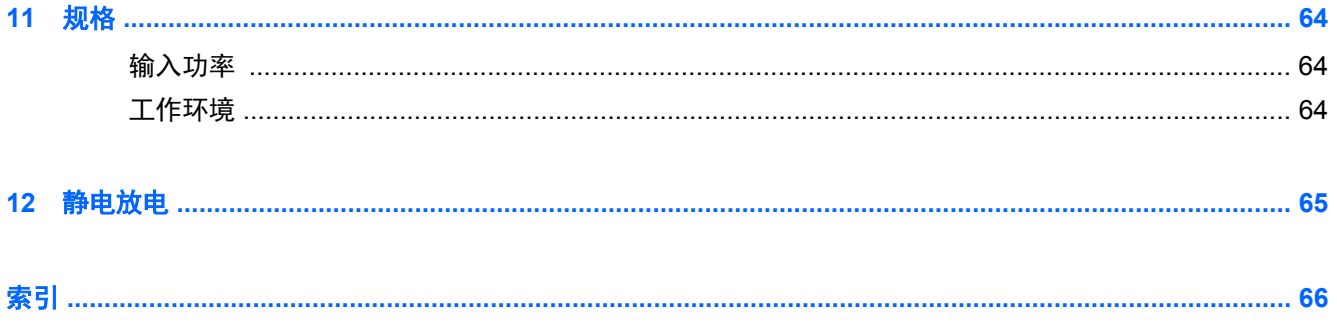

## <span id="page-10-0"></span>**1** 由此开始

此笔记本计算机是一款功能强大的工具,旨在提高工作效率和增强娱乐体验。阅读本章以了解设置您的 计算机之后的最佳实践、笔记本计算机所带来的各种乐趣,以及从何处找到其他 HP 资源。

## 访问 **HP Apps Store**

HP Apps Store 提供各种可以从"开始"屏幕下载的流行游戏、娱乐和音乐应用程序、生产力应用程 序和专用于 HP 的应用程序。此选择定期更新,包括区域内容和特定国家产品。请务必经常检查 HP Apps Store 了解新的和更新的功能。

■ 切记: 您需连接到 Internet 才能访问 HP Apps Store。

要查看和下载应用程序,请执行以下操作:

- **1**. 在"开始"屏幕中,选择 **Store** 应用。
- **2**. 选择 **HP Picks** 查看所有可用的应用程序。
- 3. 单击要下载的应用程序,然后根据屏幕上的说明进行操作。下载完成后,该应用程序将出现在"开 始"屏幕中。

## 最佳做法

为充分利用您的明智投资,建议设置和注册笔记本计算机后执行以下步骤:

- 如果尚未连接到有线或无线网络,请执行此操作。请参阅第 17 [页的连接到网络](#page-26-0)中的详细信息。
- 花点时间浏览一下印刷版《Windows 8 基础知识》指南以了解新的 Windows® 功能。
- 了解笔记本计算机的硬件和软件。有关其他详细信息,请参阅第 4 [页的了解笔记本计算机和](#page-13-0) 第 22 [页的享受娱乐功能](#page-31-0)。
- 更新或购买防病毒软件。请参阅第 53 [页的使用防病毒软件](#page-62-0)了解更多信息。
- 通过创建恢复光盘或恢复闪存驱动器备份硬盘驱动器。请参阅第 58 [页的备份、还原和恢复](#page-67-0)。

### 可进行的有趣事情

- 您知道可在笔记本计算机上观看 YouTube 视频。但您是否知道还可将笔记本计算机连接到电视 或游戏控制台? 有关详细信息,请参阅第 27 页的使用 HDMI [电缆连接视频设备。](#page-36-0)
- 您知道可在笔记本计算机上聆听音乐。但您是否知道还可将实时广播流式传输到笔记本计算机,以 及收听世界各地的音乐或谈话广播节目? 请参阅第 25 [页的使用音频](#page-34-0)。
- 通过清澈纯净的声音, 以艺术家设想的方式体验音乐。请参阅第 25 [页的使用](#page-34-0) Beats Audio。
- 使用触摸板和新的 Windows 触摸手势可流畅地控制图像和文本页。请参阅第 29 [页的在屏幕](#page-38-0) [中导航。](#page-38-0)

## <span id="page-11-0"></span>更多 **HP** 资源

您已根据设置告示打开笔记本计算机并找到本指南。要查找产品详细信息、使用方法信息等资源,请使 用此表。

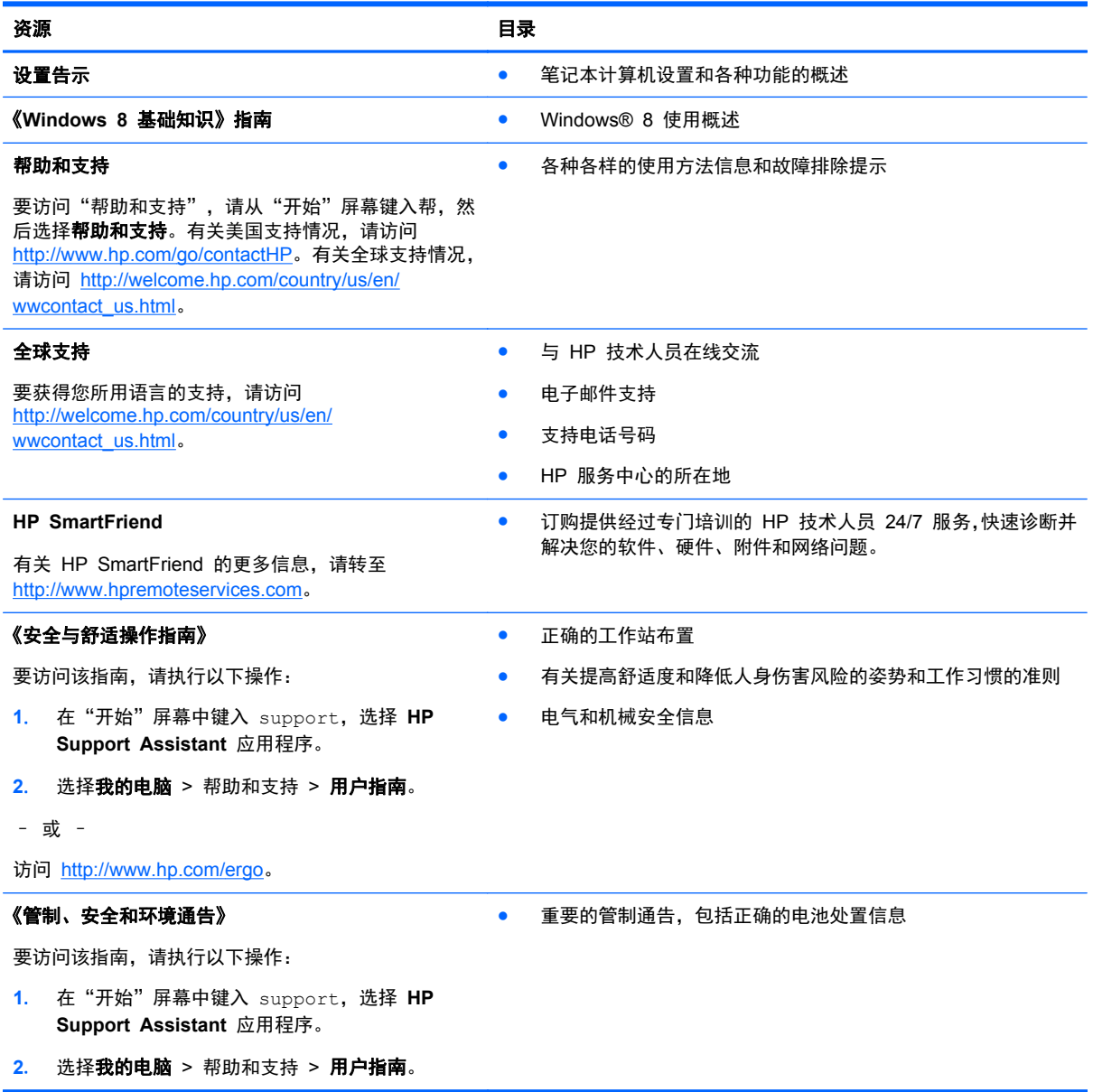

#### 资源 目录

有限保修\*

● 有关此笔记本计算机的具体保修信息

要访问该指南,请执行以下操作:

- **1**. 在"开始"屏幕中键入 support,选择 **HP Support Assistant** 应用程序。
- 2. 选择我的电脑,然后选择保修和服务。
- 或 –

访问 <http://www.hp.com/go/orderdocuments>。

\*在笔记本计算机的用户指南和/或包装盒内提供的 CD/DVD 光盘中,可以找到适用于您产品的明确 HP 有限保修声明。在某 些国家/地区,惠普可能在包装盒中提供了印刷版的 HP 有限保修声明。对于不提供印刷版保修声明的国家/地区,可从 <http://www.hp.com/go/orderdocuments> 或向以下地址发函以索取印刷版:

- 北美: Hewlett-Packard, MS POD, 11311 Chinden Blvd, Boise, ID 83714, USA
- 欧洲、中东地区、非洲: Hewlett-Packard, POD, Via G. Di Vittorio, 9, 20063, Cernusco s/Naviglio (MI), Italy
- 亚太地区: Hewlett-Packard, POD, P.O. Box 200, Alexandra Post Office, Singapore 911507

在索取印刷版保修声明副本时,请附上您的产品编号、保修期(可在服务标签上找到)、姓名和邮寄地址。

切记: 请勿将您的惠普产品退还给上述地址。有关美国支持情况,请访问 <http://www.hp.com/go/contactHP>。有关全球支持 情况,请访问 [http://welcome.hp.com/country/us/en/wwcontact\\_us.html](http://welcome.hp.com/country/us/en/wwcontact_us.html)。

## <span id="page-13-0"></span>**2** 了解笔记本计算机

## 查找您的硬件和软件信息

### 查找硬件

查看笔记本计算机上安装了什么硬件:

- **1**. 在"开始"屏幕上键入控,然后选择控制面板。
- 2. 选择系统和安全,然后在"系统"区域单击设备管理器。笔记本计算机上安装的所有设备会以列表 的形式显示出来。

### 查找软件

查看笔记本计算机上安装了什么软件:

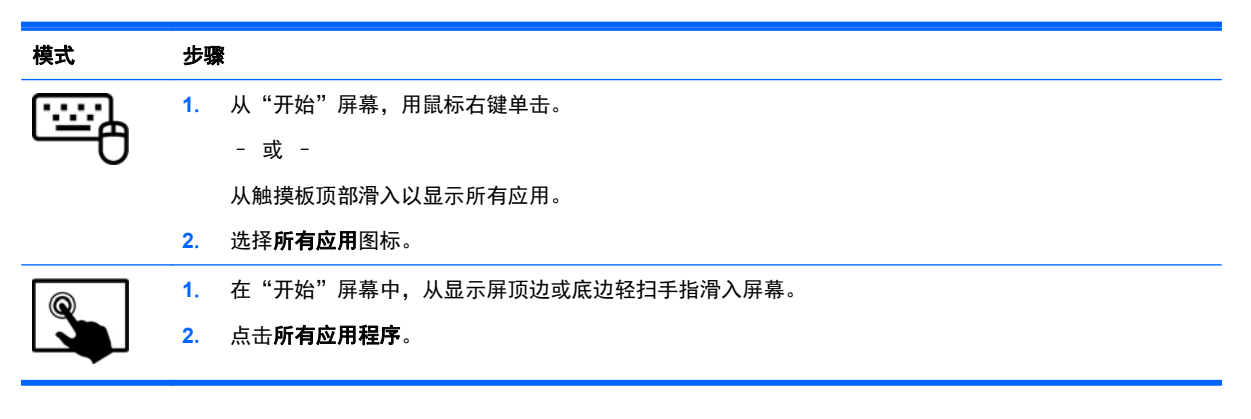

## <span id="page-14-0"></span>平板边缘组件

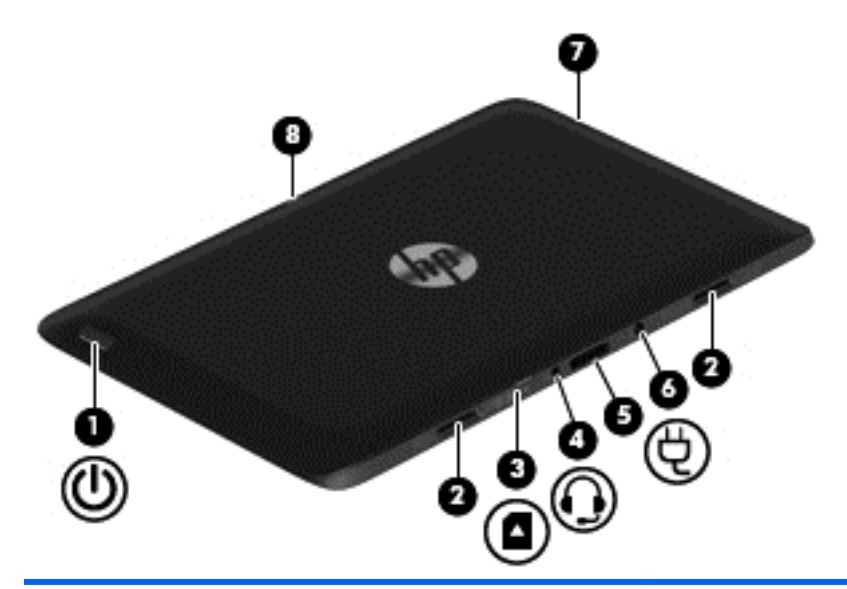

组件 いっきょう しゅうしょう しゅうしょう こうしゅう こうしゅう 説明

- (1) 电源按钮 当笔记本计算机关闭时,按此按钮可打开平板。
	- 笔记本计算机打开后,快速按一下此按钮即可启动睡眠 模式。
	- 当笔记本计算机处于睡眠状态时,快速按一下此按钮将 退出睡眠状态。

注意: 按住电源按钮将导致丢失未保存的信息。

● 如果笔记本计算机已停止响应且无法按照 Windows® 关机步骤将其关闭,可按住电源按钮至少 5 秒钟以关 闭平板。

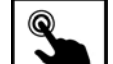

从触摸板或触摸屏右侧滑入以显示超级按钮,点

击搜索,然后点击搜索框。在搜索框中,键入电源,选择设 置,然后选择电源选项,或参阅第 42 [页的管理电源](#page-51-0)。

– 或 –

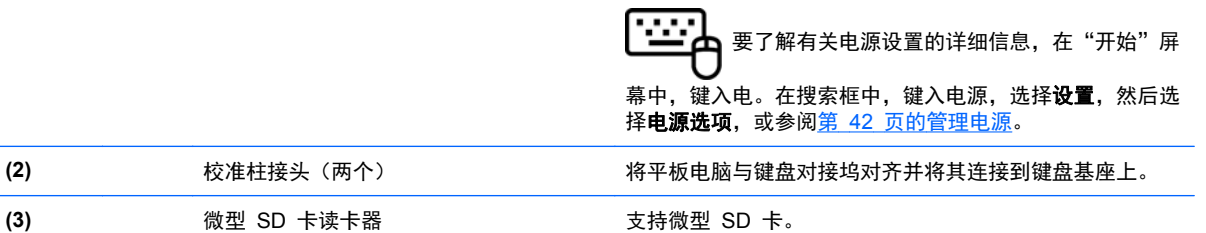

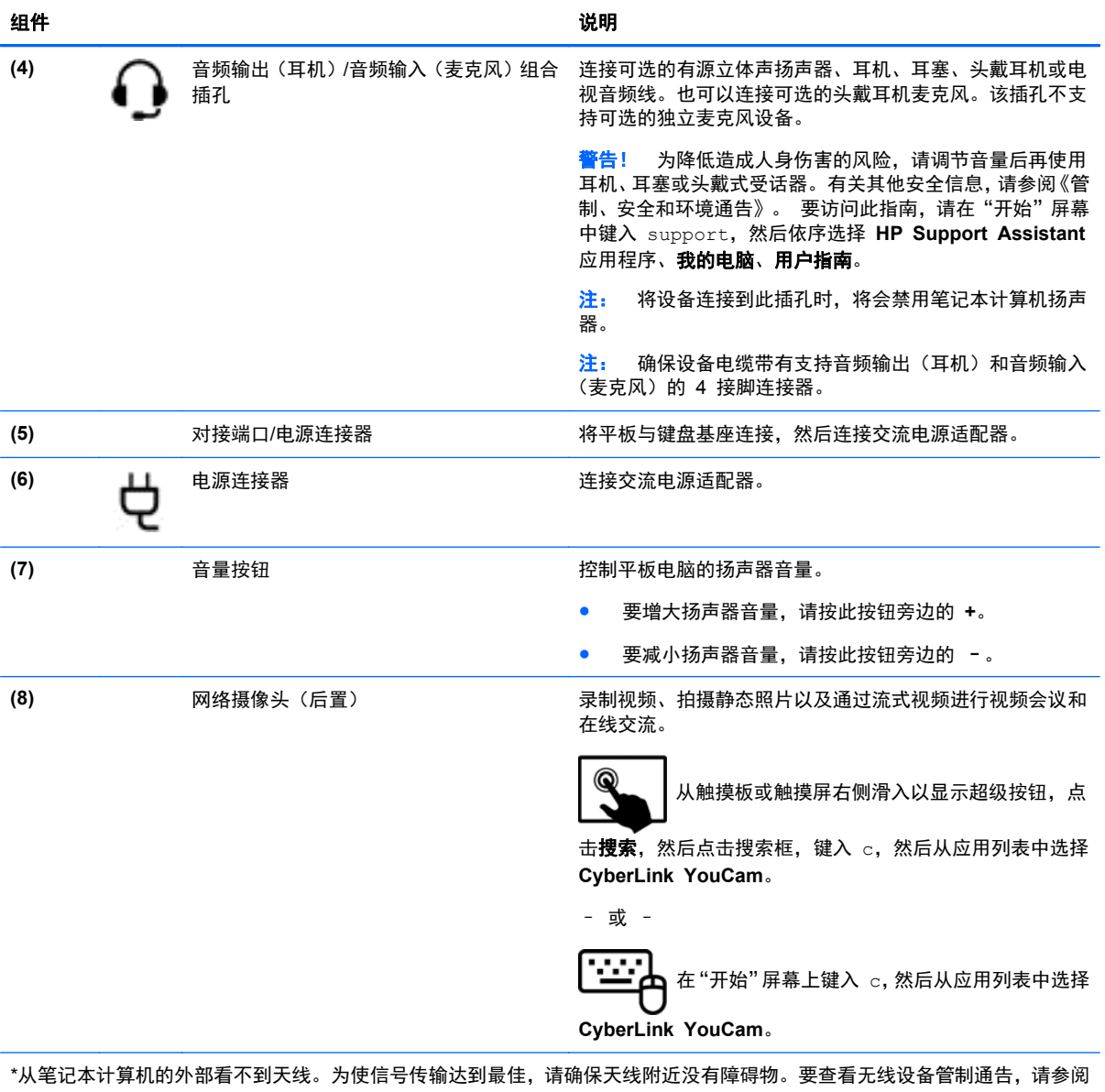

您所在国家/地区所采用的《管制、安全和环境通告》。 要访问此指南,请在"开始"屏幕中键入 support,然后依序选择 **HP Support Assistant** 应用程序、我的电脑、用户指南。

<span id="page-16-0"></span>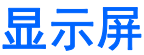

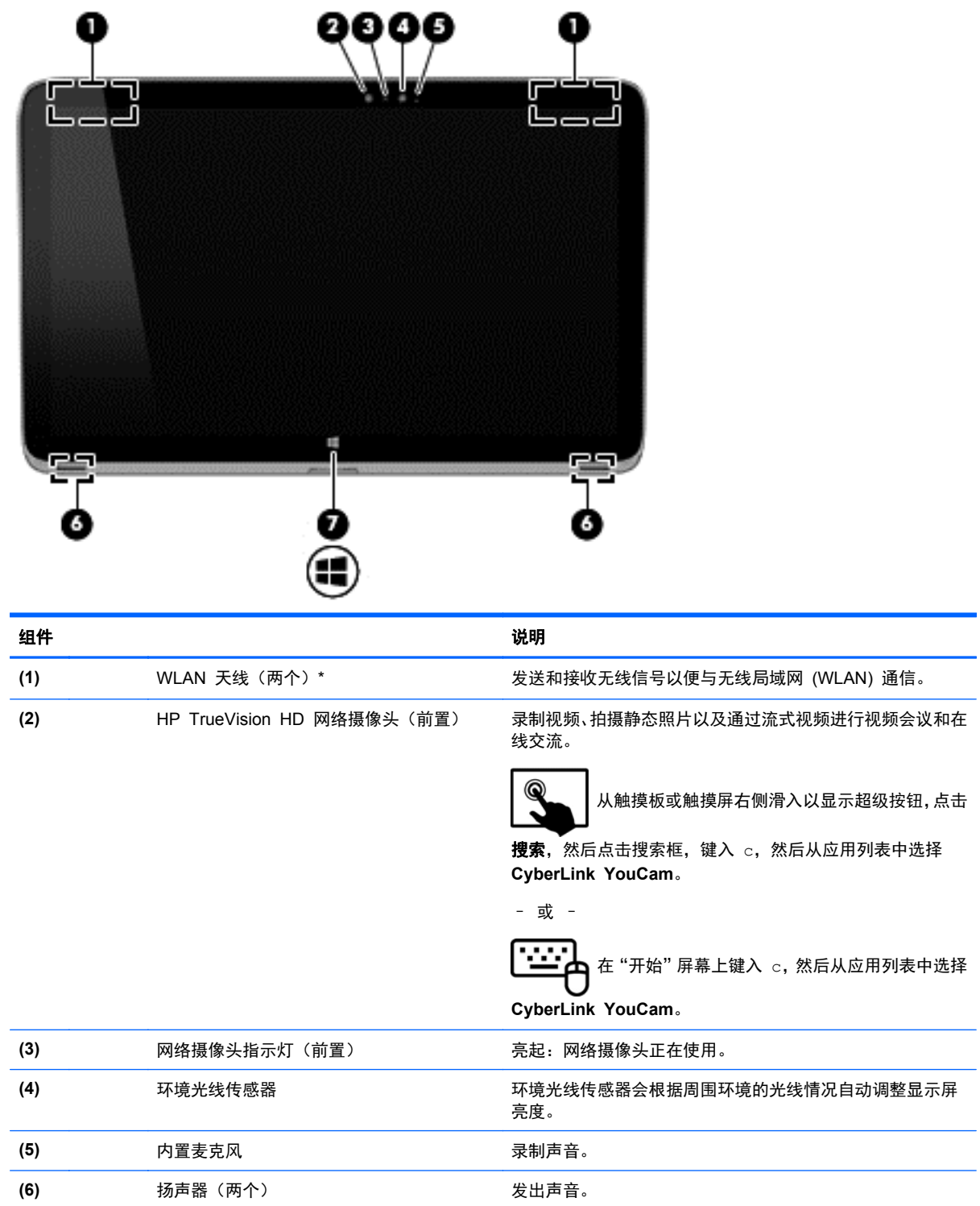

 $\overline{\phantom{a}}$ 

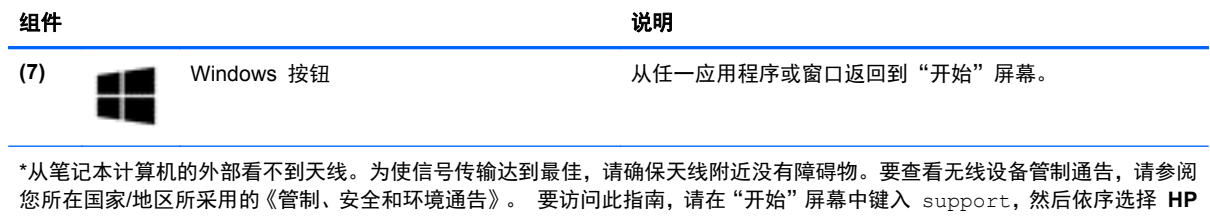

**Support Assistant** 应用程序、我的电脑、用户指南。

## <span id="page-18-0"></span>键盘基座

顶部

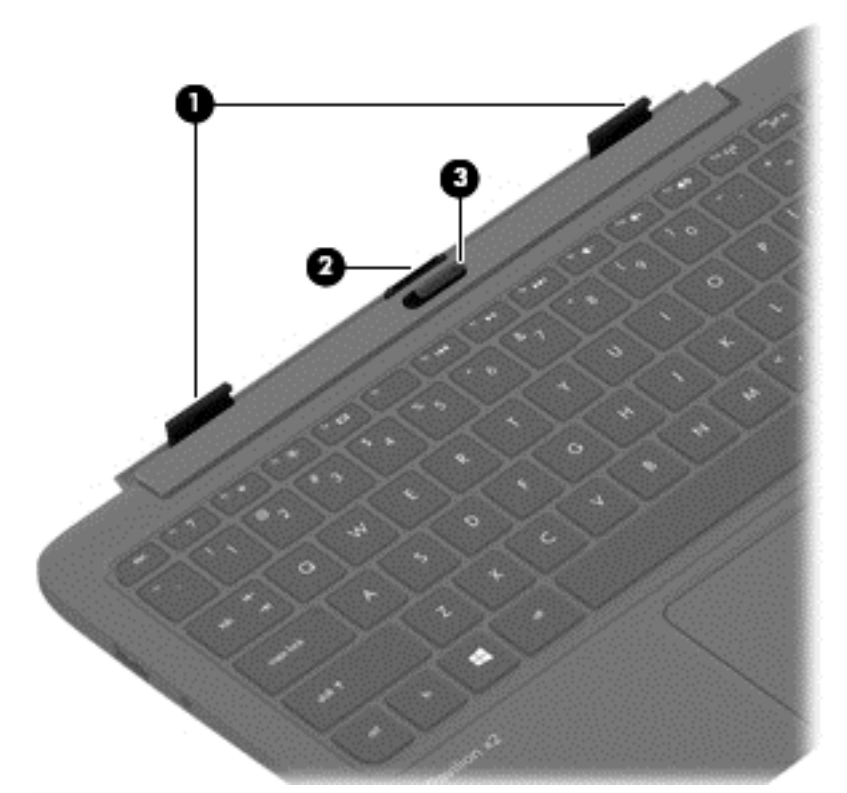

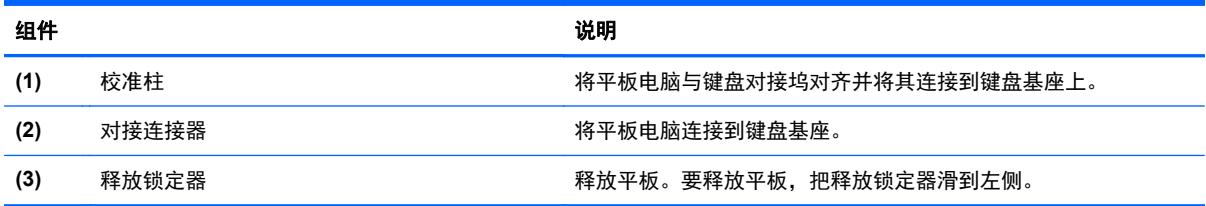

<span id="page-19-0"></span>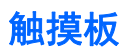

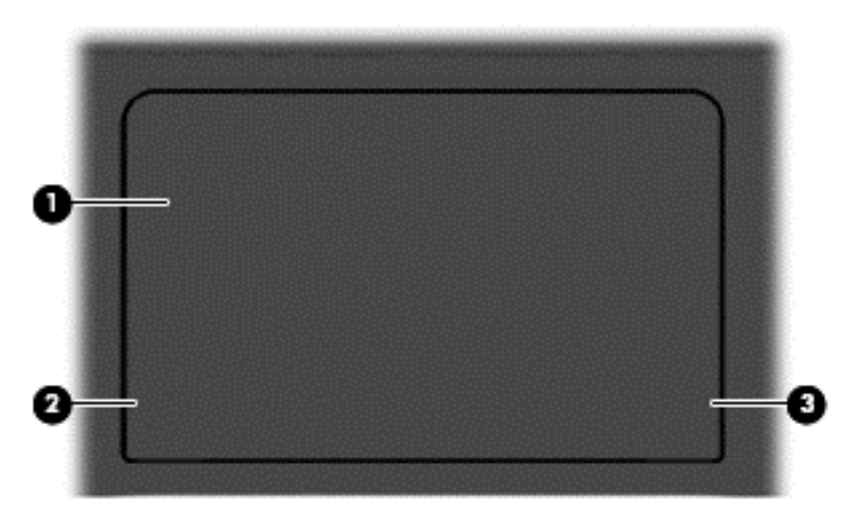

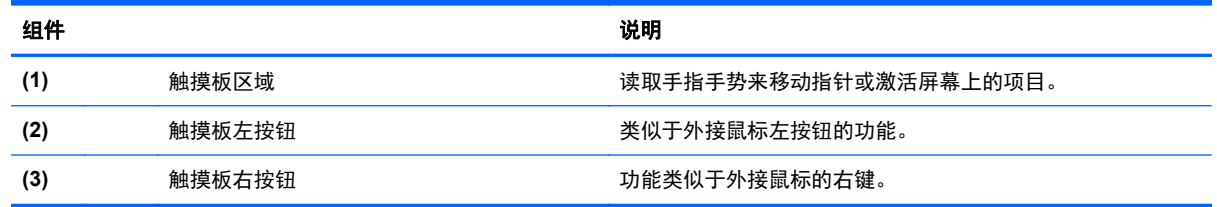

## 指示灯

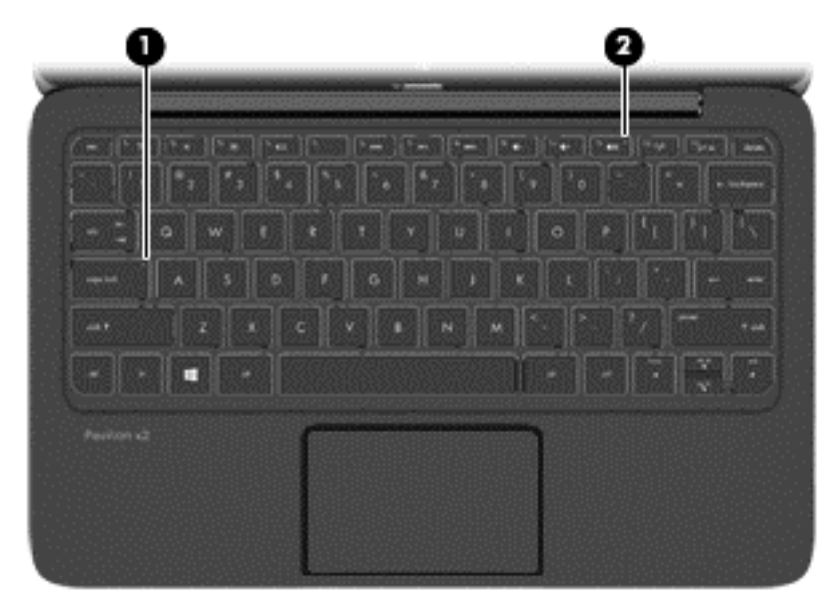

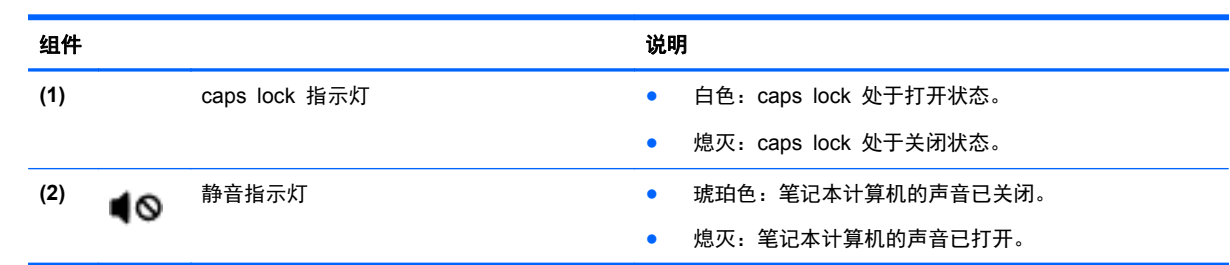

## <span id="page-21-0"></span>按键

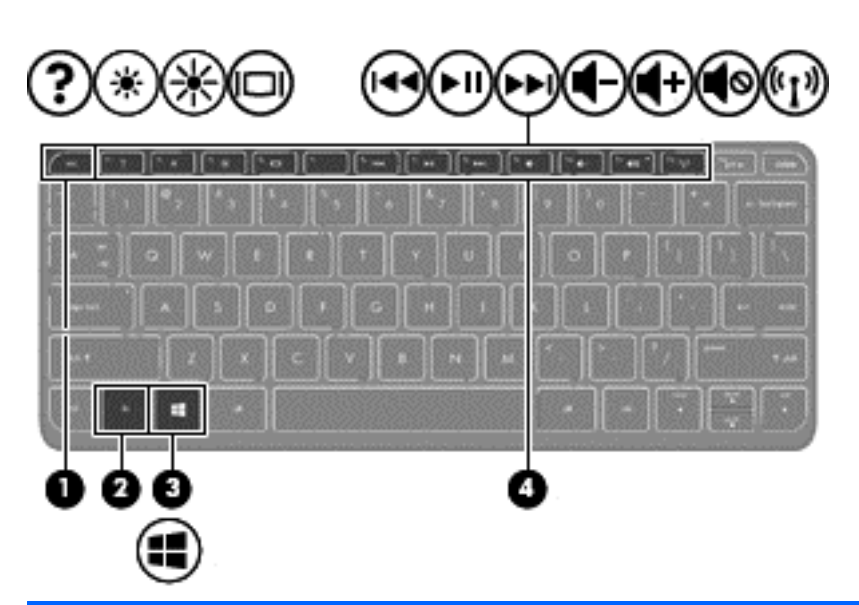

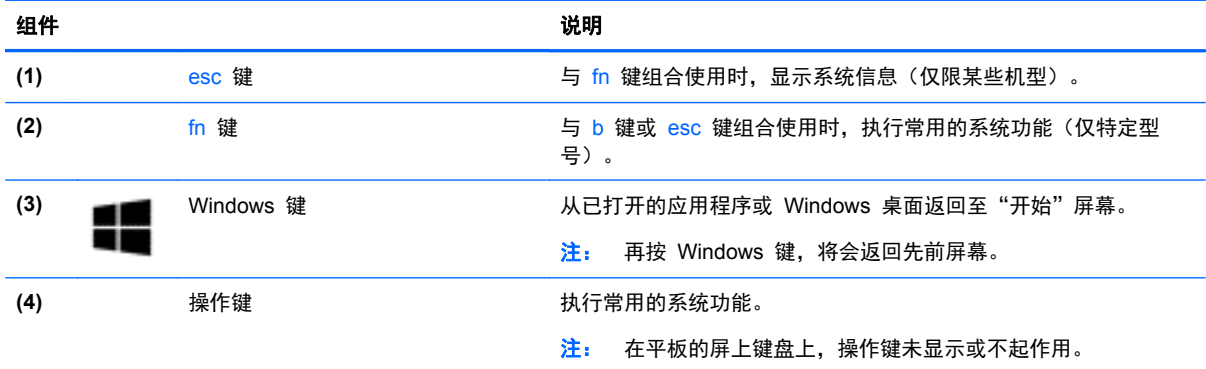

<span id="page-22-0"></span>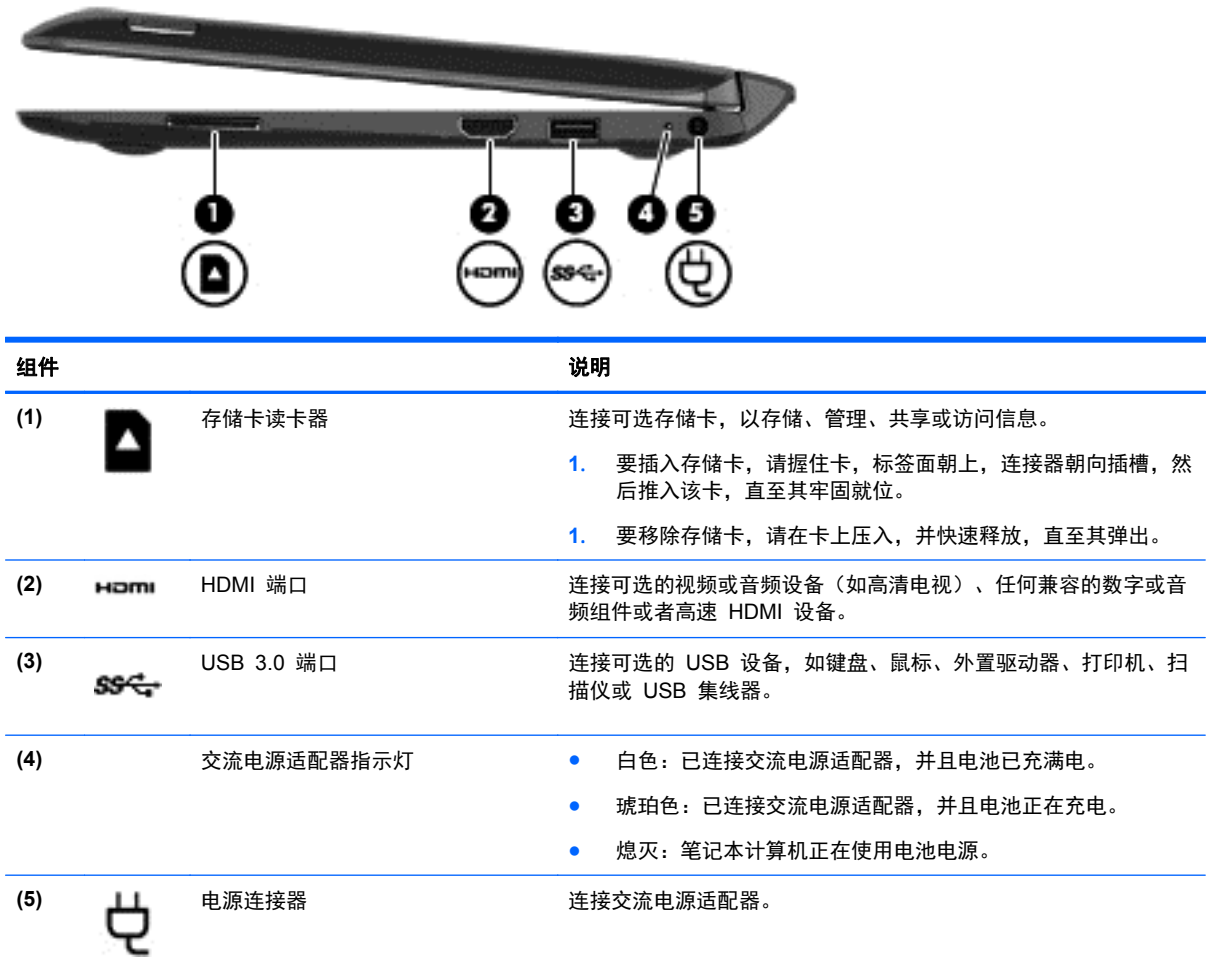

<span id="page-23-0"></span>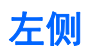

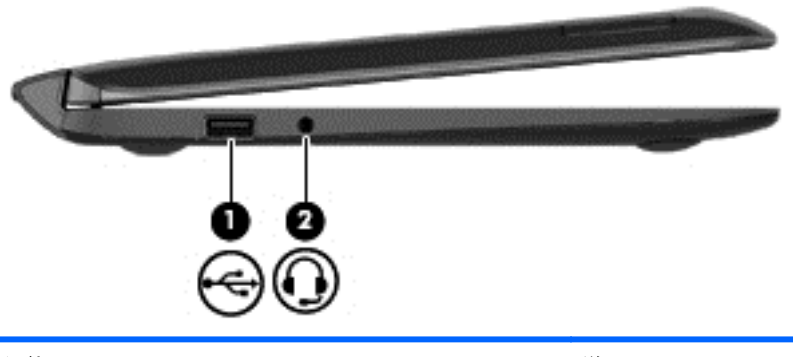

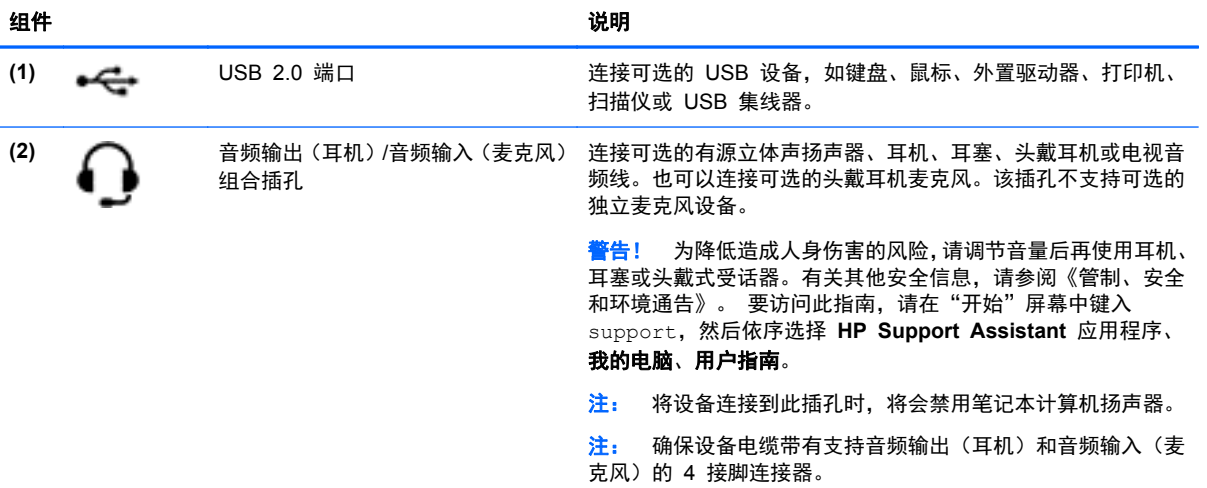

### <span id="page-24-0"></span>从键盘基座中释放平板电脑

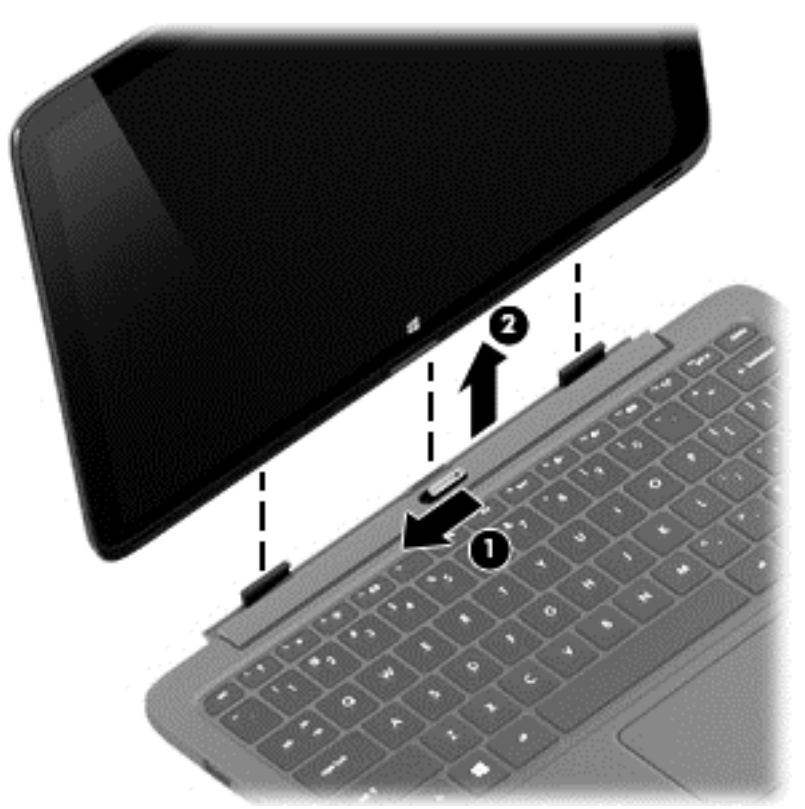

要从键盘基座中释放平板,请执行以下步骤:

- **1**. 在键盘基座中将释放锁定器滑到左侧 **(1)**。
- **2**. 提起并取下平板 **(2)**。

## 更改平板电脑设置

可以更改视图和屏幕亮度。

### 更改平板电脑的视图

平板的方向或视图可自动地从横向切换为纵向,或从纵向切换到横向。 要将您的平板视图从横向更改为纵向,请执行以下操作:

▲ 水平拿起平板, 然后将其向右 (顺时针方向) 旋转 90 度。

要将您的平板视图从纵向更改为横向,请执行以下操作:

▲ 垂直拿起平板, 然后将其向左 (逆时针方向) 旋转 90 度。

### 打开或关闭平板电脑的自动旋转屏幕锁定功能

自动旋转将自动更改平板电脑屏幕的方向,具体取决于您拿起平板电脑的方式。您可以锁定屏幕方向, 使其不会自动旋转。

<span id="page-25-0"></span>要打开或关闭平板电脑的自动旋转屏幕锁定功能,请执行以下操作:

- **1**. 从触摸板或触摸屏右侧滑入以显示超级按钮,然后点击设置。
- **2**. 点击右下方的屏幕图标。点击自旋锁图标以锁定当前平板屏幕,防止旋转。当自旋锁激活状态时, 自旋锁图标会显示一个锁的符号。要关闭自旋锁,再次点击自旋锁图标。

### 调整平板电脑的屏幕亮度

要调整计算机屏幕亮度,请执行以下步骤:

- **1**. 从触摸板或触摸屏右侧滑入以显示超级按钮,然后点击设置。
- **2**. 点击右下方的屏幕图标。显示的垂直滑动条即可控制屏幕亮度。

 $\frac{dy}{dx}$ 注: 从 Windows 桌面, 也可以点击在任务栏最右侧的通知区域中的**电源计量器**图标, 再点击**调整屏 幕亮度,然后移动位于屏幕底部的屏幕亮度滑动条。** 

### 找到系统信息

重要系统信息位于平板电脑底边上或键盘基座上。当出国旅行或联系支持时可能需要此信息:

- 序列号
- 产品编号
- 保修期
- 管制和无线认证信息

当使用 Windows 时,请快速按 fn**+**esc 组合键(仅限某些机型)以显示"系统信息"屏幕,其中包括 笔记本计算机的产品名称和序列号以及有关内存、处理器、BIOS 和键盘的信息。

## <span id="page-26-0"></span>**3** 连接到网络

您可携带笔记本计算机前往世界各地。但即使在家中,使用笔记本计算机配合有线或无线网络连接即可 探索全世界和访问成千上万个网站上的信息。本章将帮助您进入这个领域。

## 连接到无线网络

无线技术通过无线电波传输数据,而不是使用线缆。您的笔记本计算机可能配备了下面的一个或多个无 线设备:

- 无线局域网 (WLAN) 设备 将笔记本计算机连接到公司办公室、家庭以及机场、餐馆、咖啡店、 旅馆和大学等公共场所的局域网(通常称为 Wi-Fi 网络、无线 LAN 或 WLAN)。在 WLAN 中, 笔记本计算机中的移动无线设备与无线路由器或无线接入点通信。
- Bluetooth 设备 (仅限某些机型) 创建个域网 (PAN) 以连接其他启用 Bluetooth 的设备 (如 笔记本计算机、电话、打印机、头戴耳机、扬声器和摄像头)。在 PAN 中,每个设备直接与其他 设备通信, 并且这些设备必须相对比较靠近 — 通常两个设备相距 10 米 (大约 33 英尺) 以内。

有关无线技术的详细信息,请参阅"帮助和支持"中提供的信息和网站链接。在"开始"屏幕上键入 帮,然后选择帮助和支持。

### 使用无线控制

可以使用以下功能来控制笔记本计算机中的无线设备:

- 无线按钮、无线开关或无线键(在本章中称为无线按钮)(仅限某些机型)
- 操作系统控制

### 使用无线按钮

笔记本计算机有一个无线按钮,以及一个或多个无线设备,具体取决于机型。您计算机上所有无线设备 在出厂时均已启用。

因为无线设备在出厂时已启用,所以可以使用无线按钮同时打开或关闭无线设备。

### 使用操作系统控制

使用网络和共享中心,您可以在其中设置连接或网络,连接到网络以及诊断和修复网络问题。

要使用操作系统控制,请执行以下操作:

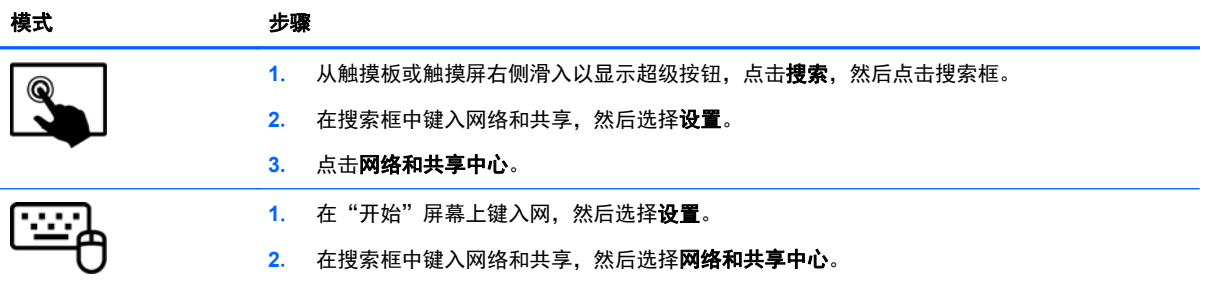

有关详细信息,请在"开始"屏幕上键入帮,然后选择帮助和支持。

### <span id="page-27-0"></span>共享数据和驱动器以及访问软件

当您的笔记本计算机是网络的一部分时,您不限于仅使用您的笔记本计算机上存储的信息。网络计算机 可以彼此交换软件和数据。

 $\frac{dy}{dx}$ 注: 当 DVD 电影或游戏等光盘受版权保护时, 则不能共享。

要在同一网络上共享文件夹或库,请执行以下操作:

- **1**. 在 Windows 桌面上,打开文件资源管理器。
- **2**. 单击库窗口上的共享菜单,然后单击特定用户。
- **3**. 在文件共享框中键入姓名,然后单击添加。
- **4**. 单击共享,然后按照屏幕上的说明进行操作。

要从本地磁盘中共享信息,请执行以下操作:

- **1**. 在 Windows 桌面上,打开文件资源管理器。
- **2**. 单击本地磁盘 (C:) (在"库"窗口中)。
- **3**. 单击共享选项卡,然后单击高级共享。
- **4**. 在本地磁盘 **(C:)** 属性窗口上,选择高级共享。
- **5**. 选中共享此文件夹。

要在同一网络上共享设备,请执行以下操作:

- **1**. 在 Windows 桌面上,右键单击任务栏最右侧通知区域中的网络状态图标。
- **2**. 选择打开网络和共享中心。
- **3**. 在查看活动网络下选择处于活动状态的网络。
- **4**. 选择更改高级共享设置以设置用于隐私、网络发现、文件和打印机共享的共享选项或其他网络选 项。

### 使用 **WLAN**

您可以使用 WLAN 设备来访问无线局域网 (WLAN),它由通过无线路由器或无线接入点链接在一起的 其他计算机和附件组成。

- *" <mark>注:</mark> 无线路由器*和*无线接入点*这两个术语通常可互换使用。
	- 大型 WLAN (如公司或公共 WLAN) 通常使用的是无线接入点, 它可以接入大量计算机和附件, 并且可以将重要的网络功能分开。
	- 家庭或小型办公室 WLAN 通常使用无线路由器, 可使几台无线和有线计算机共享 Internet 连接、 打印机和文件,而无需使用其他硬件或软件。

要使用笔记本计算机中的 WLAN 设备, 您必须连接到 WLAN 基础结构 (通过服务供应商或者公共或 公司网络提供)。

### <span id="page-28-0"></span>使用 **Internet** 服务提供商

在住宅中设置 Internet 访问之前,必须在 Internet 服务提供商 (ISP) 处建立帐户。要购买 Internet 服 务和调制解调器,请与当地的 ISP 联系。ISP 将帮助您设置调制解调器,安装网络电缆以将无线笔记 本计算机连接到调制解调器上并测试 Internet 服务。

 $\frac{dy}{dx}$ : ISP 将为您提供用于访问 Internet 的用户 ID 和密码。请记下此信息并将其存放在安全的地方。

### <span id="page-29-0"></span>设置 **WLAN**

要设置 WLAN 并连接到 Internet, 您需要使用以下设备:

- 从 Internet 服务提供商 (ISP) 购买的宽带调制解调器(DSL 或有线电视)**(1)** 和高速 Internet 服 务
- 无线路由器 **(2)**(需单独购买)
- 无线笔记本计算机 **(3)**

 $\frac{dy}{dx}$ : 某些调制解调器具有内置的无线路由器。请向 ISP 核实您所使用的调制解调器类型。

下图显示了连接到 Internet 的无线网络安装示例。

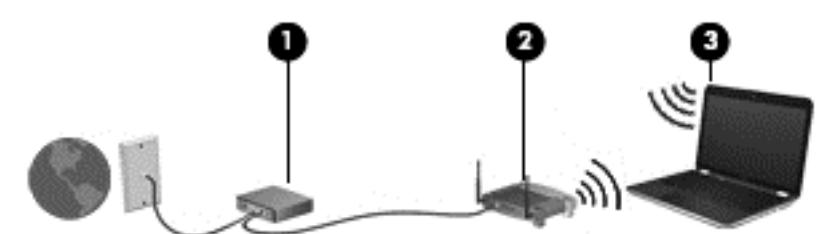

随着网络规模的扩大,可以在网络上连接其他无线和有线计算机以访问 Internet。

有关设置 WLAN 的帮助,请参阅您的路由器制造商或 ISP 提供的信息。

### 配置无线路由器

有关设置 WLAN 的帮助,请参阅您的路由器生产商或 ISP 提供的信息。

<mark>f③ 注:</mark> 建议您在开始时使用路由器附带的网络电缆,将新无线笔记本计算机连接到路由器上。请在笔记 本计算机成功连接到 Internet 后, 再拔下电缆, 通过无线网络访问 Internet。

### 保护 **WLAN**

在设置 WLAN 或访问现有 WLAN 时,请务必启用安全保护功能,以防止他人未经授权擅自访问您的 网络。公共场所(热点,如咖啡厅和机场)中的 WLAN 可能没有提供任何安全保护。如果担心计算机 连接至热点时的安全,请仅在网上收发非机密电子邮件和进行基本的网上冲浪。

无线电信号会传播到网络之外,因此其他 WLAN 设备可接收到未受保护的信号。请采取以下预防措施 保护 WLAN:

使用防火墙。

防火墙检查发往您所在网络的信息和请求,并丢弃任何可疑的内容。防火墙既可以是软件防火墙, 也可以是硬件防火墙。某些网络结合使用了这两种类型的防火墙。

使用无线加密。

无线加密使用各种安全设置对通过网络传输的数据进行加密和解密。有关详细信息,请在"开始" 屏幕上键入帮,然后选择帮助和支持。

#### 连接到 **WLAN**

要连接到 WLAN,请执行以下步骤:

- **1**. 确保打开了 WLAN 设备。
- **2**. 在 Windows 桌面上,单击任务栏最右侧通知区域中的网络状态图标。
- <span id="page-30-0"></span>**3**. 从列表中选择您的 WLAN。
- **4**. 单击连接。

如果该 WLAN 是启用了安全保护功能的 WLAN, 则提示您输入安全代码。键入该代码, 然后单 击确定以完成连接过程。

台球主: 如果未列出 WLAN, 则说明您可能不在无线路由器或接入点的范围内。

- $\frac{dy}{dx}$ 注: 如果没有看到要连接的 WLAN, 可在 Windows 桌面右键单击网络状态图标, 然后选择打 开网络和共享中心。单击**设置新的连接或网络**。随后将显示一个选项列表, 从中可选择手动搜索并 连接到网络或创建新的网络连接。
- **5**. 按照屏幕上的说明进行操作建立连接。

在建立连接后,将鼠标指针放在任务栏最右侧的通知区域中的网络状态图标上,以检查连接的名称和状 态。

 $\frac{dy}{dx}$ 注: 根据 WLAN 的实现方式、路由器制造商以及其他电子设备或建筑障碍(如墙壁和地板)的干扰, WLAN 连接的功能范围(无线信号的传输距离)会有所不同。

### 使用 **Bluetooth** 无线设备(仅限某些机型)

Bluetooth 设备可以在短距离内进行无线通信,以替代以往使用电缆连接以下电子设备的物理连接方 式:

- 计算机(台式机、笔记本和 PDA)
- 电话(移动电话、无绳电话和智能电话)
- 成像设备(打印机和相机)
- 音频设备 (头戴式受话器和扬声器)
- 鼠标

Bluetooth 设备提供对等功能,可用来设置 Bluetooth 设备的 PAN。有关配置和使用 Bluetooth 设备 的信息,请参阅 Bluetooth 软件帮助。

## <span id="page-31-0"></span>**4** 享受娱乐功能

使用惠普笔记本计算机作为娱乐中心可通过网络摄像头进行社交、欣赏和管理音乐以及下载和观看影 片。或者,通过连接外接设备,如显示器、投影仪、或电视、或扬声器和耳机,使您的笔记本计算机成 为功能更加强大的娱乐中心。

## 多媒体功能

下面介绍笔记本计算机上的某些娱乐功能。

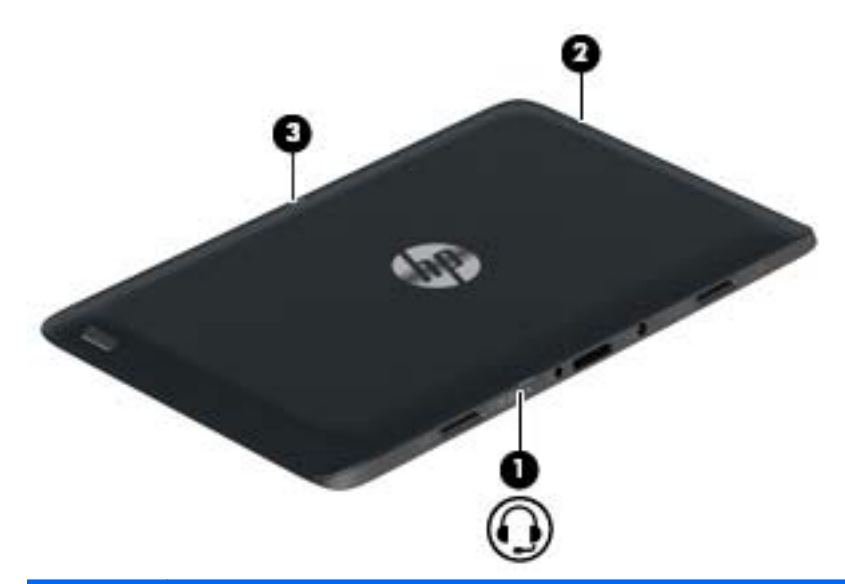

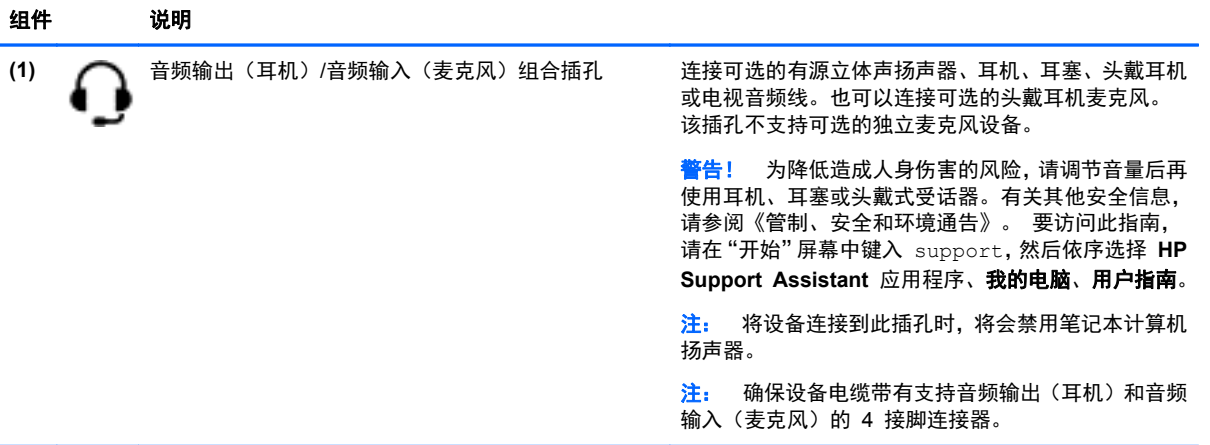

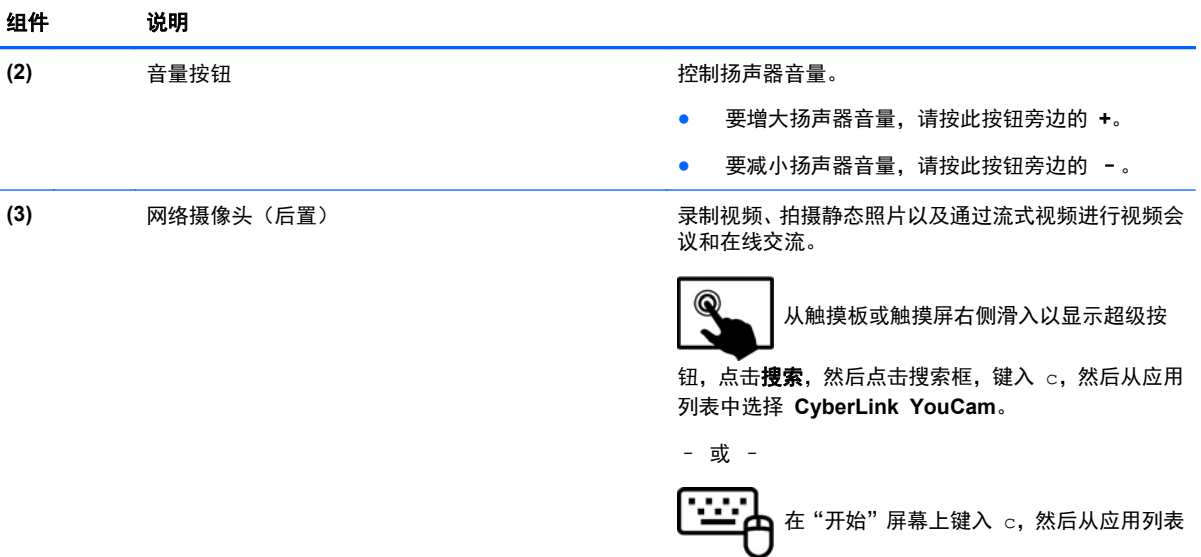

中选择 **CyberLink YouCam**。

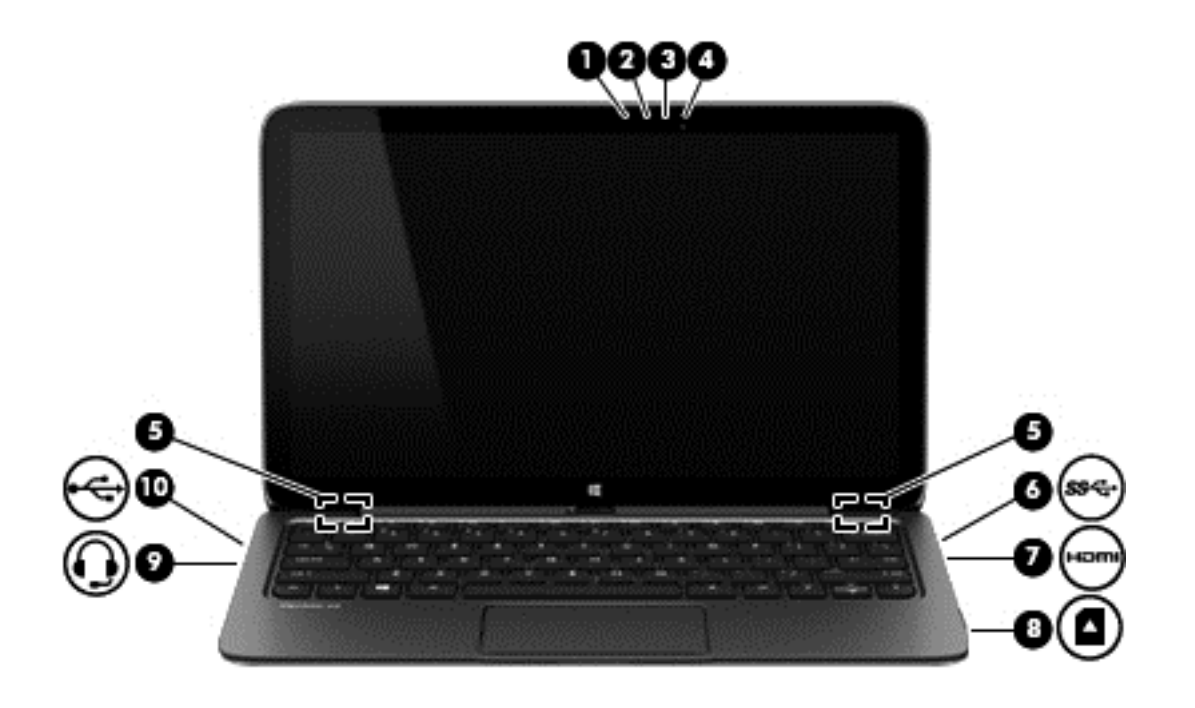

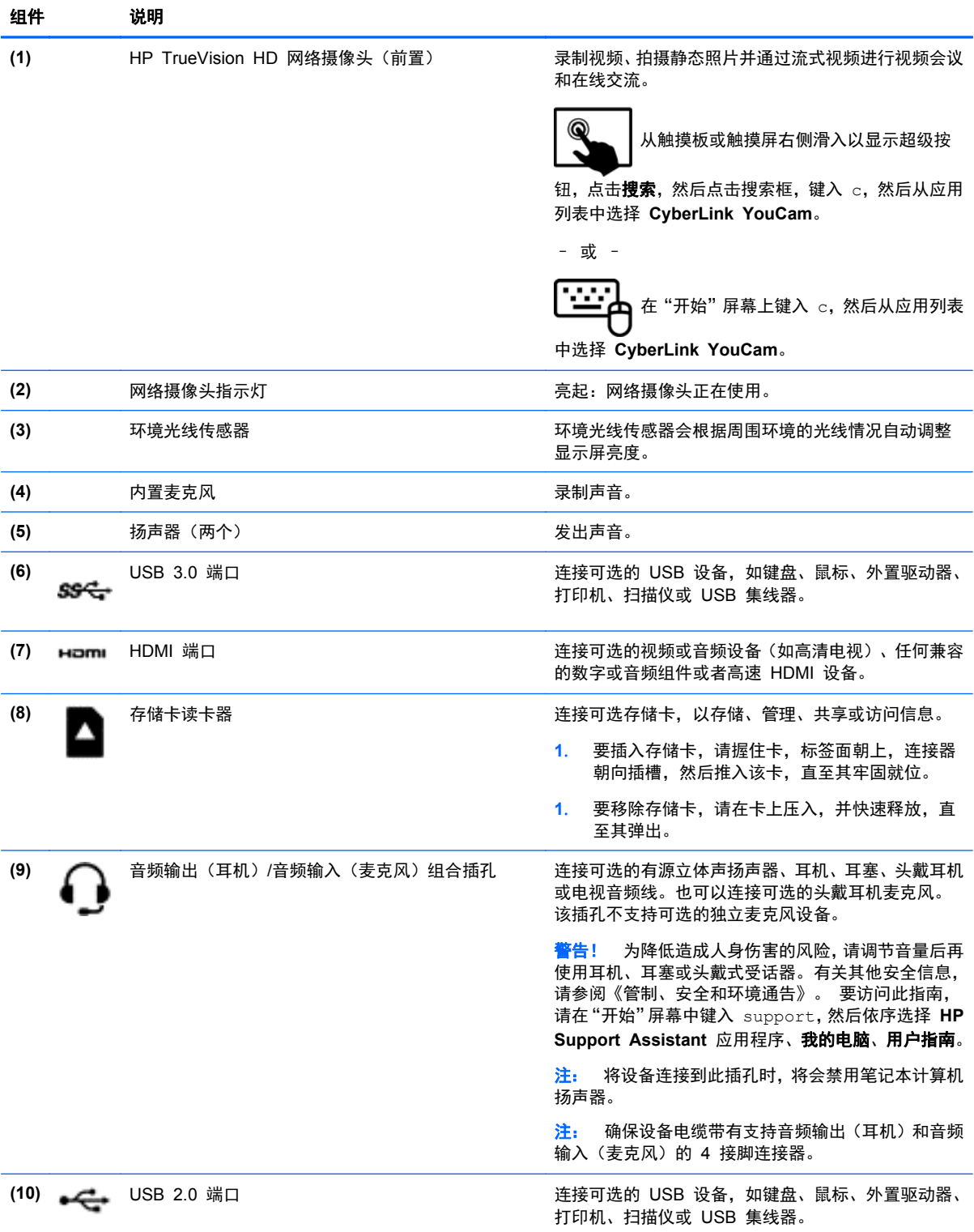

## <span id="page-34-0"></span>使用网络摄像头

笔记本计算机有两个集成网络摄像头,这是一种强大的社交网络工具,通过它可与近在隔壁或远在世界 另一端的好友和同事近距离交流。通过网络摄像头,可用即时消息软件发送流式视频、捕捉和共享视频 以及拍摄照片。

要启动网络摄像头,请执行以下步骤:

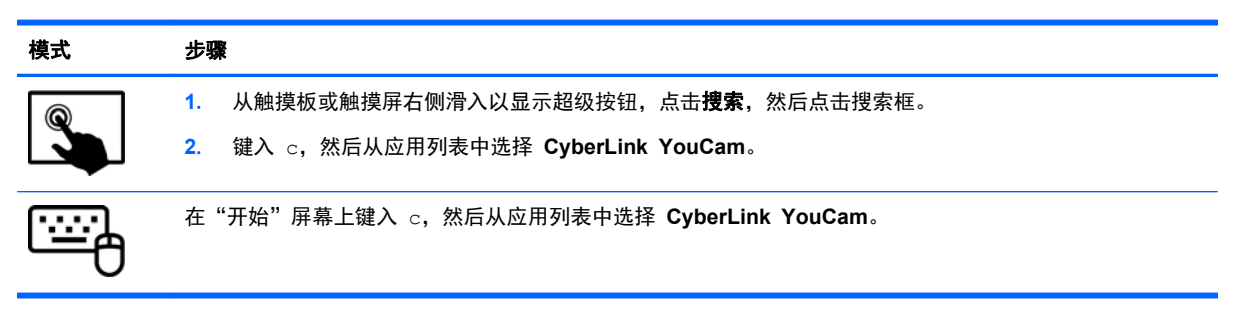

有关使用网络摄像头的详细信息,请参阅应用的软件帮助。

### 使用音频

在笔记本计算机上,您可以播放音乐 CD(使用可选的外置光驱)、下载和 欣赏音乐、从 Web 播放 流式音频(包括广播)、录制音频或混合音频和视频以创建多媒体内容。要增强听音效果,请连接外接 音频设备,如扬声器或耳机。

### 连接扬声器

可通过将有线扬声器连接到笔记本计算机上或坞站上的 USB 端口或音频输出(耳机)插孔,将有线扬 声器连接到笔记本计算机。

要将*无线* 扬声器连接到笔记本计算机,请按照设备制造商的说明进行操作。要将高清扬声器连接到笔 记本计算机,请参阅第 28 [页的设置](#page-37-0) HDMI 音频。在连接扬声器以前,请先调低音量设置。

### 连接耳机和麦克风

您可以将有线耳机或头戴式受话器连接到笔记本计算机上的音频输出(耳机)插孔/音频输入(麦克风) 插孔。许多带有集成麦克风的耳机在市面上有售。

要将*无线*耳机或头戴耳机连接到笔记本计算机,请按设备制造商的说明进行操作。

警告! 为降低造成人身伤害的风险,请调低音量设置后再戴上耳机、耳塞或头戴耳机。有关其他安全 信息,请参阅《管制、安全和环境通告》。 要访问此指南,请在"开始"屏幕中键入 support,然后 依序选择 **HP Support Assistant** 应用程序、我的电脑、用户指南。

### 使用 **Beats Audio**

Beats Audio 是一种增强型音频功能,可在保持清晰音效的同时提供深沉且完美控制的低音。可通过笔 记本计算机的内置扬声器、通过连接到 USB 端口的外接扬声器或通过连接到耳机插孔的 Beats Audio 耳机体验 Beats Audio。

### 访问 **Beats Audio Control Panel**(**Beats Audio** 控制面板)

使用 Beats Audio 控制面板查看并手动控制音频和低音设置。

<span id="page-35-0"></span>要打开 Beats Audio 控制面板,请执行以下步骤:

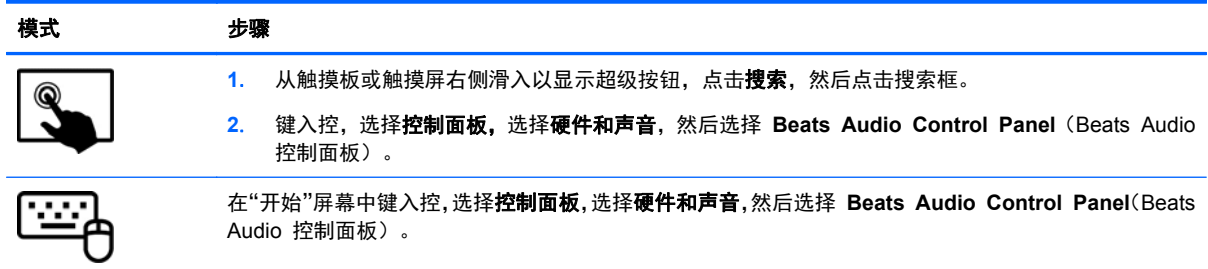

### 启用和禁用 **Beats Audio**

要启用或禁用 Beats Audio,请执行以下步骤:

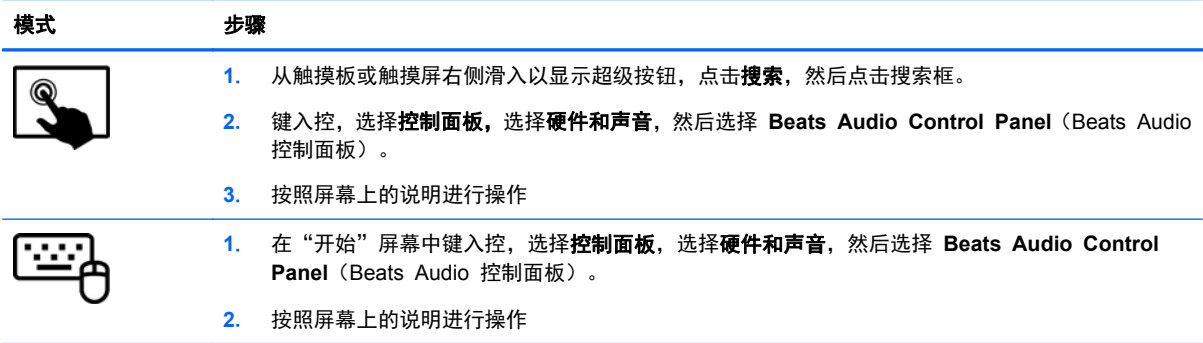

### 测试您的音频功能

要检查笔记本计算机上的音频功能,请执行以下步骤:

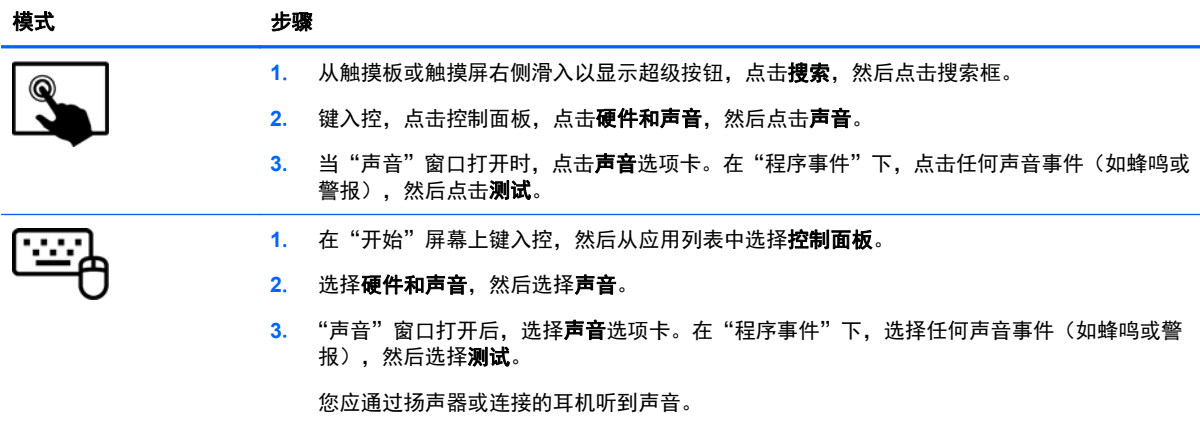

要检查笔记本计算机的录音功能,请执行以下步骤:
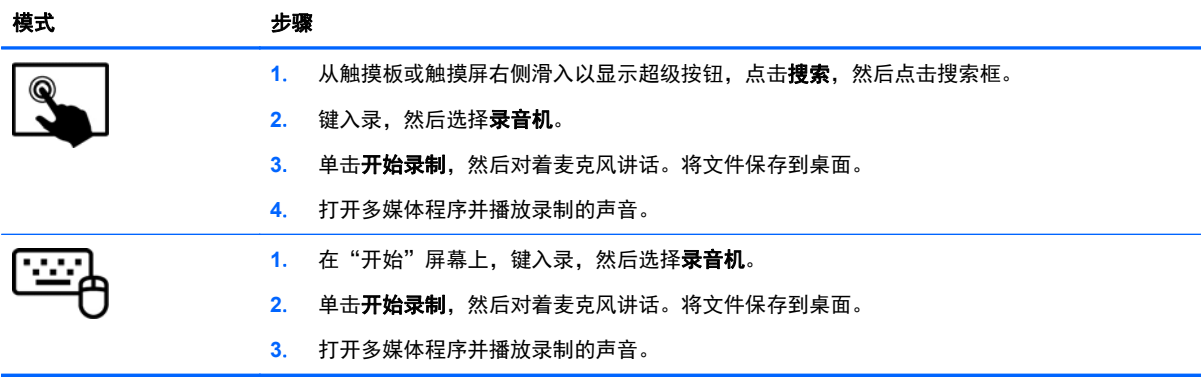

要确认或更改笔记本计算机上的音频设置,请执行以下操作:

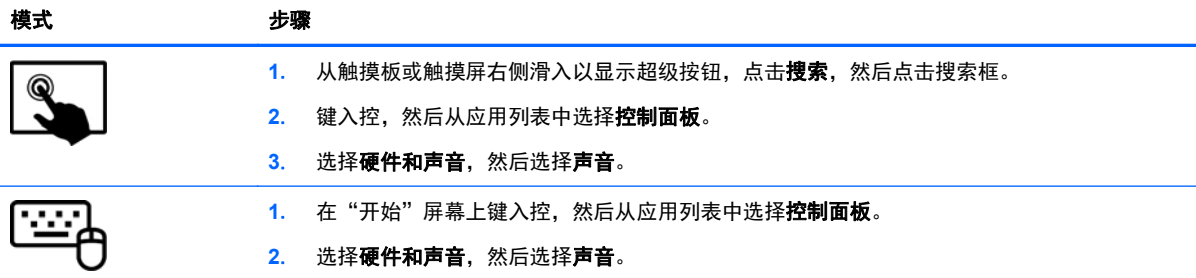

# 使用视频

笔记本计算机是一种强大的视频设备,通过它可从喜爱的网站观看视频流,并可下载视频和影片以在笔 记本计算机上观看,而无需连接到网络。

要增强观看效果,请使用笔记本计算机上的某个视频端口连接到外接显示器、投影仪或电视。大多数笔 记本计算机具有视频图形阵列 (VGA) 端口,该端口用于连接模拟视频设备。某些笔记本计算机还具有 高清多媒体接口 (HDMI) 端口,通过它可连接高清显示器或电视。

切记: 确保使用正确的电缆,将外接设备连接到笔记本计算机上正确的端口。检查设备生产商的说明。

## 使用 **HDMI** 电缆连接视频设备

 $\frac{dy}{dx}$ 注: 要将 HDMI 设备连接到笔记本计算机, 需要使用 HDMI 电缆 (需单独购买)。

要在高清电视或显示器上查看笔记本计算机屏幕图像,请按以下说明连接高清设备。

**1**. 将 HDMI 电缆的一端插入笔记本计算机上的 HDMI 端口。

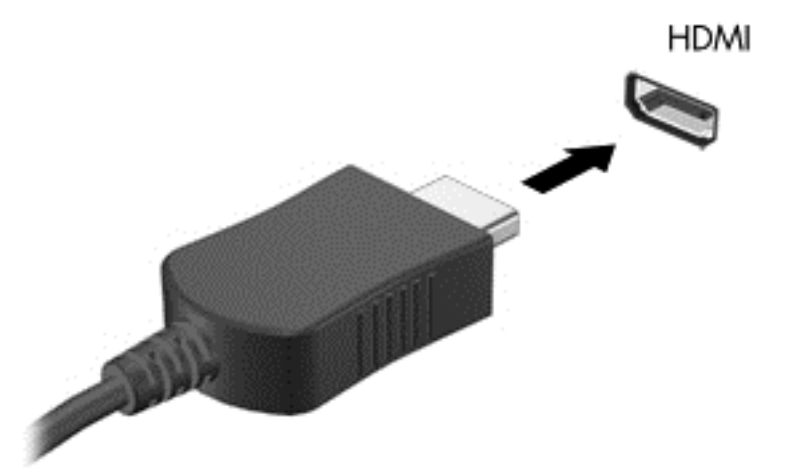

- **2**. 将电缆的另一端连接到高清电视或显示器。
- **3**. 按 f4 可在四种显示状态之间切换笔记本计算机屏幕图像:
	- **仅电脑屏幕: 仅在笔记本计算机上查看屏幕图像。**
	- 复制: *同时*在笔记本计算机和外接设备上查看屏幕图像。
	- 扩展: 同时在笔记本计算机和外接设备上查看扩展的屏幕图像。
	- 仅第二个屏幕: 仅在外接设备上查看屏幕图像。

每次按 f4,都会改变显示状态。

 $\frac{dy}{dx}$ 注: 要获得最佳效果,尤其是如果您选择"扩展"选项,请调整外部设备的屏幕分辨率。在"开 始"屏幕中,键入"控",然后从应用程序列表中选择**控制面板**。选择**外观和个性化**。在**显示**下, 选择调整屏幕分辨率。

#### 设置 **HDMI** 音频

HDMI 是唯一一个支持高清视频和音频的视频接口。将 HDMI 电视连接到笔记本计算机后, 可通过执 行以下这些步骤开启 HDMI 音频:

- **1**. 在 Windows 桌面上,右键单击任务栏最右侧通知区域中的扬声器图标,然后选择播放设备。
- **2**. 在"播放"选项卡上,选择数字输出设备的名称。
- **3**. 单击设置默认值,然后单击确定。

将音频流切换回笔记本计算机扬声器:

- **1**. 在 Windows 桌面上,右键单击任务栏最右侧的通知区域中的扬声器图标,然后单击播放设备。
- **2**. 在"播放"选项卡上,单击扬声器**/HP**。
- **3**. 单击设置默认值,然后单击确定。

# **5** 在屏幕中导航

您可以通过多种方式在笔记本计算机屏幕中导航:

- 触摸手势
- 键盘和鼠标

可以在笔记本计算机触摸板或触摸屏幕上使用触摸手势。

 $\frac{dy}{dx}$ 注: 可以将外接 USB 鼠标 (需单独购买) 连接到笔记本计算机上的某个 USB 端口。

请参阅笔记本计算机随带的《Windows 8 基础知识》指南。该指南介绍了使用触摸板、触摸屏或键盘 的常见任务。

您的笔记本计算机具有用于执行常见任务的特殊操作键和热键功能。

使用触摸板

使用触摸板,通过简单手指动作便可导航笔记本计算机屏幕。

通过更改设置、按钮配置、单击速度和指针选项,可以自定义触摸手势。在"开始"屏幕中,键入控, 选择控制面板,然后选择硬件和声音。在设备和打印机下,选择鼠标。

#### 使用触摸板手势

通过触摸板,可用手指控制屏幕上的光标。

 $\frac{1}{\sqrt{2}}$  提示: 触摸板左右按钮的使用方式与外接鼠标上对应按钮的使用方式相同。

学 注: 并非所有应用都支持触摸板手势。

要查看每个手势的演示,请执行以下操作:

- **1**. 在"开始"屏幕中,键入控,选择控制面板,然后选择硬件和声音。
- **2**. 选择 **Synaptics TouchPad**(Synaptics 触摸板)。
- **3**. 单击手势以激活演示。

要打开或关闭手势,请执行以下操作:

- **1**. 从 **Synaptics TouchPad**(Synaptics 触摸板)屏幕中,选中或清除要打开或关闭的手势旁边的 复选框。
- **2**. 单击应用,然后单击确定。

#### 点击

使用触摸板的"点击"功能在屏幕上进行选择。

● 指向屏幕中的一个项目,然后用手指点击触摸板区域做出选择。双击某项将其打开。

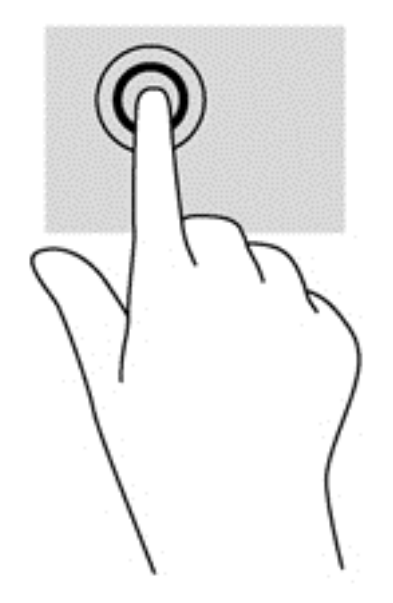

滚动

滚动功能对于上下或左右移动页面或图像非常有用。

将两个手指稍微分开放在触摸板区域,然后将它们向上、向下、向左或向右拖动。

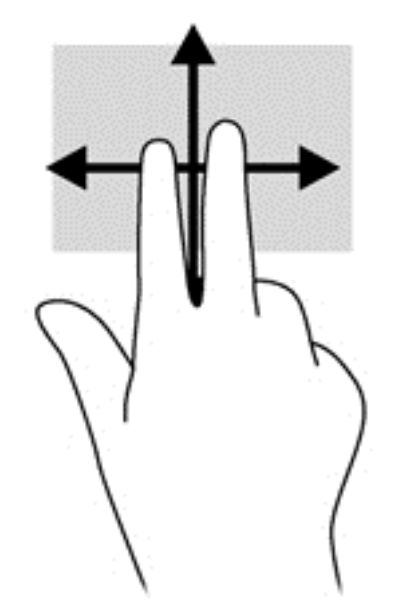

#### 张合**/**缩放

通过手指合拢和手指张开手势,可放大或缩小图像或文本。

- 要进行放大,请将两个手指并拢放在触摸板上,然后将它们分开。
- 要进行缩小,请将两个手指分开放在触摸板上,然后收拢手指。

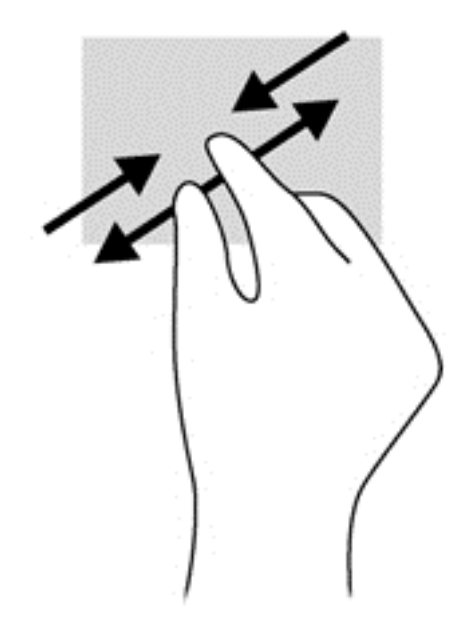

#### 旋转(仅限某些机型)

通过旋转功能,可以旋转项目,如照片。

- 指向对象,然后将左手的食指固定在触摸板区域中。使用右手食指以扫动方式从 12 点位置划向 3 点位置。要反向旋转,请将右手食指从 3 点移到 12 点。
- $\frac{dy}{dx}$ 注: 旋转是专为用于操纵对象或图像的特定应用设计的。旋转并非对所有应用都有效。

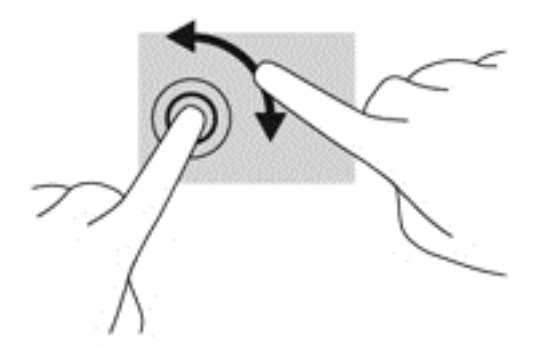

## 两指单击(仅限某些机型)

通过双指点击,可对屏幕上的对象执行菜单选项操作。

将两根手指放在触摸板区域上,然后向下按即打开所选对象的选项菜单。

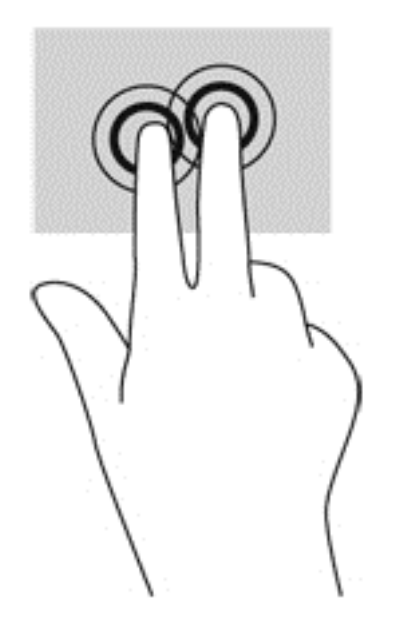

#### 划擦(仅限某些机型)

可以使用轻点手势浏览屏幕或快速滚动查看文档。

● 将三根手指放在触摸板区域,然后迅速地将它们向上、下、左、右划擦。

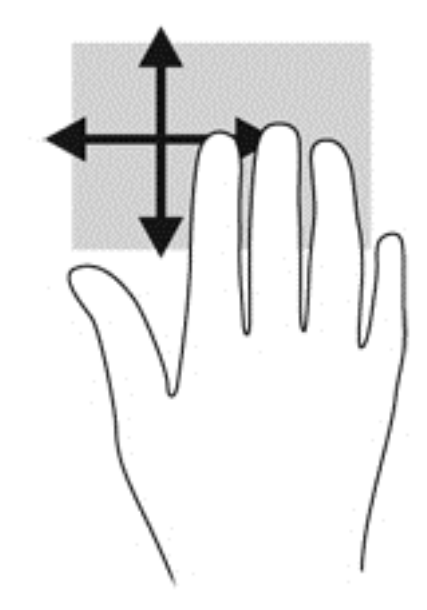

### 侧边滑入

通过侧边滑入,可执行更改设置和查找或使用应用等任务。

#### 右侧滑入

通过右侧滑入显示超级按钮,这些按钮可轻松进行搜索、共享、应用启动、设备访问或设置更改。

● 手指从右侧轻轻滑入显示超级按钮。

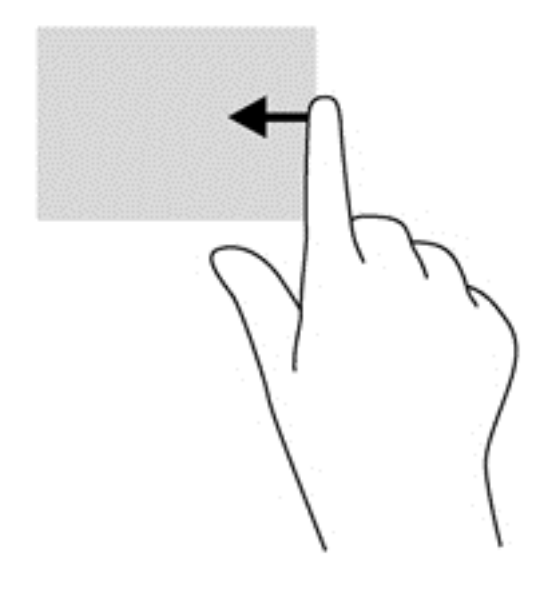

#### 顶边滑入

通过顶边滑入,可以访问"开始"屏幕上可用的所有应用。

 $\prod_{i=1}^{\infty}$ 切记 $i$  当有一个应用程序处于活动状态时,顶边手势随应用程序不同而异。

● 手指从顶边轻轻滑入,此时可用应用将显示出来。

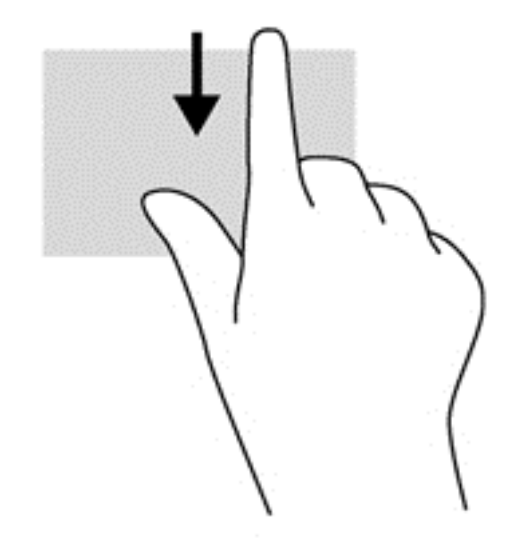

#### 左侧滑入

左侧滑入可显示您最近打开过的应用程序,以便在它们之间快速切换。

从触摸板左侧轻轻滑入手指可在应用之间进行快速切换。

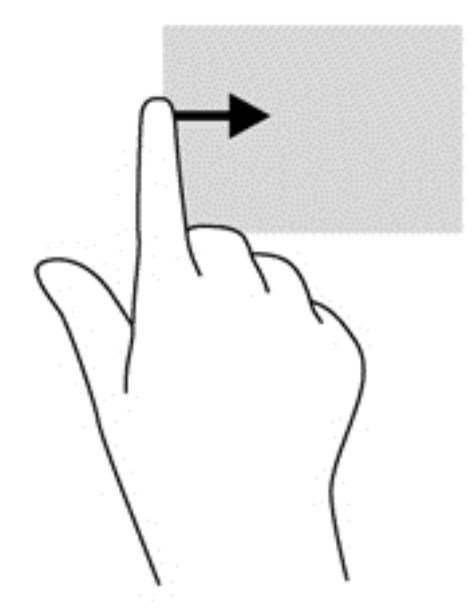

# 使用触摸屏

触摸屏计算机允许直接使用手指控制屏幕上的项。

```
提示: 在触摸屏计算机上,可以在屏幕或触摸板上执行手势。也可以通过键盘或鼠标执行屏幕上的操
作。
```
## 使用触摸屏手势

单指滑动

单指滑动主要用来在列表和页面中进行平移或滚动,但是也可用它进行其他交互,例如移动对象。

- 要在屏幕上滚动,请在屏幕中将一个手指轻轻地沿希望移动的方向滑过。  $\left| \frac{\partial \mathbf{p}}{\partial \mathbf{p}} \right|$ 注: 当"开始"屏幕上显示许多应用时,滑动手指可左右移动屏幕。
- 要拖放对象,请将其按住,然后进行拖动,以将其移动。

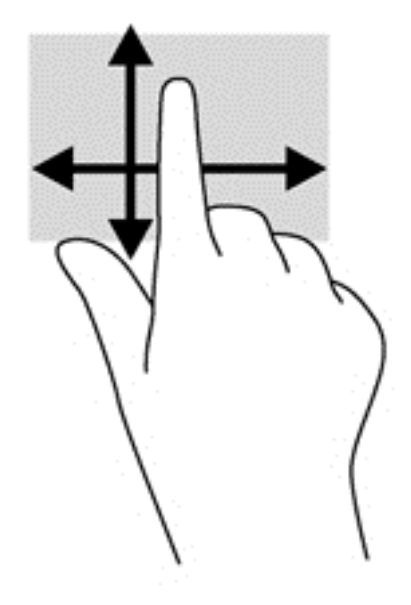

### 点击

要在屏幕上进行选择,请使用点击功能。

● 用一个手指点击屏幕上的对象以进行选择。双击某项将其打开。

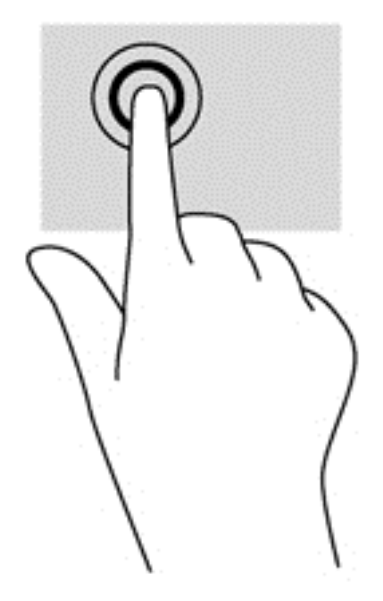

#### 滚动

滚动功能对在页面或图像上进行向上、向下、向左或向右移动都非常有用。

● 请将两个手指放在屏幕上,然后拖动它们进行向上、向下、向左或向右的移动。

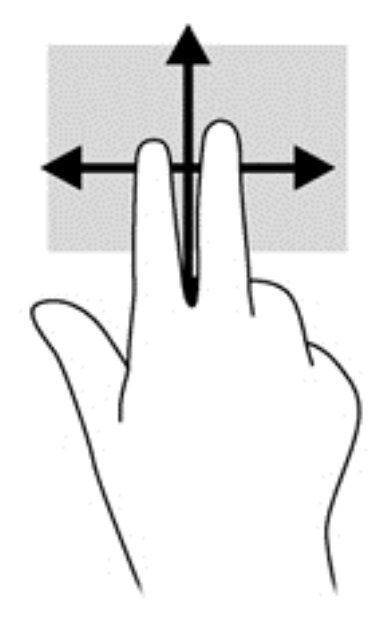

### 张合**/**缩放

通过使用手指张合和缩放手势,可以放大或缩小图像或文本。

- 要进行放大,请将两根手指并拢放在显示屏上,然后将它们分开。
- 要进行缩小,请将两根手指分开放在显示屏上,然后收拢手指。

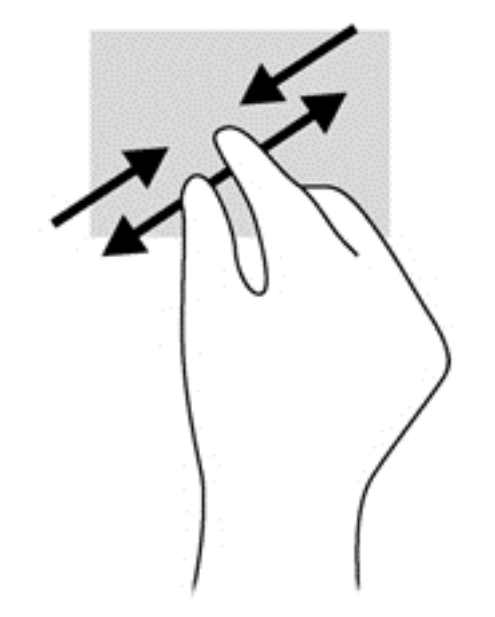

#### 旋转(仅限某些机型)

通过旋转功能,可以旋转项目,如照片。

● 左手以食指为支撑, 置于想要旋转的对象上。使用右手, 将食指从 12 点位置轻扫滑到 3 点位置。 要反向旋转,请将右手食指从 3 点移到 12 点。

 $\frac{dy}{dx}$ 注: 旋转是专为用于操纵对象或图像的特定应用设计的。旋转并非对所有应用都有效。

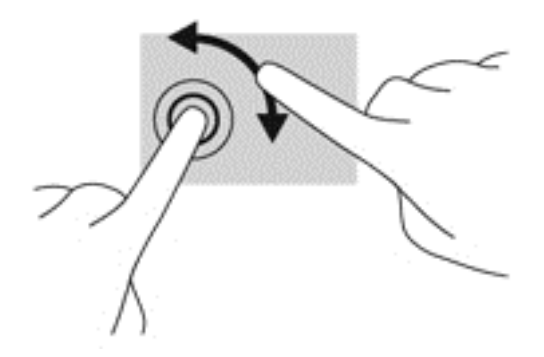

## 侧边滑入

使用侧边滑入,可执行诸如修改设置和查找或使用应用等任务。

#### 右侧滑入

通过右侧滑入显示超级按钮,这些按钮可轻松进行搜索、共享、应用启动、设备访问或设置更改。

● 从显示屏挡板右侧向内轻扫手指滑入屏幕,以显示超级按钮。

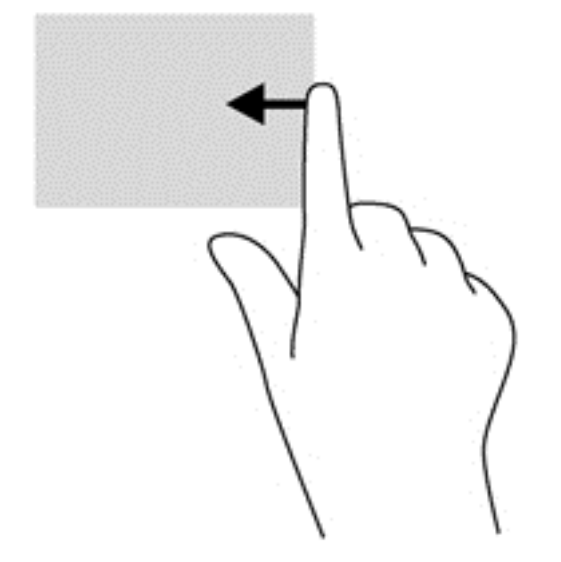

#### 左侧滑入

左侧滑入可显示打开的应用,以便您快速切换到它们。

● 从显示屏挡板的左边缘向内轻轻滑动手指,以在应用之间进行切换。不放开手指,向后朝着左侧滑 入以显示所有打开的应用。

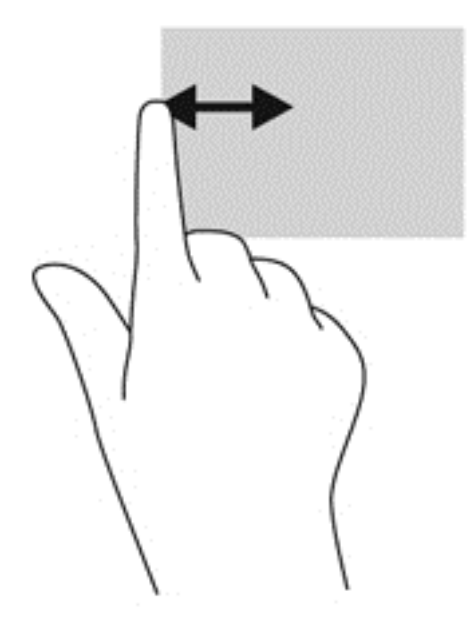

#### 顶边滑入和底边滑入

通过顶边滑入或底边滑入,可以打开计算机中可用的应用列表。

- **1**. 从 Windows "开始"屏幕中,从显示屏顶边或底边轻扫手指滑入屏幕。
- **2**. 点击所有应用查看可用的应用。

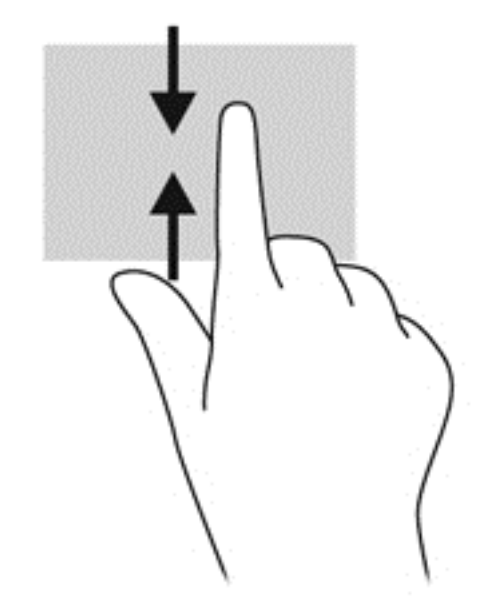

# 使用屏上键盘

有时可能需要在数据字段中输入数据。在设置无线网络配置或天气报告位置,抑或访问 Internet 站点上 的用户帐户时,您可能需要这么做。在您需要向数据字段中输入此类信息时,笔记本计算机会显示所带 的屏上键盘。

**1**. 要显示此键盘,请点击第一个数据字段。点击显示的小键盘图标。

– 或 –

从 Windows 桌面中,点击通知区域右侧的键盘图标。

**2**. 点击每个字符,继续拼写您要输入到数据字段中的名称或单词。

*"" 注*: 在屏上键盘,操作键未显示或不起作用。

注: 建议单词会在键盘的顶部显示。如果显示了合适的词语,请对其点击选中。

**3**. 在键盘上点击 enter。

## 使用键盘和鼠标

通过键盘和鼠标可以键入、选择项目、卷动并可以执行与使用触摸手势相同的功能。通过键盘基座还可 以使用操作键和热键执行特定功能。

 $\hat{\mathcal{N}}$  提示: 键盘基座和平板电脑上的 Windows 键 ■■ 可让您从打开的应用或 Windows 桌面迅速回 到"开始"屏幕。再按 Windows 键,将会返回先前屏幕。

 $\frac{dy}{dx}$ 注: 根据国家/地区,键盘的按键和键盘功能可能与本节中讨论的有所不同。

## 使用组合键

您的笔记本计算机有多种方式可通过某些按键或按键组合快速访问信息或执行功能。

#### 使用操作键

键盘基座中的操作键执行指定的功能。f1 至 f4 和 f6 至 f12 各键上的图标阐释了为相应键分配的功 能。

12 对记: 味作键仅在键盘基座上有用。它们在平板电脑的屏上键盘上不显示或不起作用。

要使用操作键功能,请按住该键。

键盘基座操作键功能在出厂时已启用。也可在 Setup Utility (BIOS) 中禁用此功能。请参阅 第 55 页的使用 Setup Utility (BIOS) 和 HP PC Hardware [Diagnostics](#page-64-0) (UEFI) 以获得有关打开 Setup Utility (BIOS) 的说明, 然后按屏幕底部的说明进行操作。

要在键盘基座上禁用操作键功能后激活所分配的功能,必须同时按 fn 键与相应的操作键。

A 注意: 在 Setup Utility 中进行更改时, 请务必小心谨慎。任何错误均有可能导致笔记本计算机无法 正常操作。

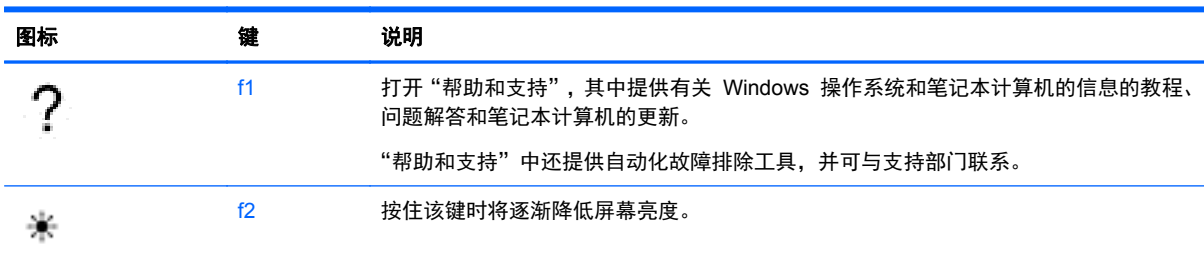

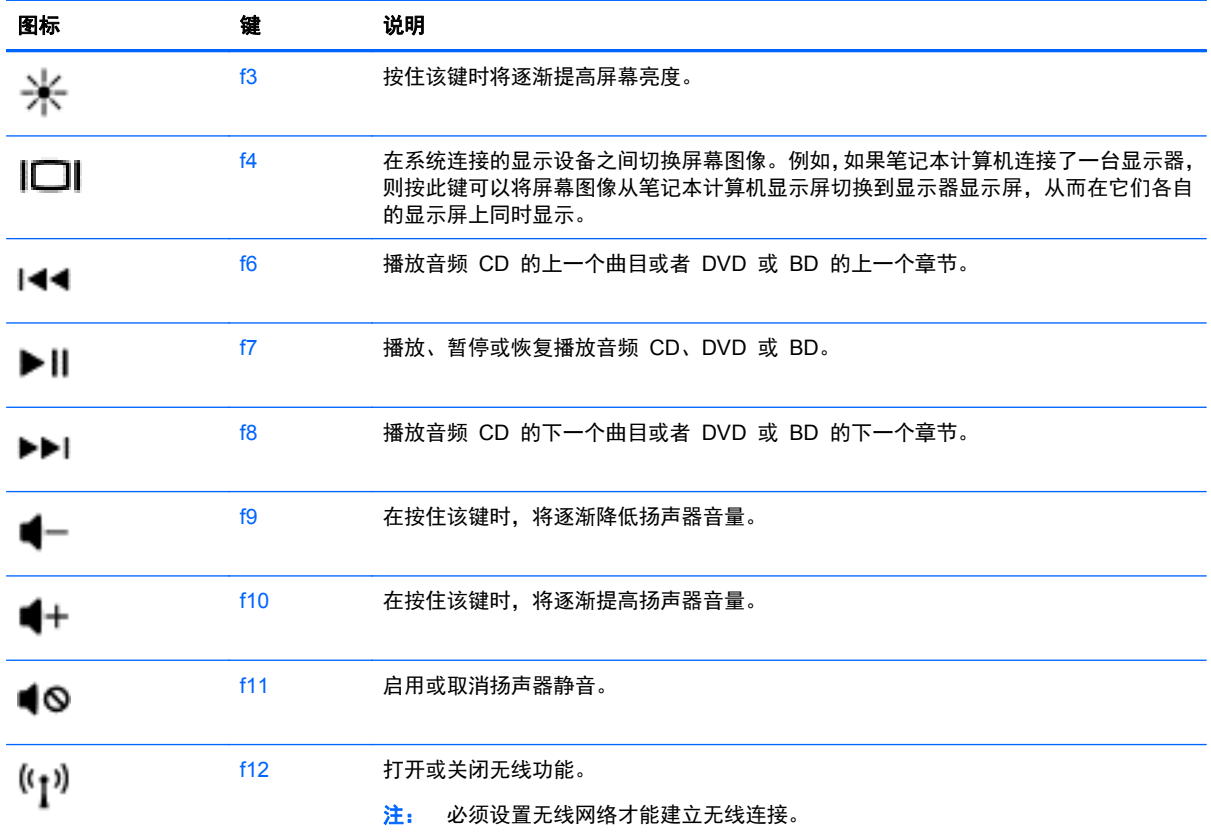

### 使用 **Microsoft Windows 8** 快捷键

Microsoft Windows 8 提供用于快速执行操作的快捷键。同时按 Windows 键 A 和表中的指定按 键可执行相关操作。

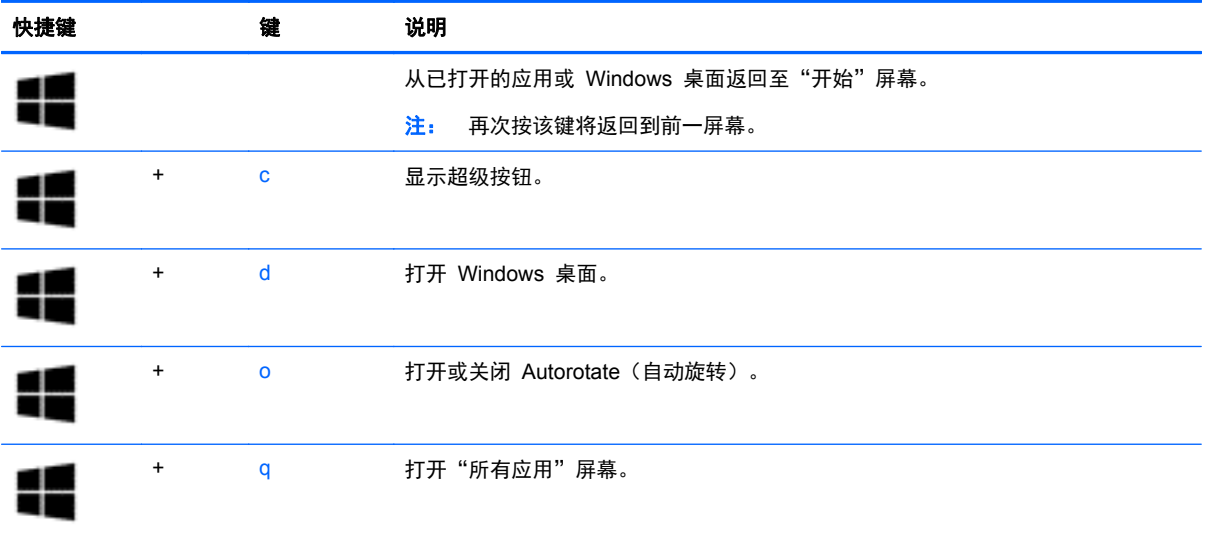

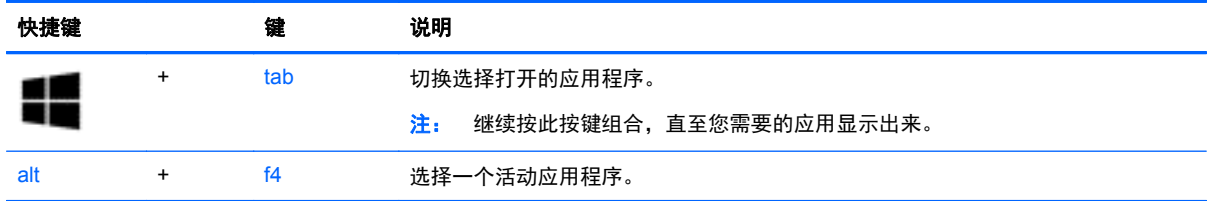

有关 Windows 8 快捷键的其他信息,请访问**帮助和支持**。在"开始"屏幕上键入帮,然后选择帮助和 支持。

### 使用热键

热键是 fn 键与 esc 键或 b 键的组合。

要使用热键,请执行以下操作:

▲ 短按 fn 键, 然后短按组合键的第二个键。

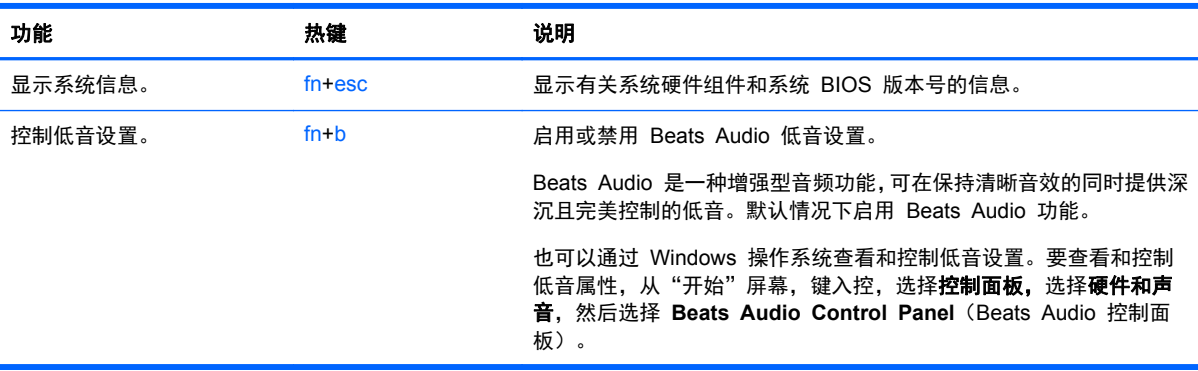

# **6** 管理电源

笔记本计算机可依靠电池电源或外接电源运行。当笔记本计算机仅依靠电池电源供电,并且没有交流电 源可为电池充电时,监视和节省电池电量很重要。您的笔记本计算机支持用于管理笔记本计算机使用和 节省电能的方式的最优电源计划,以便您可以使笔记本计算机性能与电能节省达到平衡。

# 启动睡眠和休眠模式

Microsoft® Windows 具有两种节能状态,即睡眠和休眠。

- 睡眠 使用电池或外接电源供电时,若有一段时间不活动,便会自动启动睡眠状态。工作保存至 内存,因此能够快速恢复工作。也可手动启动睡眠模式。有关详细信息,请参阅第 42 页的手动 启动并退出睡眠模式。
- 休眠 电池电量严重不足时,笔记本计算机会自动启动休眠状态。在休眠状态下,系统将您的工 作保存到休眠文件中,然后关闭笔记本计算机。

台》注: 您可以手动启动休眠模式。请参阅<u>第 42 [页的手](#page-52-0)动启动并退出睡眠模式和第 43 页的手</u> [动启动并退出休眠模式\(仅限某些机型\)。](#page-52-0)

注意: 为减少音频和视频质量可能下降、丧失音频或视频播放功能或者丢失信息的风险,在读取或刻 录光盘或者写入外接介质卡时, 请勿启动"睡眠"模式。

**( ) 主:** 当笔记本计算机处于睡眠或休眠模式时,无法启动任何类型的网络连接或执行任何计算机功能。

#### 手动启动并退出睡眠模式

在打开计算机后,可以通过以下任一方式启动睡眠模式:

短按电源按钮。

眠。

●

请从触摸板或触摸屏右侧滑入以显示超级按钮,依次点击设置、电源图标,然后点击睡

– 或 –

在"开始"屏幕上,指向屏幕的右上角或右下角。打开超级按钮列表后,单击设置,单击 电源图标,然后单击睡眠。

要退出睡眠,请执行以下步骤:

- 按 Windows 按钮。
- 短按电源按钮。
- 如果显示屏关闭,并且平板连接到键盘基座,请打开显示屏。
- 按键盘上的任意键。
- 点击或滑入触摸板。

当笔记本计算机退出睡眠后,电源指示灯将亮起,而笔记本计算机将返回先前停止工作的屏幕。

<span id="page-52-0"></span><mark>学》注:</mark> 如果设置了必须在唤醒时输入的密码, 则必须先输入 Windows 密码, 然后笔记本计算机才能返 回该屏幕。

### 手动启动并退出休眠模式(仅限某些机型)

可以使用"电源选项"启用用户启动的休眠模式以及更改其他电源设置和超时设置。

- **1**. 在"开始"屏幕上键入电源,选择设置,然后从应用列表中选择电源选项。
- **2**. 在左窗格中,单击选择该电源按钮的功能。
- **3**. 单击更改当前不可用的设置。
- **4**. 在按电源按钮时区域中,选择休眠。
- **5**. 单击保存更改。

当笔记本计算机退出休眠模式时,电源指示灯将亮起,并且屏幕返回到您先前停止工作的地方。

|22%注: 如果已设置在唤醒时需要使用的密码, 则必须先输入 Windows 密码, 然后您的工作才能重新在 屏幕上显示。

#### 设置唤醒时的密码保护

要设置笔记本计算机在退出睡眠或休眠模式时提示输入密码,请执行以下步骤:

- **1**. 在"开始"屏幕中,键入"电源",选择设置,然后选择电源选项。
- 2. 在左窗格中,单击唤醒时需要密码。
- **3**. 单击更改当前不可用的设置。
- **4**. 单击需要密码**(**推荐**)**。

<mark>学》注:</mark> 如果需要创建用户帐户密码或更改当前用户帐户密码, 请单击**创建或更改用户帐户密码**, 然 后按照屏幕上的说明进行操作。如果无需创建或更改用户帐户密码,请转至步骤 5。

**5**. 单击保存更改。

## 使用电源计量器和电源设置

电源计量器位于 Windows 桌面上。使用电源计量器可以快速访问电源设置并查看电池的剩余电量。

- 要显示电池剩余电量百分比和当前电源计划,请在 Windows 桌面上,将光标指到电源计量器图标 上。
- 要使用"电源选项",请单击电源计量器图标,并从列表中选择一个项目。也可在"开始"屏幕中 键入"电源",选择**设置**,然后选择**电源选项**。

不同的电源计量器图标可指示笔记本计算机是依靠电池供电,还是依靠外接电源供电。当电池电量低或 严重不足时,该图标还会显示一条消息。

## 依靠电池电源供电

当平板中有已充电的电池,且该平板没有连接到外接电源时,平板将以电池供电模式运行。如果平板安 装了已充电的电池,并且交流电源适配器与平板断开连接,则平板会自动切换到电池电源并且显示屏亮 度会降低以延长电池寿命。当关闭平板并断开与外接电源的连接时,平板中的电池会缓慢释放电能。在 选定机型中,键盘基座中有第二块电池。当平板连接到键盘基座时,则该系统采用键盘基座供电直到键 盘基座的电池电量严重不足。这时,系统会切换到平板电池。

根据电源管理设置、笔记本计算机上运行的程序、显示屏亮度、连接到平板的外接设备和其他因素,笔 记本计算机的电池寿命会有所变化。

 $\frac{dy}{dx}$ 注: 在选定机型中,键盘基座中有第二块电池。当平板连接到键盘基座时,该系统采用键盘基座电池 供电。

#### 出厂时密封的电池

您的笔记本计算机具有一个或两个内置充电电池,该电池只能由经授权的服务提供商进行更换。有关保 持电池处于良好状态的信息,请参阅第 44 页的节约电池电量。要监视电池的状态,或是如果电池不 再能维持电量,请运行"帮助和支持"中的"电池检查"。要访问电池信息,请在"开始"屏幕中键入 support,选择 **HP Support Assistant** 应用,然后选择 **Battery and performance**(电池和性 能)。如果"电池检查"指示应更换电池,请联系客户支持。

切勿擅自移除或更换出厂密封电池。移除或更换电池可能会影响保修范围。如果电池无法充电,请联系 支持人员。

当电池达到使用寿命期限时,不要将电池与日常生活垃圾一起弃置。请遵守当地关于电池弃置的法律法 规。

## 节约电池电量

电池节电和最大程度延长寿命的提示:

- 降低显示屏亮度。
- 选择"电源选项"中的节能程序设置。
- 不使用无线设备时将其关闭。
- 断开未插入外接电源的未使用外接设备的连接,如连接到 USB 端口的外接硬盘驱动器。
- 停用、禁用或取出当前不使用的外接介质卡。
- 在放下手中的工作前,启动睡眠模式或关闭计算机。

#### 识别电池电量不足的情况

如果电池是笔记本计算机的唯一电源,而且已处于电量低或严重不足的状态,则将会发生以下情况:

- 电池指示灯(仅限某些机型)指示电量不足或严重不足。
- 或 –
- Windows 桌面上的电源计量器图标显示电池电量低或严重不足通知。

学》注: 有关电源计量器的其他信息,请参阅第 43 [页的使用电源计量器和电源设置](#page-52-0)。

笔记本计算机在电池电量严重不足时采取以下操作:

- 如果禁用了休眠模式,且笔记本计算机开机或处于睡眠状态,则计算机会短暂地保持睡眠状态,并 会随后关机,所有未保存的信息均会丢失。
- 如果启用了休眠模式,且笔记本计算机开机或处于睡眠状态,则计算机会启动休眠模式。

## 解决电池电量不足的情况

#### 当有外接电源时解决电池电量不足的情况

- 连接交流电源适配器。
- 将键盘基座连接到平板电脑。
- 连接从惠普购买的可选电源适配器附件。

#### 当没有电源时解决电池电量不足的情况

保存您所做的工作,然后关闭笔记本计算机。

#### 当笔记本计算机无法退出休眠模式时解决电池电量不足的情况

当笔记本计算机因缺乏足够电能无法退出休眠模式时,请执行以下步骤:

- **1**. 将交流电源适配器连接到笔记本计算机和外接电源。
- **2**. 通过按电源按钮退出休眠模式。

# 依靠外接交流电源供电

有关连接到交流电源的信息,请参阅笔记本计算机包装盒中提供的《设置说明》海报。

当笔记本计算机通过批准使用的交流电源适配器或可选的对接/扩展设备连接到外接交流电源时,笔记本 计算机不使用电池电源。

警告! 为了减少潜在的安全问题,请仅使用随笔记本计算机提供的交流电源适配器、HP 提供的备用 交流电源适配器或从 HP 购买的兼容交流电源适配器。

在下列任一条件下,将笔记本计算机连接到外接交流电源:

警告! 不要在飞机上为笔记本计算机的电池充电。

- 在对电池充电或校准电池时
- 在安装或修改系统软件时
- 向光盘写入信息时(仅限某些机型)
- 在笔记本计算机上对内置硬盘驱动器运行磁盘碎片整理程序
- 当执行备份或恢复操作时

将笔记本计算机连接到外接交流电源时:

- 电池开始充电。
- 显示屏亮度增强。
- Windows 桌面上的"电源计量器"图标外观发生变化。

当您断开外接交流电源时,下列事件会出现:

- 笔记本计算机切换到电池电源。
- 自动降低显示屏亮度以延长电池使用时间。
- Windows 桌面上的"电源计量器"图标外观发生变化。

## 排查电源问题

连接到交流电源时,如果笔记本计算机出现任何以下症状,则应该对交流电源适配器进行测试:

- 无法打开笔记本计算机。
- 无法打开显示屏。
- 电源指示灯熄灭。

要测试交流电源适配器,请执行以下操作:

- **1**. 关闭计算机。
- **2**. 将交流电源适配器连接到笔记本计算机上,然后将其插入交流电源插座中。
- **3**. 打开笔记本计算机。
	- 如果电源指示灯*亮起*,则说明交流电源适配器可以正常工作。
	- 如果电源指示灯始终*熄灭,*请检查交流电适配器与笔记本计算机和交流电源插座之间的连接, 以确保连接牢固。

● 如果连接牢固并且电源指示灯始终*熄灭*,则说明交流电源适配器无法正常工作,应予以更换。 请联系技术支持,了解如何获取备用交流电源适配器。

# 关闭笔记本计算机

注意: 笔记本计算机关闭时,未保存的信息将丢失。请确保先保存工作,再关闭笔记本计算机。

"关机"命令将关闭所有打开的程序(包括操作系统),然后关闭显示屏和笔记本计算机。 在以下任何情况下,应关闭笔记本计算机:

- 要连接的外接硬件设备没有连接到 USB 或视频端口时
- 笔记本计算机将长时间停用或断开与外接电源连接时

虽然使用电源按钮也能关闭笔记本计算机,但还是建议使用 Windows 关机命令关机:

 $\left| \frac{dy}{dx} \right|$ 注: 如果笔记本计算机处于睡眠状态或休眠模式,则必须先通过快速按一下电源按钮退出睡眠状态或 休眠模式,然后才能关闭计算机。

- **1**. 保存您的工作并关闭所有打开的程序。
- **2**. 在"开始"屏幕中,指向屏幕的右上角或右下角以显示超级按钮。
- **3**. 依次单击设置、电源图标、关机。

如果笔记本计算机没有响应,并且您无法使用上述关机步骤,请按顺序尝试以下紧急步骤: 要关闭无响应的平板,请执行以下步骤:

**▲ 同时按 Windows 按钮和电源按钮。** 

要在无响应的平板已连接到键盘基座时关闭此平板,请执行以下操作:

- 按 ctrl+alt+delete, 单击电源图标, 然后选择关闭。
- 按住电源按钮至少 5 秒钟。
- 断开笔记本计算机与外接电源的连接。

# **7** 维护笔记本计算机

为使笔记本计算机保持最佳状况,定期执行维护至关重要。本章介绍了有关通过运行工具(如磁盘碎片 整理程序和磁盘清理)提高笔记本计算机性能的信息。其中还提供有关更新程序和驱动程序的信息、清 理笔记本计算机的说明以及携带笔记本计算机出行的提示。

# 提高性能

每个人都希望笔记本计算机运行得更快,而通过定期执行维护任务、使用磁盘碎片整理程序和磁盘清理 等工具,可极大地提高笔记本计算机的性能。此外,随着笔记本计算机逐渐变得陈旧,可能要考虑安装 更大的驱动器和增加更多内存。

#### 取放驱动器

取放驱动器时请遵守以下预防措施:

- 在拆装驱动器之前,请关闭笔记本计算机。如果无法确定笔记本计算机是处于关闭、睡眠还是休眠 状态,请先打开笔记本计算机,然后通过操作系统将其关闭。
- 在取放驱动器之前,请触摸驱动器上裸露的金属表面以释放静电。
- 不要触摸可拆卸驱动器或笔记本计算机上的连接器插针。
- 在驱动器托架中安装驱动器时,切勿用力过猛。
- 当电池是唯一电源时,在向介质写入之前,请确保电池已充足电。
- 如果必须邮寄驱动器,请将驱动器放在气泡袋邮寄包中或其他适当的防护性包装中,并在包装箱上 标明"易碎物品"。
- 不要让驱动器接触到磁场。带有磁场的安检设备包括机场步行通过的安检设备和手持式安检磁棒。 检查手提行李物品的机场传送带及类似安检设备使用的是 X 光而不是磁场,并不会损坏驱动器。
- 在将驱动器从驱动器托架中取出之前或携带驱动器旅行、运送驱动器或储存驱动器之前,应将介质 从驱动器中取出。
- 在光驱刻录光盘时,不要敲击键盘或移动笔记本计算机。刻录过程很容易受到振动的影响。
- 在移动连接了外接硬盘驱动器的笔记本计算机之前,请先启动睡眠模式并清屏,或者正确断开外接 硬盘驱动器。

#### 使用磁盘碎片整理程序

长期使用笔记本计算机后,硬盘驱动器上的文件会形成碎片。有碎片的驱动器是指驱动器上的数据不连 续,硬盘驱动器因此更难查找文件,从而降低了笔记本计算机的运行速度。磁盘碎片整理程序合并(即 以物理方式重组)硬盘驱动器上的碎片文件和文件夹,以使系统可更高效地运行。

学 注: 不需要在固态驱动器上运行磁盘碎片整理程序。

在启动磁盘碎片整理程序后,无需监控即可执行整理任务。但是,根据硬盘驱动器大小和碎片文件数, 磁盘碎片整理程序可能需要一小时以上的时间才能完成。

HP 建议您每月至少对硬盘驱动器进行一次碎片整理。您可以将磁盘碎片整理程序设置为每月运行一 次,但也可以随时手动对笔记本计算机进行碎片整理。

<span id="page-57-0"></span>要运行磁盘碎片整理程序,请执行以下操作:

- **1**. 将笔记本计算机与交流电源连接。
- **2**. 在"开始"屏幕中,键入磁,然后在搜索框中键入磁盘。选择设置,然后选择对你的驱动器进行碎 片整理和优化。
- **3**. 按照屏幕上的说明进行操作。

有关其他信息,请访问磁盘碎片整理程序软件帮助。

#### 使用磁盘清理程序

磁盘清理搜索硬盘驱动器上的无用文件,可安全删除这些文件以释放磁盘空间并帮助笔记本计算机更高 效地运行。

要运行磁盘清理程序,请执行以下操作:

- **1**. 在"开始"屏幕中,键入磁,然后在搜索框中键入磁盘。选择设置,然后选择通过删除不需要的文 件释放磁盘空间。
- **2**. 按照屏幕上的说明进行操作。

## 更新程序和驱动程序

HP 建议您定期将程序和驱动程序更新为最新版本。更新可解决多种问题,并为笔记本计算机带来新的 功能和选项。科技日新月异,而更新程序和驱动程序使笔记本计算机可运行现有最新的技术。例如,较 老的图形组件可能无法顺利地用于最新的游戏软件。没有最新的驱动程序,即无法充分利用设备。

请访问 <http://www.hp.com/support> 以下载 HP 程序和驱动程序的最新版本。此外,注册即可在有更新 可用时收到自动更新通知。

# 清洁您的笔记本计算机

可以使用以下产品安全地清洁笔记本计算机:

- 最大浓度为 0.3% 的二甲基苄基氯化铵 (例如, 各种品牌的一次性湿巾。)
- 不含酒精的玻璃清洁液
- 中性肥皂水溶液
- 超细纤维干清洁布或软皮(防静电无油布)
- 防静电抹布

入 注意: 避免使用可能永久损坏您的计算机的强烈清洁溶剂。如果您不确定某种清洁产品是否可以安全 用于您的计算机,请检查产品内容,确保产品中不包酒精、丙酮、氯化铵和碳氢化合物等成分。

纤维材料(如纸巾)可能会划伤笔记本计算机。随着时间的推移,灰尘颗粒和清洁剂可能会沉积在划痕 中。

#### 清洁步骤

按照本节中的步骤安全地清洁您的笔记本计算机。

警告! 为防止电击或损坏组件,请不要尝试在笔记本计算机打开时对其进行清洁。

关闭笔记本计算机。

断开外接电源。

断开所有有源外接设备。

入 注意: 为防止对内部组件造成损坏,请勿将清洁剂或液体直接喷洒在任何计算机表面上。如果将液体 滴到表面上,则可能会永久损坏内部组件。

#### **清洁显示屏(一体机、笔记本计算机或平板电脑)**

使用柔软、蘸有*不含酒精*的玻璃清洁剂的无绒布轻轻擦拭显示屏。在合上显示屏之前,请确保显示屏已 晾干。

#### 清洁侧面或机盖

要对侧面或机盖进行清洁,请使用蘸有上述某种清洁溶液的超细纤维软布或软皮,或者使用可接受的一 次性湿巾。

学 注: 清洁笔记本计算机的顶盖时,通过圆周运动来帮助清除污垢和碎屑。

#### 清洁触摸板、键盘和鼠标

<u>\_个</u> <del>警告</del>! 为降低触电或损坏内部组件的风险,请勿使用吸尘器清洁键盘。吸尘器可能会使房间内的碎屑 落到键盘表面上。

入 注意: 为防止对内部组件造成损坏,不要将液体滴入按键之间的缝隙。

- 要对触摸板、键盘和鼠标进行清洁,请使用蘸有上述某种清洁溶液的超细纤维软布或软皮,或者使 用可接受的一次性湿巾。
- 为防止按键粘连并清除沉积在键盘上的灰尘、绒毛和颗粒物,请使用带有加长喷头的压缩空气罐。

# 携带笔记本计算机出行或运送笔记本计算机

如果必须携带笔记本计算机出行或运送笔记本计算机,则下面有一些提示,牢记这些内容可保证设备安 全。

- 为运输或旅行准备好笔记本计算机:
	- 将平板连接到键盘基座以保护平板的屏幕。
	- 将信息备份到外接驱动器。
	- 从笔记本计算机上取出所有光盘和所有外接介质卡(如存储卡)。
	- 关闭并拔下所有外接设备。
	- 关闭计算机。
- 同时携带您备份的信息。备份信息应与笔记本计算机分开存放。
- 乘飞机旅行时,请将笔记本计算机作为手提行李携带;请勿将其与其他行李一起办理登记手续。

1 注意: 不要让驱动器接触到磁场。带有磁场的安检设备包括机场步行通过的安检设备和手持式安 检磁棒。检查手提行李物品的机场传送带及类似安检设备使用的是 X 光而不是磁场,并不会损坏 驱动器。

- 如果要在飞行途中使用笔记本计算机,请注意收听机上事项通知,其中会告知何时允许使用笔记本 计算机。飞行途中使用笔记本计算机必须征得航空公司同意。
- 如果要运送笔记本计算机或驱动器,请使用适当的防护性包装,并且在包装箱上标明"易碎物 品"。
- 如果笔记本计算机装有无线设备,则在某些环境中可能禁止使用这些设备。例如,飞机、医院、易 燃易爆物品附近以及危险地段。如果不清楚规定能否使用特定设备,请先征得使用笔记本计算机的 许可,然后再打开该设备。
- 如果您要出国旅行,请遵循下列建议:
	- 查阅沿途各个国家/地区针对笔记本计算机制定的海关规定。
	- 了解所要前往的各个国家/地区对笔记本计算机使用的电源线和适配器的要求。电压、频率和 插头配置可能会有所不同。
		- 入警告! 为减小电击、火灾或设备损坏的危险,切勿尝试使用家用电器的电压转换器套件来为 笔记本计算机供电。

# **8** 保护您的笔记本计算机和信息

平板的安全对于保护信息的机密性、完整性和可用性至关重要。Windows 操作系统、HP 应用程序、非 Windows 的 Setup Utility (BIOS) 以及其他第三方软件提供的标准安全解决方案可帮助保护笔记本计 算机免遭多种风险(如病毒、蠕虫和其他类型的恶意代码)。

【<mark>"》切记:</mark> 您的笔记本计算机上可能未提供本章中所列出的某些安全功能。

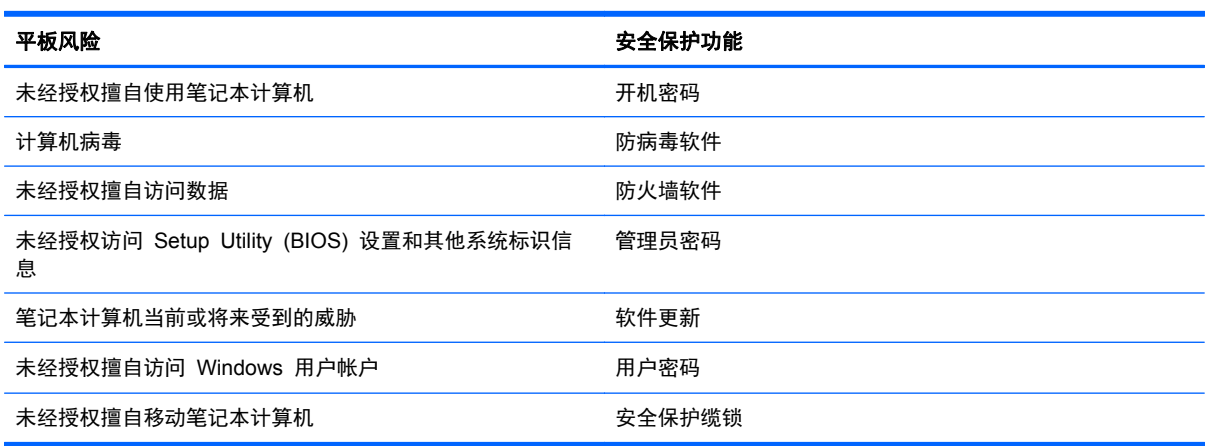

# 使用密码

密码是您选择的一组字符,用于保护笔记本计算机信息和保护在线交易。可设置多种类型的密码。例 如,首次设置笔记本计算机时,系统会要求您设置用户密码以保护笔记本计算机。可以在 Windows 或 笔记本计算机中预装的 HP Setup Utility (BIOS) 中设置其他密码。

您可以为 Setup Utility (BIOS) 功能和 Windows 安全保护功能设置相同的密码。

在创建和保存密码时,请注意以下事项:

- 要减少笔记本计算机被锁定的风险,请记录每个密码,并将其存放在计算机之外的完全位置。请不 要在笔记本计算机上的文件中保存密码。
- 在创建密码时,请遵循程序设置的要求。
- 请至少每三个月更换一次密码。
- 理想的密码是长密码,同时包括字母、标点、符号和数字。

在将您的笔记本计算机送去维修之前,请备份您的文件、删除机密文件,然后删除所有密码设置。 有关 Windows 密码的其他信息(如屏幕保护程序密码),请在"开始"屏幕中键入 support,然后选择 **HP Support Assistant** 应用。

## 设置 **Windows** 密码

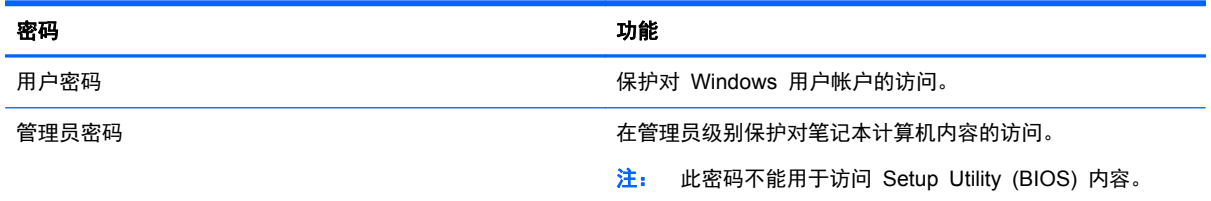

## 设置 **Setup Utility (BIOS)** 密码

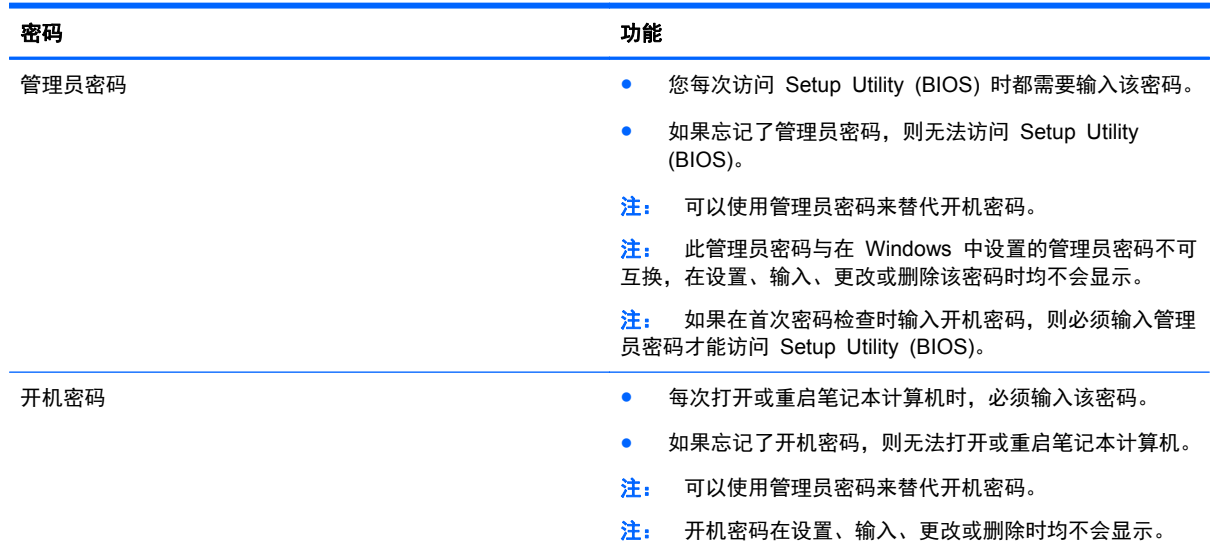

要在 Setup Utility (BIOS) 中设置、输入、更改或删除管理员密码或开机密码,请执行以下操作:

- **1**. 要启动 Setup Utility (BIOS),请打开或重新启动笔记本计算机,快速按下 esc,然后按 f10。
- **2**. 使用箭头键选择 **Security**(安全),然后按照屏幕上的说明进行操作。

重新启动笔记本计算机后,您的更改将会生效。

# **TPM** 嵌入式安全保护设备(仅限某些机型)

TPM (可信平台模块) 可为您的笔记本计算机提供额外的安全保护。您可以在 Setup Utility 中修改 TPM 设置。有关更改 Setup Utility 设置的信息,请参阅<u>第 55 [页的使用](#page-64-0) Setup Utility (BIOS) 和</u> HP PC Hardware [Diagnostics](#page-64-0) (UEFI)。

下表描述了 Setup Utility 中的 TPM 设置。

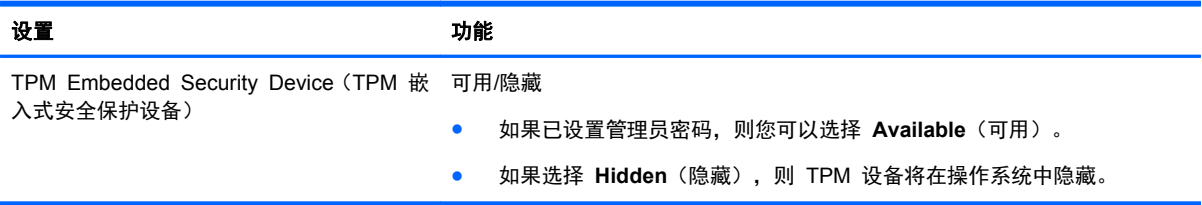

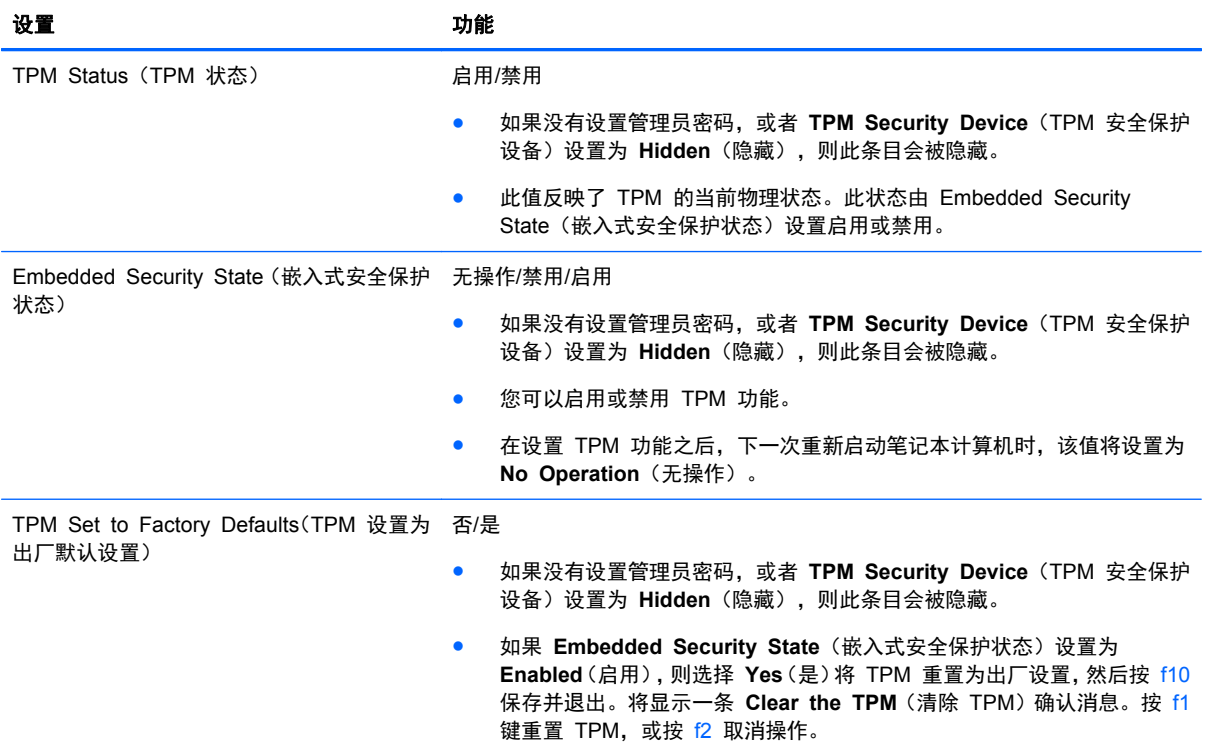

# 使用 **Internet Security** 软件

在使用笔记本计算机访问电子邮件、网络或 Internet 时,您便可能将计算机暴露在计算机病毒、间谍软 件和其他在线威胁中了。为帮助保护您的笔记本计算机,您的笔记本计算机上可能会预安装包括防病毒 和防火墙功能的试用版 Internet Security 软件。为了实时防御新发现的病毒和其他安全风险,必须及 时更新防病毒软件。强烈建议您升级试用版安全软件,或根据自己的选择购买软件,以便为笔记本计算 机提供全面保护。

#### 使用防病毒软件

计算机病毒可能会导致程序、实用程序或操作系统无法运行或无法正常运行。防病毒软件可以检测出大 部分病毒并杀灭病毒,而且在很多情况下还能修复病毒造成的损坏。

为了实时防止感染新发现的病毒,必须及时更新防病毒软件。

您的笔记本计算机上可能已预装防病毒程序。强烈建议您按照自己的选择使用防病毒程序,以便为笔记 本计算机提供全面保护。

有关计算机病毒的详细信息,请在"开始"屏幕中键入 support,然后选择 **HP Support Assistant** 应用。

#### 使用防火墙软件

防火墙用于防止未经授权访问系统或网络。防火墙可以是您安装在计算机上和/或网络上的软件,也可以 是硬件和软件的组合。

您可以考虑两种类型的防火墙:

- 基于主机的防火墙 只保护安装了该防火墙的计算机的软件。
- 基于网络的防火墙 安装在 DSL 或电缆调制解调器和您的家庭网络之间,可保护该网络中的所 有计算机。

系统上安装了防火墙后,所有进出系统的数据都会受到监控,并会与一组用户定义的安全条件对比。任 何不符合这些条件的数据都会被阻止。

## 安装软件更新

应该定期更新安装在您的笔记本计算机上的 HP、Microsoft Windows 和第三方软件,以便修正安全问 题并提高软件性能。有关详细信息,请参阅第 48 [页的更新程序和驱动程序](#page-57-0)。

#### 安装重要安全更新

HP 建议您定期更新最初安装在您笔记本计算机上的软件和驱动程序。要下载最新的版本,请访问 <http://www.hp.com/go/contactHP>。您也可以在此处注册,以便在更新发布时收到自动更新通知。

如果在购买了您的笔记本计算机后安装了第三方软件,请定期更新这些软件。软件公司会为他们的产品 提供软件更新,以修正安全问题并改进这些软件的功能。

## 安装 **HP** 和第三方软件更新

HP 建议您定期更新最初安装在您笔记本计算机上的软件和驱动程序。要下载最新的版本,请访问 <http://www.hp.com/go/contactHP>。您也可以在此处注册,以便在更新发布时收到自动更新通知。

如果在购买了您的笔记本计算机后安装了第三方软件,请定期更新这些软件。软件公司会为他们的产品 提供软件更新,以修正安全问题并改进这些软件的功能。

## 保护您的无线网络

在设置无线网络时,请始终启用安全功能。有关详细信息,请参阅第 20 [页的保护](#page-29-0) WLAN。

## 备份您的软件应用和信息

定期备份您的软件应用和信息,以防止它们在病毒袭击或出现软件或硬件故障后永久丢失或损坏。有关 详细信息,请参阅第 58 [页的备份、还原和恢复](#page-67-0)。

# <span id="page-64-0"></span>**9** 使用 **Setup Utility (BIOS)** 和 **HP PC Hardware Diagnostics (UEFI)**

Setup Utility 或基本输入/输出系统 (BIOS) 控制系统上的所有输入输出设备(如磁盘驱动器、显示屏、 键盘、鼠标和打印机)之间的通信。Setup Utility (BIOS) 包含以下设置:安装的设备类型、计算机引 导顺序、系统内存及扩展内存容量。

# 启动 **Setup Utility (BIOS)**

要启动 Setup Utility (BIOS), 请打开或重新启动笔记本计算机, 快速按下 esc, 然后按 f10。

有关如何在 Setup Utility (BIOS) 中导航的信息位于屏幕底部。

台 社: 在 Setup Utility (BIOS) 中进行更改时, 要格外小心。任何错误均有可能导致笔记本计算机无法 正常操作。

## 更新 **BIOS**

HP 网站上可提供更新的 BIOS 版本。

HP 网站上的大多数 BIOS 更新都打包在名为 *SoftPaq* 的压缩文件中。

有些下载软件包中含有名为 Readme.txt 的文件,其中包含有关软件的安装和故障排除的信息。

#### 确定 **BIOS** 版本

为了确定 BIOS 更新所包含的 BIOS 版本是否比当前在笔记本计算机上安装的版本新,您需要知道当 前安装的是哪个版本的系统 BIOS。

可通过按 fn+esc 组合键 (如果已在 Windows 中) 或使用 Setup Utility (BIOS) 来显示 BIOS 版本 信息(也称为 *ROM* 日期和系统 *BIOS*)。

- **1**. 启动 Setup Utility (BIOS)(请参阅第 55 页的启动 Setup Utility (BIOS))。
- **2**. 使用箭头键选择主,然后记下 BIOS 版本号。
- **3**. 要退出 Setup Utility (BIOS) 且不保存更改,请使用箭头键选择 **Exit**(退出),再选择 **Exit Discarding Changes**(放弃更改并退出),然后按 **enter**。
- **4**. 单击 **Yes**(是)。

## 下载 **BIOS** 更新程序

入 注意: 为了降低损坏笔记本计算机或安装失败的风险,请只在笔记本计算机使用交流电源适配器与可 靠的外接电源相连的情况下,才下载和安装 BIOS 更新程序。当笔记本计算机使用电池供电、连接到选 配的对接设备或连接到选配的电源时,请不要下载或安装 BIOS 更新程序。在下载和安装过程中,请遵 循下列说明:

不要通过从交流电源插座中拔出电源线插头使笔记本计算机断电。

不要关闭笔记本计算机或者启动睡眠模式。

不要插装、拆卸、连接或断开任何设备、电缆或电线。

- **1**. 在"开始"屏幕中,键入 support,然后选择 **HP Support Assistant** 应用程序。
- **2**. 单击 **Updates and tune-ups**(更新和优化),然后选择 **Check for HP updates now**(立即检查 HP 更新)。
- **3**. 按照屏幕上的说明进行操作。
- **4**. 在下载区内,请执行下列步骤:
	- **a**. 确定最新的 BIOS 更新程序并与笔记本计算机中当前安装的 BIOS 版本进行比较。若该更 新程序比当前的 BIOS 新,请记下日期、名称或其他标识。在将更新程序下载到硬盘驱动器 中之后,您可能需要通过这些信息来查找它。
	- **b**. 按照屏幕上的说明,将所选内容下载到硬盘驱动器上。

如果更新程序的版本高于 BIOS 版本,则记下硬盘驱动器上 BIOS 更新程序的下载位置的路 径。准备安装更新程序时需要访问此路径。

 $\frac{dy}{dx}$ : 如果您的计算机与网络相连,请在安装任何软件更新(尤其是系统 BIOS 更新)之前,首 先咨询您的网络管理员。

BIOS 安装过程各不相同。下载完成后,请按照屏幕上显示的说明进行操作。如果未显示说明,请执行 下列步骤:

- **1**. 在"开始"屏幕中,键入资,然后选择文件资源管理器。
- **2**. 单击计算机,然后单击您的硬盘标示。硬盘驱动器盘符通常为本地磁盘 (C:)。
- **3**. 根据先前记录的硬盘驱动器路径,打开硬盘驱动器上含有该更新的文件夹。
- **4**. 双击带有 .exe 扩展名的文件(例如,文件名.exe)。

BIOS 安装过程随即开始。

**5**. 请按照屏幕上的说明完成安装。

注: 当屏幕上报告了安装成功的消息后,便可以从硬盘驱动器上删除下载的文件。

## 使用 **HP PC Hardware Diagnostics (UEFI)**

HP PC Hardware Diagnostics 是一个统一的可扩展固件接口 (UEFI), 通过它可以运行诊断测试, 以 确定笔记本计算机硬件是否正常运行。该工具在操作系统外部运行,以将硬件故障和可能由操作系统或 其他软件组件引起的问题区分开来。

要启动 HP PC Hardware Diagnostics UEFI,请执行下列操作:

- **1**. 打开或重新启动笔记本计算机,快速按下 esc 键,然后按 f2 键。 BIOS 按下列顺序在三个位置搜索 HP PC Hardware Diagnostics (UEFI) 工具:
	- **a**. 连接的 USB 驱动器

**学生:** 要将 HP PC Hardware Diagnostics (UEFI) 工具下载到 USB 驱动器, 请参阅 第 57 页的将 HP PC Hardware Diagnostics (UEFI) 下载到 USB 设备。

- **b**. 硬盘驱动器
- **c**. BIOS
- **2**. 单击您要运行的诊断测试类型,然后根据屏幕上的说明进行操作。

**学注:** 如果需要停止诊断测试,请按 esc 键。

#### 将 **HP PC Hardware Diagnostics (UEFI)** 下载到 **USB** 设备

学注: HP PC Hardware Diagnostics (UEFI) 下载说明仅提供英文版。

- **1**. 访问 <http://www.hp.com>。
- **2**. 单击支持与驱动程序,然后单击驱动程序和下载选项卡。
- **3**. 在文本框中输入产品名称,然后单击搜索。
- **4**. 选择您的笔记本计算机型号,然后选择您的操作系统。
- **5**. 在诊断部分中,单击 **HP UEFI Support Environment**(HP UEFI 支持环境)。
	- 或 –

单击下载,然后选择运行。

# <span id="page-67-0"></span>**10** 备份、还原和恢复

笔记本计算机包括 HP 和 Windows 提供的工具,可帮助您保护您的信息并在需要时检索信息。这些工 具可让笔记本计算机恢复到正常的工作状态,甚至恢复到原始出厂状态,且步骤都很简单。

本章介绍以下过程:

- 创建恢复介质和备份
- 还原和恢复系统

台"注: 本章概述备份、还原和恢复选项。有关所提供工具的详细信息,请参阅"帮助和支持"。在"开 始"屏幕上键入帮, 然后选择**帮助和支持**。

# 创建恢复介质和备份

系统发生故障后只能恢复到最新的备份状态。

**1**. 成功设置笔记本计算机后,请创建 HP Recovery 介质。此步会在笔记本计算机中创建一个 HP Recovery 分区备份。在硬盘驱动器损坏或被更换的情况下,该备份可用于重装原始操作系统。

创建的 HP Recovery 介质提供以下恢复选项。

- 系统恢复 重装原始操作系统以及出厂时安装的程序。
- 最低限度的映像恢复 重装操作系统以及所有硬件相关的驱动程序和软件,但不包括其他软 件应用。
- 恢复出厂设置 通过删除硬盘驱动器和重新创建的分区中的所有信息将笔记本计算机恢复 到原始出厂状态。然后重装操作系统和出厂时安装的软件。

请参阅第 58 页的创建 HP Recovery 介质。

- **2**. 在添加硬件和软件程序时,创建系统还原点。系统还原点是 Windows 系统还原在特定时间保存的 某些硬盘驱动器内容的快照。系统还原点包含 Windows 所用的信息, 如注册设置。在 Windows 更新和其他系统维护(如软件更新、安全扫描或系统诊断)过程中,Windows 自动创建系统还原 点。也可随时手动创建系统还原点。有关创建特定操作系统还原点的详细信息和步骤,请参阅"帮 助和支持"。在"开始"屏幕上键入帮,然后选择帮助和支持。
- **3**. 添加照片、视频、音乐和其他个人文件时,创建个人信息备份。可将 Windows 文件历史记录设置 为从库、桌面、联系人以及收藏夹定期和自动备份文件。如果意外删除了硬盘上的文件,并且不能 从回收站还原这些文件,或文件已损坏,可以还原使用"文件历史记录"备份的文件。通过重装 Windows 来重置笔记本计算机,或使用 HP Recovery Manager 进行恢复时,文件还原也很有 用。

注: 默认情况下不启用"文件历史记录",因此必须将其打开。

有关启用"Windows 文件历史记录"的详细信息和步骤,请参阅"帮助和支持"。在"开始"屏 幕上键入帮, 然后选择**帮助和支持**。

### 创建 **HP Recovery** 介质

HP Recovery Manager 是一款软件程序,它为在成功设置笔记本计算机之后创建恢复介质提供了一途 径。如果硬盘驱动器被损坏,HP Recovery 介质可执行系统恢复。系统恢复会重装原始操作系统以及

出厂安装的软件程序,然后配置这些程序的设置。HP Recovery 介质还可用于自定义系统或在更换硬 盘驱动器的情况下恢复工厂映像。

- 只能创建一组 HP Recovery 介质。这些恢复工具应轻拿轻放并存放在安全的地方。
- HP Recovery Manager 对笔记本计算机进行检测并确定所需的空白 USB 闪存驱动器的存储容 量或所需空白 DVD 光盘的数量。
- 要创建恢复光盘,您的笔记本计算机必须装有具备 DVD 刻录功能的光驱,而且您必须仅使用高质 量空白 DVD-R、DVD+R、DVD-R DL、DVD+R DL 光盘。而不要使用可重写光盘, 如 CD±RW、 DVD±±W、双层 DVD±W 或 BD-RE(可重写 Blu-ray)光盘;这些光盘与 HP Recovery Manager 软件不兼容。也可使用高质量的空白 USB 闪存驱动器。
- 如果笔记本计算机未集成具备写入功能的光驱,但又想创建 DVD 恢复介质,则可使用外接光驱 (需单独购买)创建恢复光盘,或从 HP 网站为笔记本计算机获取恢复光盘。有关美国支持情况, 请访问 <http://www.hp.com/go/contactHP>。有关全球支持情况,请访问 [http://welcome.hp.com/](http://welcome.hp.com/country/us/en/wwcontact_us.html) [country/us/en/wwcontact\\_us.html](http://welcome.hp.com/country/us/en/wwcontact_us.html)。若使用外接光驱,外接光驱必须直接连接到笔记本计算机的 USB 端口, 而不能连接到 USB 集线器等外接设备的 USB 端口。
- 确保笔记本计算机已连接到交流电源,然后再开始创建恢复介质。
- 创建过程最多可能需要一小时或更长时间。请勿中断创建过程。
- 如有必要,可在所有恢复 DVD 创建完毕之前退出程序。HP Recovery Manager 将完成当前 DVD 的刻录。下次打开 HP Recovery Manager 时,系统将提示您继续完成备份创建过程,并将 刻录剩余的光盘。

[<sup>\*\*</sup>》切记: 对于平板电脑,先连接键盘基座,再开始执行这些步骤(仅限特定机型)。

创建 HP Recovery 介质:

- **1**. 在"开始"屏幕上键入 recovery,然后选择 **HP Recovery Manager**。
- 2. 选择创建恢复介质,然后按照屏幕上的说明执行操作。

如需恢复系统,请参阅第 61 页的使用 HP [Recovery](#page-70-0) Manager 进行恢复。

## 还原和恢复

恢复系统有多种方法。请选择最符合与您情况和专业水平的方法:

- 如需还原个人文件和数据,可以使用 Windows 文件历史记录从创建的备份中恢复信息。有关使 用"文件历史记录"的详细信息和步骤,请参阅"帮助和支持"。在"开始"屏幕上键入帮,然后 选择帮助和支持。
- 如需纠正预装应用或驱动器的问题,可使用 HP Recovery Manager 的"重新安装驱动程序和应 用程序"选项,重装个别应用或驱动器。

在"开始"屏幕上键入 recovery,选择 **HP Recovery Manager**,然后选择重新安装驱动程序 和应用程序,然后按照屏幕上的说明进行操作。

若想在不丢失任何个人信息的情况下把系统还原到先前状态,可选择 Windows 系统还原。系统还 原使还原过程无需 Windows Refresh 或重装。在 Windows 更新和其他系统维护过程中, Windows 自动创建系统还原点。即使未曾手动创建还原点,仍可选择还原到自动创建的还原点。 有关使用"Windows 系统还原"的详细信息和步骤,请参阅"帮助和支持"。在"开始"屏幕上 键入帮,然后选择帮助和支持。

- 若想快速、轻松地恢复系统,而且不丢失个人信息、设置,或者是预装到笔记本计算机或从 Windows 商店购买的应用,请考虑使用 Windows Refresh。该选项无需将数据备份到不同驱动器上。请参 阅第 60 页的使用 Windows 刷新进行简捷恢复。
- 若想把笔记本计算机重置为原始状态, Windows 提供了删除所有个人数据、应用和设置以及重装 Windows 的简单方法。

有关详细信息,请参阅第 61 [页的删除所有内容并重新安装](#page-70-0) Windows。

● 若想使用最低限度的映像重置笔记本计算机,可从 HP Recovery 分区 (仅限某些机型)或 HP Recovery 介质选择 HP 最低限度的映像恢复选项。最低限度的映像恢复仅安装驱动程序和硬件 支持的应用。映像中包含的其他应用可通过 HP Recovery Manager 中的"重新安装驱动程序和 应用程序"选项继续用于安装。

有关详细信息,请参阅第 61 页的使用 HP [Recovery](#page-70-0) Manager 进行恢复。

- 如果您想要恢复电脑的原始出厂时的分区和内容,可从 HP Recovery 分区(仅限某些机型)选 择"系统恢复"选项,或使用您创建的 HP Recovery 介质。有关详细信息,请参阅<u>第 61 [页的](#page-70-0)</u> 使用 HP [Recovery](#page-70-0) Manager 进行恢复。如果您尚未创建恢复介质, 请参阅第 58 [页的创建](#page-67-0) HP [Recovery](#page-67-0) 介质。
- 若已更换硬盘驱动器,可使用 HP Recovery 介质中的"出厂重置"选项将出厂映像还原到新驱动 器上。有关详细信息,请参阅第 61 页的使用 HP [Recovery](#page-70-0) Manager 进行恢复。
- 如果要删除恢复分区以回收硬盘驱动器空间, 则 HP Recovery Manager 提供"删除恢复分区" 选项。

有关详细信息,请参阅第 63 页的删除 HP [Recovery](#page-72-0) 分区。

#### 使用 **Windows** 刷新进行简捷恢复

当您的计算机操作不正常而您需要恢复系统稳定性时,使用 Windows 刷新选项可启动刷新并保持对您 具有重要作用的功能。

- <mark>[\*\*\*\*\*</mark> 切新"功能将删除原先出厂时未在系统中安装的所有先前的应用程序。将会保存购买时预安 装在您的计算机上的以及从 Windows 商店购买的 Windows 8 应用程序。
- <mark>学》注:</mark> 在刷新过程中,将会保存已删除的先前应用程序的列表,以便您可以快速查看需要重新安装的应 用程序。有关重装传统应用的说明,请参阅"帮助和支持"。在"开始"屏幕上键入帮,然后选择帮助 和支持。
- $\frac{dy}{dx}$ 注: 使用"刷新"时,系统可能会提示您提供权限或密码。有关详细信息,请参阅"帮助和支持"。 在"开始"屏幕上键入帮,然后选择帮助和支持。

[<sup>\*\*</sup>》切记: 对于平板电脑,先连接键盘基座,再开始执行这些步骤(仅限特定机型)。

要启动"刷新",请执行下列操作:

- **1**. 在"开始"屏幕中,指向屏幕的右上角或右下角以显示超级按钮。
- **2**. 单击设置。
- **3**. 单击屏幕右下角的更改电脑设置,然后从"电脑设置"屏幕中选择常规。
- **4**. 向下滚动右侧选项以显示刷新电脑但不影响文件。
- **5**. 在刷新电脑但不影响文件下,选择启动,然后按照屏幕上的说明进行操作。

### <span id="page-70-0"></span>删除所有内容并重新安装 **Windows**

有时您想将笔记本计算机彻底重新格式化,或者想在丢弃或回收笔记本计算机之前删除个人信息。本节 中描述的过程提供快速而简单的方法,让笔记本计算机返回到其原始状态。此选项将从笔记本计算机中 删除所有个人数据、应用程序和设置,然后重新安装 Windows。

**『 77记: 此选项不提供对您的信息的备份。在使用此选项前, 请备份您想保留的所有个人信息。** 

切记: 对于平板电脑,先连接键盘基座,再开始执行这些步骤(仅限特定机型)。

您可通过使用 f11 键或从"开始"屏幕中启动此选项。

要使用 f11 键, 请执行以下操作:

- **1**. 在笔记本计算机引导过程中,按 f11。
	- 或 –

在按电源按钮时,按住 f11。

- **2**. 选择键盘布局。
- **3**. 从引导选项菜单中,选择疑难解答。
- 4. 选择重置电脑,然后按照屏幕上的说明进行操作。

要使用"开始"屏幕,请执行以下操作:

- **1**. 在"开始"屏幕中,指向屏幕的右上角或右下角以显示超级按钮。
- **2**. 单击设置。
- **3**. 单击屏幕右下角的更改电脑设置,然后从"电脑设置"屏幕中选择常规。
- **4**. 向下滚动右侧选项以显示删除所有内容并重新安装 **Windows**。
- **5**. 在删除所有内容并重新安装 **Windows** 下,选择开始使用,然后按照屏幕上的说明操作。

#### 使用 **HP Recovery Manager** 进行恢复

HP Recovery Manager 允许您通过使用您创建的 HP Recovery 介质或通过使用 HP Recovery 分 区(仅限某些机型)将计算机恢复到其原始出厂状态。如果您尚未创建恢复介质,请参阅第 58 [页的创建](#page-67-0) HP [Recovery](#page-67-0) 介质。

使用 HP Recovery 介质时,可以选择以下恢复方案之一:

- 系统恢复 重装原始操作系统, 然后对在出厂时安装的程序设置进行配置。
- 最低限度的映像恢复(仅限某些机型) 重装操作系统以及所有硬件相关的驱动程序和软件, 但 不包括其他软件应用。
- 恢复出厂设置 通过删除硬盘驱动器和重新创建的分区中的所有信息将笔记本计算机恢复到原 始出厂状态。然后重装操作系统和出厂时安装的软件。

HP Recovery 分区(仅限某些机型)支持系统恢复和最低限度的映像恢复。

#### 需要了解的情况

- HP Recovery Manager 只能恢复出厂时安装的软件。对于此笔记本计算机未提供的软件,必须从 生产商网站下载或通过生产商提供的介质重装。
- 通过 HP Recovery Manager 恢复应作为纠正笔记本计算机问题的最后措施。
- 如果笔记本计算机硬盘驱动器出现故障,必须使用 HP Recovery 介质。如果您尚未创建恢复介 质,请参阅第 58 页的创建 HP [Recovery](#page-67-0) 介质。
- 要使用"出厂重置"选项, 必须使用 HP Recovery 介质。如果您尚未创建恢复介质, 请参阅 第 58 页的创建 HP [Recovery](#page-67-0) 介质。
- 如果 HP Recovery 介质不能用,可从 HP 网站获取系统恢复介质。有关美国支持情况,请访问 <http://www.hp.com/go/contactHP>。有关全球支持情况,请访问 [http://welcome.hp.com/country/us/](http://welcome.hp.com/country/us/en/wwcontact_us.html) [en/wwcontact\\_us.html](http://welcome.hp.com/country/us/en/wwcontact_us.html)。

[<sup>\*\*</sup>》切记: HP Recovery Manager 不自动备份个人数据。开始恢复之前, 请备份任何要保留的个人数据。

#### 使用 **HP Recovery** 分区(仅限某些机型)

使用 HP Recovery 分区 (仅限某些机型) 时不需要恢复光盘或恢复闪存驱动器即可执行系统恢复或最 低限度的映像恢复。在硬盘驱动器仍可正常运行时才能使用此类型的恢复。

<mark>i"》切记:</mark> 对于平板电脑,先连接键盘基座,再开始执行这些步骤(仅限特定机型)。

要从 HP Recovery 分区启动 HP Recovery Manager,请执行以下操作:

- **1**. 在笔记本计算机引导过程中,按 f11。
	- 或 –

在按电源按钮时,按住 f11。

- **2**. 选择键盘布局。
- **3**. 从引导选项菜单中,选择疑难解答。
- **4**. 选择 **Recovery Manager**,然后按照屏幕上的说明进行操作。

#### 使用 **HP Recovery** 介质进行恢复

可以使用 HP Recovery 介质恢复原始系统。如果系统没有 HP Recovery 分区或者硬盘驱动器工作 不正常,可使用此法。

- **1**. 如果可能,请备份所有个人文件。
- **2**. 将创建的第一张 HP Recovery 光盘插入笔记本计算机的光驱或可选外接光驱中,然后重启计算 机。
	- 或 –

将创建的 HP Recovery USB 闪存驱动器插入笔记本计算机的 USB 端口,然后重启计算机。

- **学注:** 如果笔记本计算机不在 HP Recovery Manager 中自动重启,请更改笔记本计算机的引导 顺序。请参阅第 62 页的更改笔记本计算机引导顺序。
- **3**. 按照屏幕上的说明进行操作。

#### 更改笔记本计算机引导顺序

如果笔记本计算机不在 HP Recovery Manager 中重启,可以更改笔记本计算机引导顺序,该顺序也是 BIOS(笔记本计算机从中查找启动信息)中设备的排列顺序。可将选择更改为光驱或 USB 闪存驱动 器。
<span id="page-72-0"></span>要更改引导顺序,请执行以下操作:

- **1**. 插入创建的 HP Recovery 介质。
- **2**. 重新启动笔记本计算机,快速按 esc,然后按 f9 以显示引导选项。
- **3**. 选择引导要用的光驱或 USB 闪存驱动器。
- **4**. 按照屏幕上的说明进行操作。

# 删除 **HP Recovery** 分区

使用 HP Recovery Manager 软件可以删除 HP Recovery 分区以释放硬盘驱动器空间。

 $\int_0^{\infty}$ 切记: 删除 HP Recovery 分区后, 就不能再使用 Windows Refresh 选项、"删除所有内容并重新 安装 Windows"的 Windows 选项或者 HP Recovery Manager 选项。因此,删除恢复分区之前,请 先创建 HP Recovery 介质;请参阅第 58 页的创建 HP [Recovery](#page-67-0) 介质。

请按照以下步骤删除 HP Recovery 分区:

- **1**. 在"开始"屏幕上键入 recovery,然后选择 **HP Recovery Manager**。
- 2. 选择**删除恢复分区**,然后按照屏幕上的说明执行操作。

# <span id="page-73-0"></span>**11** 规格

# 输入功率

如果您准备携带笔记本计算机出国旅行,本节介绍的电源信息可能会对您有所帮助。

笔记本计算机使用直流电源运行,但可以通过交流电源或直流电源为其供电。交流电源必须额定为 100-240 V, 50-60 Hz。尽管可以通过独立的直流电源为笔记本计算机供电,但只应使用 HP 提供 或许可用于此款笔记本计算机的交流电源适配器或直流电源为其供电。

此款笔记本计算机可使用符合以下规格的直流电源运行。运行电压和电流因平台而异。

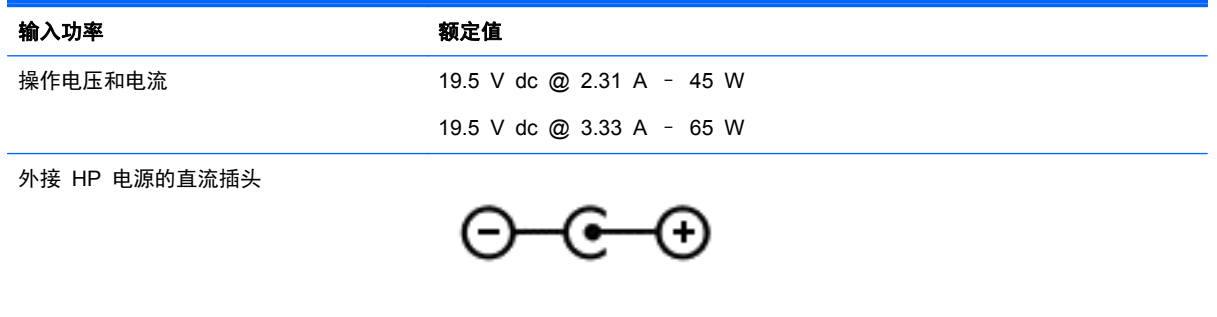

**学》注: 本产品的设计符合挪威 IT 电源系统的要求, 相间电压不超过 240 伏均方根。** 

学注: 可以在系统管制标签上找到笔记本计算机的工作电压和电流信息。

# 工作环境

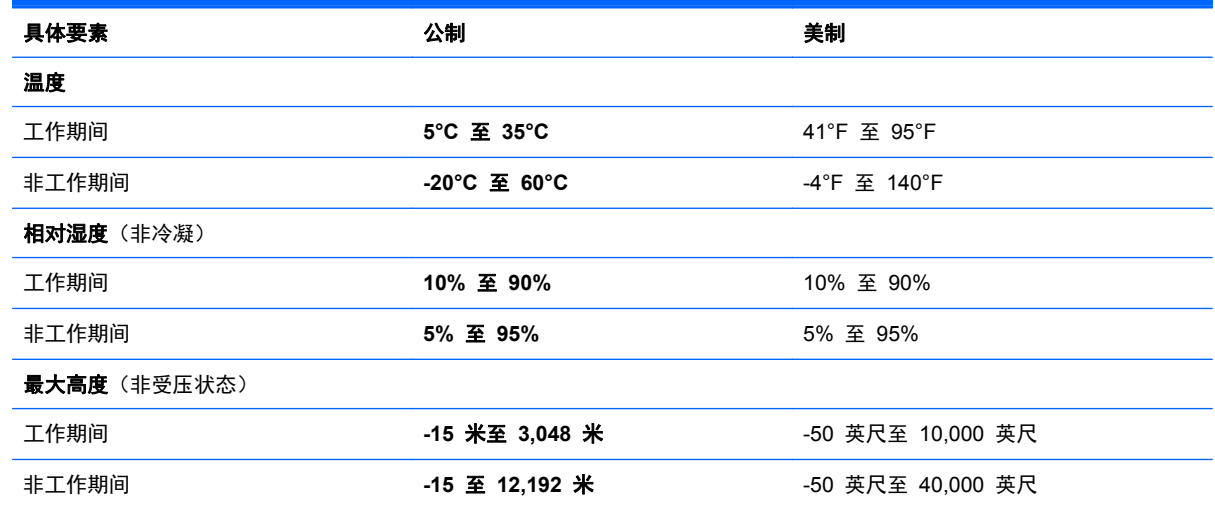

# <span id="page-74-0"></span>**12** 静电放电

静电放电是指两个物体接触时静电的释放 — 例如,当您走过地毯或触摸金属门把手时感觉到的电击。 来自手指或其他静电导体的静电放电可能会损坏电子元件。为降低笔记本计算机损坏、驱动器损坏或信 息丢失的风险,请遵循以下防范措施:

- 如果移除或安装说明指导您拔出计算机电缆,请先确保计算机已正确接地然后再取下盖子。
- 在安装之前,请将组件存放在防静电容器中。
- 避免触摸栓销、铅制品和电路。尽量避免触碰电子元件。
- 使用无磁工具。
- 在处理组件之前,请触摸该组件上裸露的金属表面以释放静电。
- 如果拆下了某个组件,请将其放置在防静电容器中。

如果您需要有关静电的详细信息,或者组件卸除或安装的帮助,请联系技术支持。

# 索引

## **A**

安全保护,无线 [20](#page-29-0) 安装,重要安全更新 [54](#page-63-0) 按键 esc [12](#page-21-0) fn [12](#page-21-0) Windows 键 [12](#page-21-0) 操作 [12](#page-21-0) 按钮 Windows [8](#page-17-0) 触摸板右按钮 [10](#page-19-0) 触摸板左按钮 [10](#page-19-0) 电量 [5](#page-14-0)

# **B**

Beats Audio [25](#page-34-0), [41](#page-50-0) Beats Audio Control Panel(Beats Audio 控制面板) [25](#page-34-0) Beats Audio 热键 [26](#page-35-0) BIOS 更新 [55](#page-64-0) 确定版本 [55](#page-64-0) 下载更新 [56](#page-65-0) Bluetooth 设备 [17](#page-26-0), [21](#page-30-0) 保护笔记本计算机 [48](#page-57-0) 保修期 [16](#page-25-0) 备份 [58](#page-67-0) 个人文件 [58](#page-67-0) 软件和信息 [54](#page-63-0) 笔记本计算机重置 [61](#page-70-0) 标签,序列号 [16](#page-25-0)

# **C**

caps lock 指示灯, 识别 [11](#page-20-0) 操作键 帮助和支持 [39](#page-48-0) 播放,暂停,恢复 [40](#page-49-0) 减小音量 [40](#page-49-0) 降低屏幕亮度 [39](#page-48-0) 静音 [40](#page-49-0) 切换屏幕图像 [40](#page-49-0) 上一个曲目或章节 [40](#page-49-0) 识别 [12](#page-21-0)

无线 [40](#page-49-0) 下一个曲目或章节 [40](#page-49-0) 增大屏幕亮度 [40](#page-49-0) 增大音量 [40](#page-49-0) 侧边滑入手势 [37](#page-46-0) 顶边滑入 [38](#page-47-0) 测试交流电源适配器 [46](#page-55-0) 插槽,存储卡读卡器 存储卡读卡器 [13](#page-22-0) 插孔 音频输出(耳机) [6,](#page-15-0) [14](#page-23-0), [22](#page-31-0), [24](#page-33-0) 电源连接器,识别 [6,](#page-15-0) [13](#page-22-0) 音频输入(麦克风) [6,](#page-15-0) [14](#page-23-0), [22,](#page-31-0) [24](#page-33-0) 重要安全更新,安装 [54](#page-63-0) 重置 笔记本计算机 [60](#page-69-0), [61](#page-70-0) 步骤 [61](#page-70-0) 产品名称和编号,笔记本计算机 [16](#page-25-0) 触摸板 按钮 [10](#page-19-0) 识别 [10](#page-19-0) 触摸板区域,识别 [10](#page-19-0) 触摸板手势 滚动 [30](#page-39-0) 手指张合 [30](#page-39-0) 缩放 [30](#page-39-0) 旋转 [31](#page-40-0) 触摸屏,使用 [34](#page-43-0) 触摸屏手势 [37](#page-46-0), [38](#page-47-0) 侧边滑入手势 [37](#page-46-0) 单指滑动 [34](#page-43-0) 点击 [35](#page-44-0) 滚动 [35](#page-44-0) 手指张合 [36](#page-45-0) 旋转 [36](#page-45-0) 磁盘清理软件 [48](#page-57-0) 磁盘碎片整理程序软件 [47](#page-56-0) 存储卡读卡器,识别 [13](#page-22-0), [24](#page-33-0)

## **D**

低音设置热键 [41](#page-50-0)

电池 电池电量不足 [44](#page-53-0) 节约 [44](#page-53-0) 电池电量不足 [44](#page-53-0) 电池电量严重不足 [44](#page-53-0) 电池电源 [43](#page-52-0) 电池信息,查找 [44](#page-53-0) 电源,电池 [43](#page-52-0) 电源按钮,识别 [5](#page-14-0) 电源计量器 [43](#page-52-0) 端口 HDMI [13,](#page-22-0) [24](#page-33-0), [27](#page-36-0) USB 2.0 [14,](#page-23-0) [24](#page-33-0) USB 3.0 [13,](#page-22-0) [24](#page-33-0) 对接连接器, 识别 [9](#page-18-0)

### **E**

esc 键, 识别 [12](#page-21-0) 耳机,连接 [25](#page-34-0)

# **F**

fn 键, 识别 [12,](#page-21-0) [41](#page-50-0) 防病毒软件,使用 [53](#page-62-0) 防火墙软件 [53](#page-62-0)

# **G**

高清设备,连接 [27](#page-36-0) 更新,程序和驱动程序 [48](#page-57-0) 工作环境 [64](#page-73-0) 公司 WLAN 连接 [20](#page-29-0) 公用 WLAN 连接 [20](#page-29-0) 关闭 [46](#page-55-0) 关闭笔记本计算机 [46](#page-55-0) 管制信息 [16](#page-25-0) 滚动触摸板手势 [30](#page-39-0)

# **H**

HDMI, 配置音频 [28](#page-37-0) HDMI 端口 识别 [13](#page-22-0), [24](#page-33-0) HDMI 端口,连接 [27](#page-36-0) HP PC Hardware Diagnostics (UEFI) 下载 [57](#page-66-0) HP Recovery Manager 纠正引导问题 [62](#page-71-0) 启动 [62](#page-71-0) HP Recovery 分区 恢复 [62](#page-71-0) 取出 [63](#page-72-0) HP Recovery 介质 创建 [58](#page-67-0) 恢复 [62](#page-71-0) HP 和第三方软件更新,安装 [54](#page-63-0) 还原,Windows 文件历史记录 Windows 文件历史记录 [59](#page-68-0) 环境光线传感器,识别 [7,](#page-16-0) [24](#page-33-0) 恢复 HP Recovery Manager [61](#page-70-0) USB 闪存驱动器 [62](#page-71-0) 光盘 [59](#page-68-0), [62](#page-71-0) 介质 [62](#page-71-0) 启动 [62](#page-71-0) 使用 HP Recovery 介质 [59](#page-68-0) 刷新 [60](#page-69-0) 系统 [61](#page-70-0) 选项 [58](#page-67-0) 支持的光盘 [59](#page-68-0) 恢复分区,删除 [63](#page-72-0) 恢复介质 创建 [58](#page-67-0) 使用 HP Recovery Manager 创建 [59](#page-68-0) 恢复原始系统 [61](#page-70-0) 回收 笔记本计算机 [61](#page-70-0) 回收,笔记本计算机 [60](#page-69-0)

#### **I**

Internet 安全软件, 使用 [53](#page-62-0) Internet 连接设置 [20](#page-29-0)

#### **J**

机场安检设备 [47](#page-56-0) 检查音频功能 [26](#page-35-0) 键盘热键,识别 [41](#page-50-0) 校准柱,识别 [9](#page-18-0) 校准柱接头,识别 [5](#page-14-0) 交流电源适配器,测试 [46](#page-55-0) 交流电源适配器指示灯,识别 [13](#page-22-0) 静电放电 [65](#page-74-0) 静音指示灯,识别 [11](#page-20-0)

**K** 可进行的有趣事情 [1](#page-10-0) 扩展坞端口/电源连接器,标识 [6](#page-15-0)

# **L**

连接到 WLAN [20](#page-29-0)

#### **M**

Micro SD 卡读卡器, 识别 [5](#page-14-0) 麦克风,连接 [25](#page-34-0) 密码 Setup Utility (BIOS) [52](#page-61-0) Windows [52](#page-61-0)

#### **N**

内置麦克风,识别 [7,](#page-16-0) [24](#page-33-0)

#### **P**

配置 HDMI 音频 [28](#page-37-0) 平板电脑屏幕亮度 [16](#page-25-0) 平板电脑设置,更改 [15](#page-24-0) 平板电脑视图,更改 [15](#page-24-0) 平板电脑释放锁定器, 识别 [9](#page-18-0) 屏幕键盘 [38](#page-47-0)

#### **Q**

清洁您的笔记本计算机 [48](#page-57-0)

# **R**

热键 低音设置 [41](#page-50-0) 使用 [41](#page-50-0) 说明 [41](#page-50-0) 显示系统信息 [41](#page-50-0) 软件 磁盘清理 [48](#page-57-0) 磁盘碎片整理程序 [47](#page-56-0) 软件更新, 安装 [54](#page-63-0)

# **S**

Setup Utility (BIOS), 使用 [55](#page-64-0) Setup Utility (BIOS) 密码 [52](#page-61-0) 删除的文件,还原 [59](#page-68-0) 删除所有内容并重新安装 Windows [61](#page-70-0)

设置唤醒时的密码保护 [43](#page-52-0) 使用密码 [51](#page-60-0) 使用外接交流电源 [45](#page-54-0) 视频 [27](#page-36-0) 释放平板电脑 [15](#page-24-0) 手指张合触摸板手势 [30](#page-39-0) 输入功率 [64](#page-73-0) 鼠标,外接 设置首选项 [29](#page-38-0) 刷新 Windows [60](#page-69-0) 笔记本计算机 [60](#page-69-0) 恢复 [60](#page-69-0) 睡眠 启动 [42](#page-51-0) 退出 [42](#page-51-0) 缩放触摸板手势 [30](#page-39-0) 缩放触摸屏手势 [36](#page-45-0)

# **T**

TPM 嵌入式安全保护 [52](#page-61-0) **U**

USB 2.0 端口, 识别 [14,](#page-23-0) [24](#page-33-0) USB 3.0 端口, 识别 [13,](#page-22-0) [24](#page-33-0)

#### **W**

Windows "删除所有内容并重新安装"选 项 [61](#page-70-0) 备份 [58](#page-67-0) 重新安装 [60](#page-69-0), [61](#page-70-0) 重置 [61](#page-70-0) 还原文件 [59](#page-68-0) 刷新 [60](#page-69-0) 文件历史记录 [58](#page-67-0), [59](#page-68-0) 系统还原点 [58](#page-67-0), [59](#page-68-0) Windows 8 快捷键 [40](#page-49-0) Windows 按钮, 识别 [8](#page-17-0) Windows 键, 识别 [12](#page-21-0) Windows 密码 [52](#page-61-0) Wireless Assistant 软件 [17](#page-26-0) WLAN 设备 [18](#page-27-0) WLAN 设置 [20](#page-29-0) WLAN 天线, 识别 [7](#page-16-0) 外接交流电源, 使用 [45](#page-54-0) 网络摄像头 [25](#page-34-0) 网络摄像头,识别 [6,](#page-15-0) [7,](#page-16-0) [23](#page-32-0), [24](#page-33-0)

网络摄像头指示灯,识别 [7,](#page-16-0) [24](#page-33-0) 维护 磁盘清理 [48](#page-57-0) 磁盘碎片整理程序 [47](#page-56-0) 无线按钮 [17](#page-26-0) 无线控制 Wireless Assistant 软件 [17](#page-26-0) 按钮 [17](#page-26-0) 操作系统 [17](#page-26-0) 无线认证信息 [16](#page-25-0) 无线网络 (WLAN) 安全保护 [20](#page-29-0) 公司 WLAN 连接 [20](#page-29-0) 公用 WLAN 连接 [20](#page-29-0) 功能范围 [21](#page-30-0) 连接 [20](#page-29-0) 使用 [18](#page-27-0) 所需的设备 [20](#page-29-0) 无线网络,保护 [54](#page-63-0)

**Z**

指示灯

张合触摸屏手势 [36](#page-45-0) 支持的光盘,恢复 [59](#page-68-0)

> caps lock [11](#page-20-0) 交流电源适配器 [13](#page-22-0)

网络摄像头 [7,](#page-16-0) [24](#page-33-0) 装运笔记本计算机 [49](#page-58-0)

最低限度的映像,创建 [61](#page-70-0) 最低限度的映像恢复 [62](#page-71-0)

静音 [11](#page-20-0)

自旋锁 [15](#page-24-0)

顶部 [9](#page-18-0) 显示屏 [7](#page-16-0) 右侧 [13](#page-22-0) 左侧 [14](#page-23-0)

左侧滑入 [37](#page-46-0)

组件

### **X**

系统不响应 [46](#page-55-0) 系统还原点 创建 [58](#page-67-0) 还原 [59](#page-68-0) 系统恢复 [61](#page-70-0) 系统信息热键 [41](#page-50-0) 携带笔记本计算机外出旅行 [49](#page-58-0) 休眠 启动 [43](#page-52-0) 退出 [43](#page-52-0) 在电池电量严重不足时启动 [44](#page-53-0) 序列号 [16](#page-25-0) 序列号, 笔记本计算机 [16](#page-25-0) 旋转触摸板手势 [31](#page-40-0)

# **Y**

扬声器 连接 [25](#page-34-0) 识别 [7,](#page-16-0) [24](#page-33-0) 音量按钮,识别 [6,](#page-15-0) [23](#page-32-0) 音频功能,检查 [26](#page-35-0) 音频输出(耳机)插孔 [6,](#page-15-0) [14](#page-23-0), [22,](#page-31-0) [24](#page-33-0) 音频输入(麦克风)插孔 [6,](#page-15-0) [14](#page-23-0), [22,](#page-31-0) [24](#page-33-0) 引导顺序,更改 HP Recovery Manager [62](#page-71-0) 右侧滑入 [37](#page-46-0)